# HS508

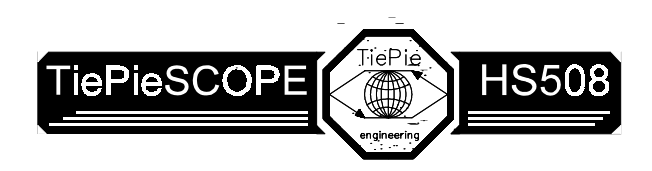

een multifunctioneel meetinstrument

**Handleiding** 

All rights reserved. No part of this book may be reproduced, stored in a database or retrieval system, or published, in any form or in any way electronically mechanically by print, photoprint, photocopy microfilm or any other means without prior written permission from TiePie engineering

Alle rechten voorbehouden. Niets uit deze uitgave mag worden verveelvoudigd en/of openbaar gemaakt door middel van druk, fotokopie, microfilm, of op welke andere wijze dan ook en evenmin in een gegevens-opzoeksysteem worden opgeslagen zonder voorafgaande schriftelijke toestemming van TiePie engineering.

Ondanks alle aan de samenstelling van de tekst bestede zorg, kan TiePie engineering geen aansprakelijkheid aanvaarden voor eventuele schade, die zou kunnen voortvloeien uit enige fout, die in deze uitgave zou kunnen voorkomen.

# HS508

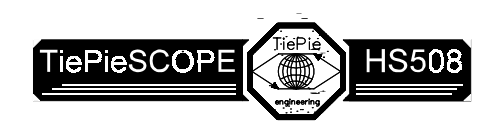

een multifunctioneel meetinstrument

**Handleiding** 

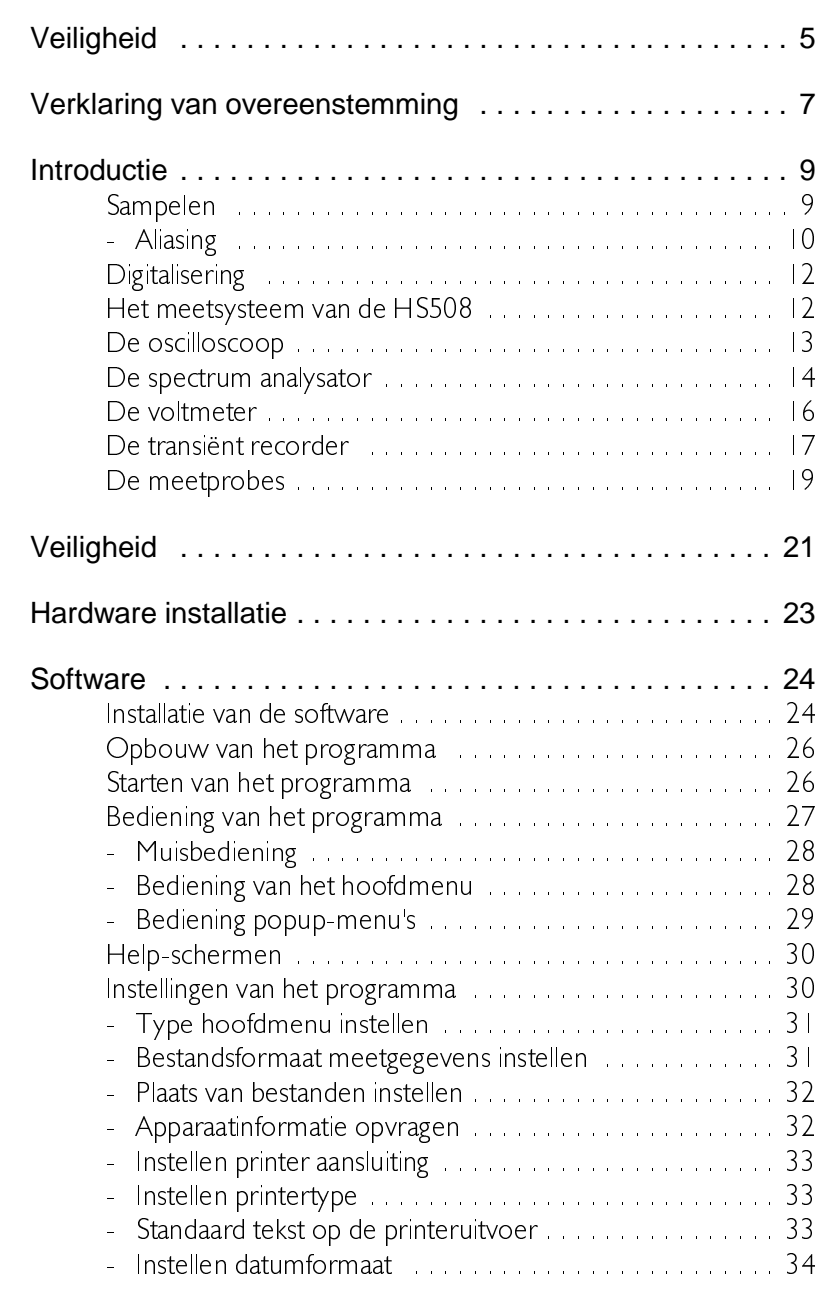

Inhoud i

 $\overline{a}$ 

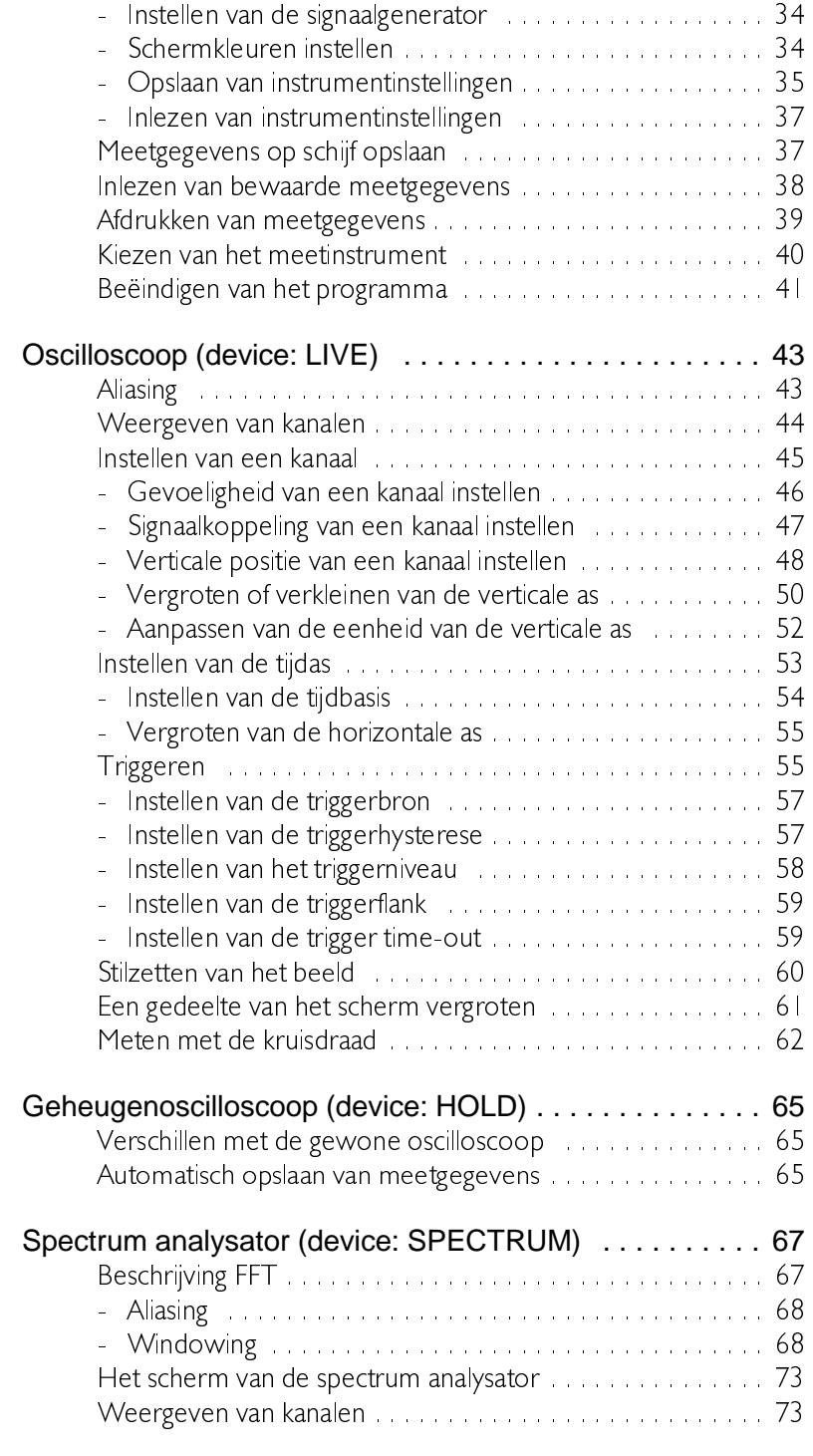

ii Inhoud

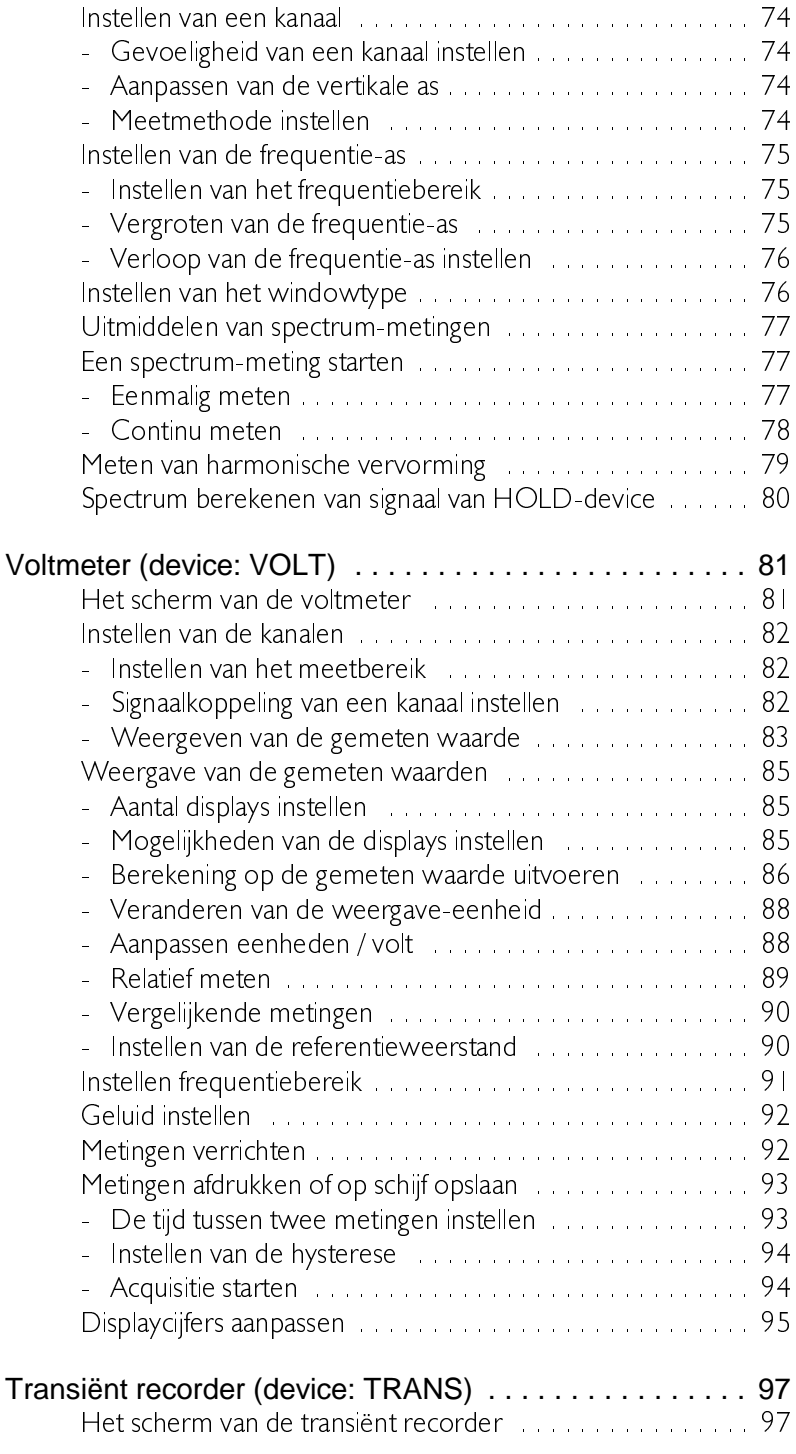

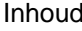

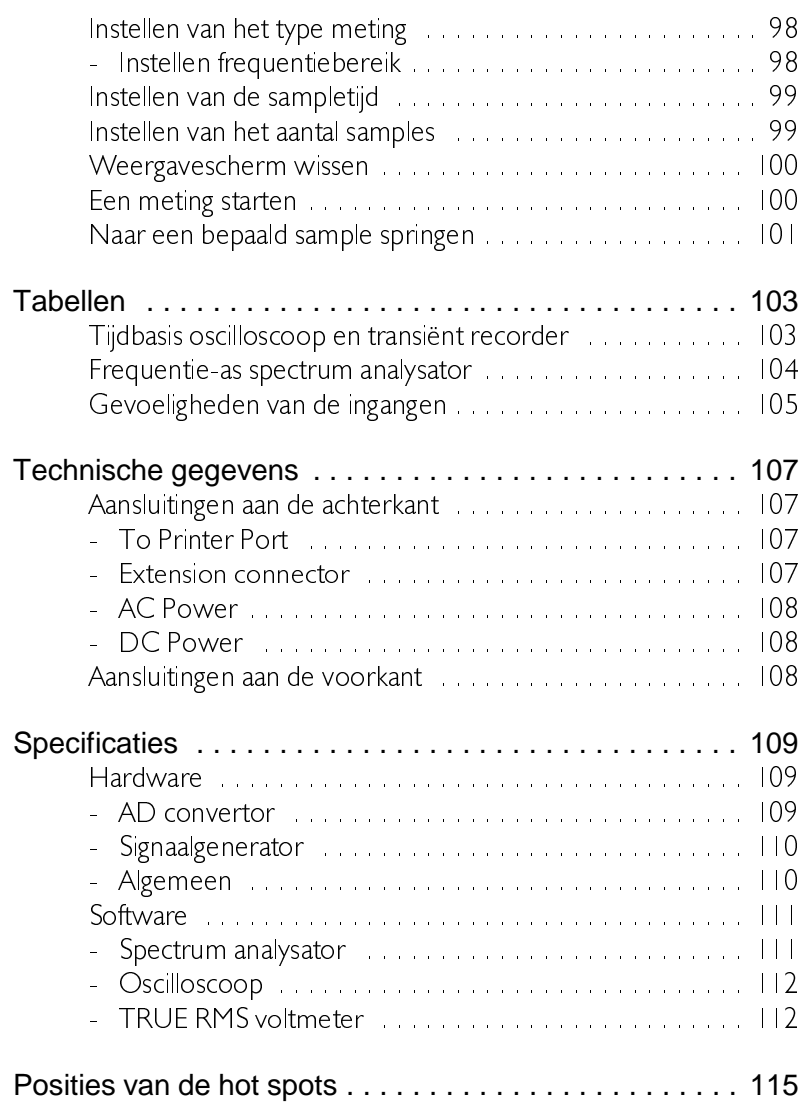

Inhoud

Neem, voordat u begint te meten met de HS508, even de tijd deze veiligheidsregels te lezen.

- $\bullet$ Vermijdt het alleen werken.
- Kontroleer de meetprobes/testsnoeren op beschadiging. Ge- $\bullet$ bruik de meetprobes/testsnoeren NIET als ze beschadigd zijn.
- Wees extra voorzichtig bij het meten aan gelijkspanningen hoger dan 60 V en wisselspanningen hoger dan 25 V.
- Bij de ingansbereiken van 200 mV volle schaal tot 4 V volle schaal geldt een maximum ingangsspanning van 50 V AC. Bij de ingangsbereiken van 4 V volle schaal tot 80 V volle schaal geldt een maximum ingangsspanning van 125 V AC. Overschrijden van deze maxima kan de HS508 beschadigen.
- Kies altijd de juiste functie en het juiste bereik voor elke meting.
- De HS508 is geaard door de aardleiding van het netsnoer. Sluit  $\bullet$ het netsnoer aan op een geaarde wandcontactdoos voor-dat verbindingen met de in- en uitgangen van de HS508 worden gemaakt. Een verbinding met de aarde is essentieel voor veilig werken.
- Bij ontbreken van een goede verbinding met de aarde, kunnen alle bereikbare geleidende delen van de PC en de HS508 onder spanning komen te staan. Aanraking kan dan resulteren in een elektrische schok.
- Gebruik de HS508 niet in een ruimte met een explosieve atmosfeer, om explosiegevaar te voorkomen.

## Verklaring van overeenstemming

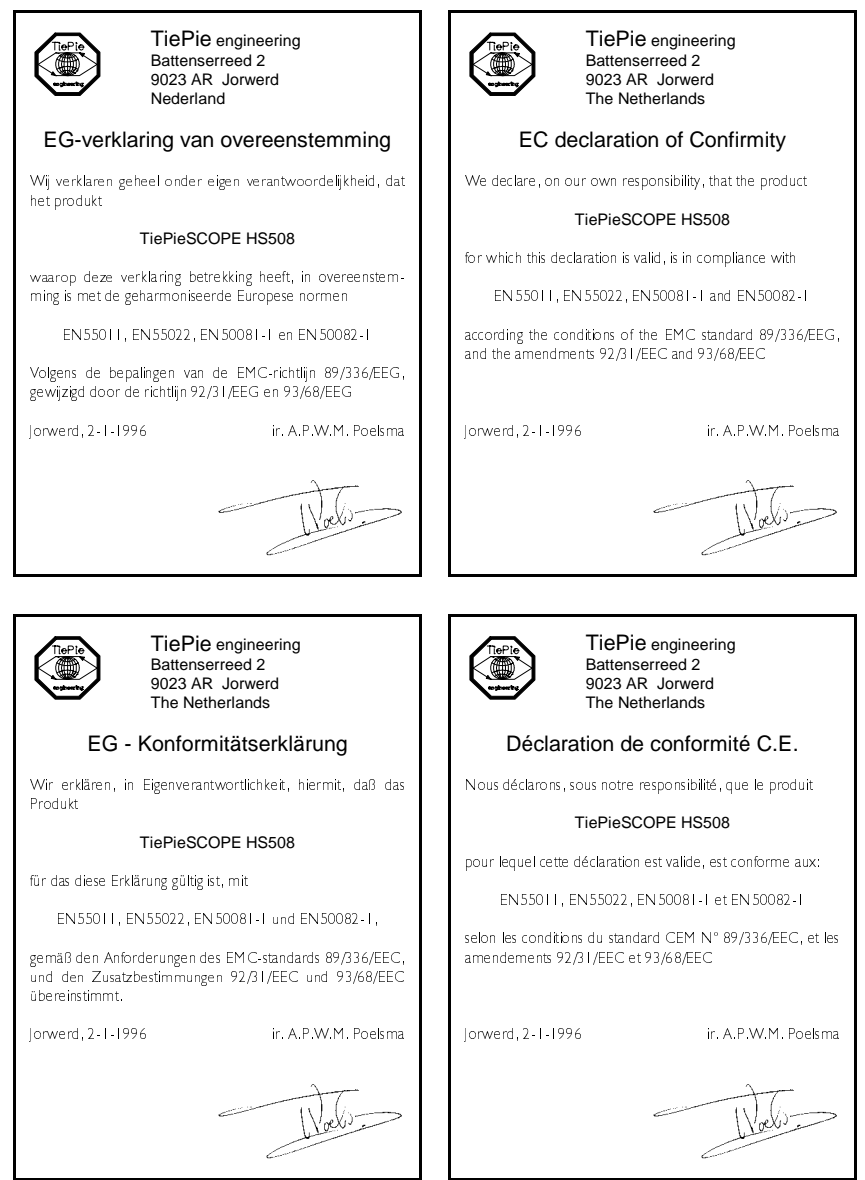

Verklaring van overeenstemming 77

TiePie engineering<br>Battenserreed 2 TiePie engineering Battenserreed 2<br>9023 AR Jorwerd 9023 AR Jorwerd The Netherlands EC-declaración de conformidad Dichiarazione di Conformita' CE Nosotros declaramos, bajo nuestra propia responsabilidad, Dichiariamo sotto la nostra esclusiva responsabilitià che il que el producto prodotto: TiePieSCOPE HS508 TiePieSCOPE HS508 para el cual esta declaración es válida, está en relación con per il quale vale la presente dichiarzione, è conforme alle norme EN 55011, EN 55022, EN 50081-1 y EN 50082-1 EN 55011. EN 55022. EN 50081-1 e EN 50082-1 Según las condiciones del EMC estándar 89/336/EEC, y los conformente alle condizioni della normativa EMC<br>89/336/EEC, e successive modifiche 92/31/EEC e movimientos 92/31/EEC y 93/68/EEC 93/68/EEC. lorwerd. 2-1-1996 ir, A.P.W.M. Poelsma Jorwerd, 2-1-1996 ir. A.P.W.M. Poelsma (ali) TiePie engineering TiePie engineering Battenserreed 2<br>9023 AR Jorwerd Battenserreed 2<br>9023 AR Jorwerd The Netherlands The Netherlands EF-Overensstemmelseserklæring EC Hyväksyntäilmoitus Undertegnede erklærer herved, at følgende apparat over-<br>holder beskyttelseskravene i Rådets direktiv 89/336/EØF om Velvollisuutenamme on ilmoittaa, että tuotteemme elektromagnetisk kompatibilet (EMC). TiePieSCOPE HS508 Identification af apparat: Kategori: Måleinstrument<br>Model/type: TiePieSCOPE HS508 jota tämä selvitys koskee, on huväksytty EN 55011, EN 55022, EN 50081-1 ja EN 50082-1 .<br>Standarder der er anvendt som grundlag for erklæring, eller<br>henvisning til den prøvningsrapport, der er udstedt af et be-EMC standardien 89/336/EEG, ja lisästandardien 92/31/EEC myndiget laboratorium: ja 93/68/EEC mukaisesti EN 55011, EN 55022, EN 50081-1 og EN 50082-1 Jorwerd, 2-1-1996 CE-mærket angiver kun overensstemmelse med EMC-diir. A.P.W.M. Poekma rektiv 89/336/EØF lorwerd, 2-1-1996 ir. A.P.W.M. Poelsma  $\sqrt{\log 6}$  $\bigvee_{\alpha} \bigvee_{\beta}$ 

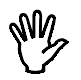

#### **OPMERKING: lees voor het gebruik van de HS508 eerst het hoofdstuk Veiligheid**

Veel technici doen onderzoek aan elektrische signalen. Ook al is het probleem niet elektrisch, het te meten onderwerp is vaak omgevormd in een elektrisch signaal met daarvoor bestemde transducers (omvormers). Gangbare transducers zijn onder andere versnellingsopnemers, drukopnemers, temperatuuropnemers en stroomtangen. De voor-delen van het omzetten van fysische parameters naar elektrische signalen zijn groot omdat verscheidene instrumenten beschikbaar zijn voor het meten van elektrische signalen.

De HS508 is een 2-kanaals, 8 bits, 50 MSamples/seconde instrument, waarmee met behulp van de bijgeleverde software naar keuze een digitale oscilloscoop, spectrum analysator, voltmeter of transiënt recorder gemaakt kan worden. Alle instrumenten meten door de ingangssignalen te 'sampelen', te digitaliseren, eventueel te bewerken en dan op te slaan en weer te geven.

#### Sampelen

Bij het sampelen van het ingangssignaal wordt op bepaalde tijdstippen een sample (=monster) van het ingangssignaal genomen. De frequentie waarmee samples genomen worden wordt de samplefrequentie genoemd. Door een (groot) aantal samples te nemen, kan het in-gangssignaal gereconstrueerd worden.

Introductie **9** 

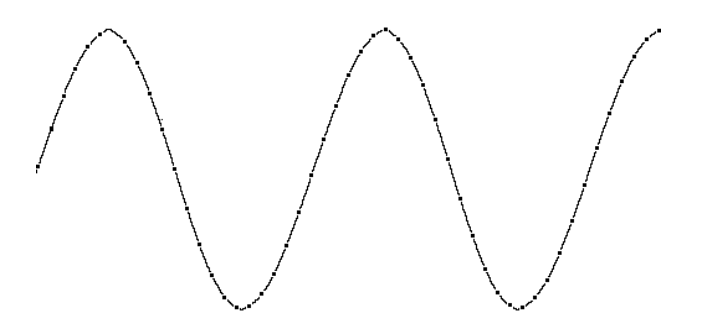

In bovenstaande afbeelding is een sinusvormig signaal gesampled met 50 samples. Door nu de samples onderling te verbinden', kan het oorspronkelijke signaal gereconstrueerd worden. Zie ook de volgende figuur.

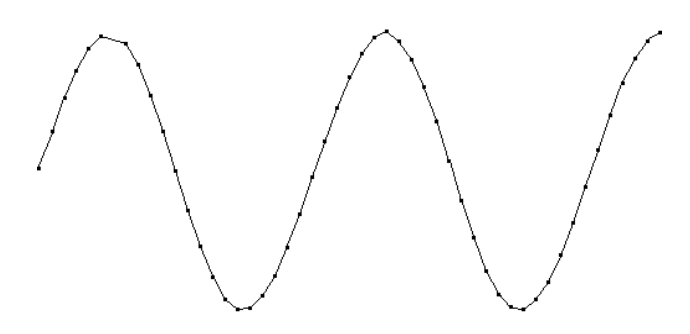

Hoe meer samples van een signaal genomen worden, hoe beter het signaal gereconstrueerd kan worden. De samplefrequentie moet groter zijn dan 2 maal de maximaal voorkomende signaalfrequentie. Dit wordt de Nyguistfrequentie genoemd. In theorie is het mogelijk met meer dan 2 samples per periode het ingangssignaal te reconstrueren. In de praktijk zijn 10 tot 20 samples per periode nodig om het signaal goed te kunnen bekijken.

## Aliasing

Als de samplefrequentie lager is dan 2 maal de frequentie van het ingangssignaal, treedt 'aliasing' op In de volgende afbeelding wordt getoond hoe aliasing ontstaat. Het gaat om een driehoekvormig ingangssignaal van 1,25 kHz (boven in de afbeelding), dat gesampled

Hoofdstuk 1

 $\overline{10}$ 

wordt met een frequentie van | kHz. Het gestippelde signaal (onder in de afbeelding) is wat na reconstructie van het signaal overblijft. Van dat signaal is de periodetijd 4 ms, wat overeenkomt met een schijnbare (=alias) frequentie van 250 Hz,  $(1, 25$  kHz - 1 kHz). Er treedt door sampelen een productterm en en verschilterm op.

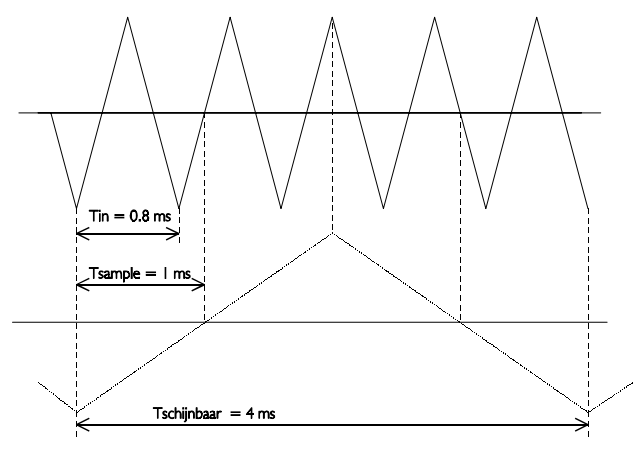

Om te voorkomen dat aliasing optreedt, dient de samplefrequentie altijd groter te zijn dan 2 maal de frequentie van het te meten signaal.

Aliasing is op een oscilloscoop niet altijd zichtbaar. In de bovenstaande afbeelding levert het een 'mooi' plaatje op. Het is dan niet zichtbaar dat er sprake is van aliasing. In de onderstaande afbeelding wordt een voorbeeld gegeven van een zichtbare vorm van aliasing.

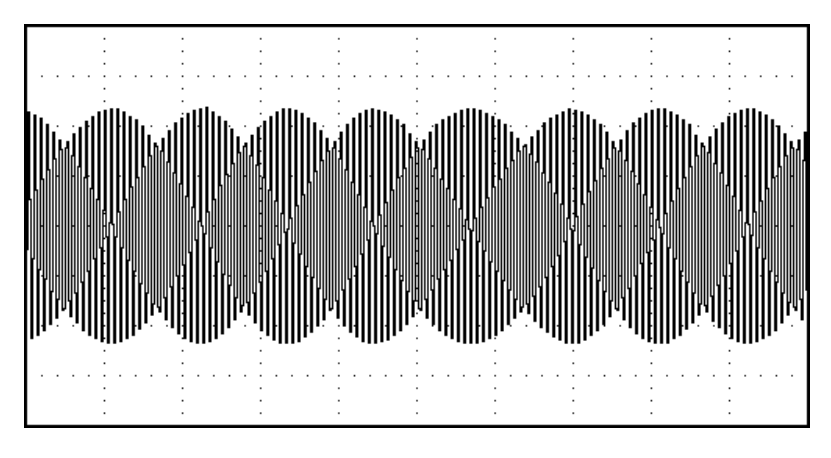

Introductie 11

Het gaat hier om een sinusvormig sigaal met een frequentie van 257 kHz dat gesampled is met een frequentie van 50 kHz. De minimale samplefrequentie had hier 514 kHz moeten zijn en om het goed te kunnen bekijken 5 Mhz.

## **Digitalisering**

Na het nemen van een sample van het ingangssignaal wordt het gedigitaliseerd. Dat gebeurt met een Analoog naar Digitaal Converter, ADC. De ADC zet de grootte van het ingangssignaal om naar een digitaal getal. Dit wordt ook wel kwantiseren genoemd.

De eerste voorwaarde voor het zo nauwkeurig mogelijk meten van het signaal is een zo groot mogelijk aantal kwantiseringsstappen. Dit wordt gerealiseerd door een ADC te gebruiken met een zo groot mogelijke resolutie.

De resolutie van ADC's wordt vaak aangegeven in bits. Het aantal bits bepaalt het aantal kwantiseringsstappen volgens onderstaande formu- $\mathsf{e}$ .

aantal kwantiseringsstappen =  $2^{a$ antal bits

Een 2 bits ADC heeft 4 kwantiseringsstappen. Bij een ingangsspanningsbereik van 10 volt kan die ADC kan het ingangsspanningsbereik onderverdelen in 4 delen van elk 2.5 volt.

Door het aantal bits te vergroten wordt de resolutie hoger, het aantal kwantiseringsstappen groter en daardoor de deelbereiken kleiner.

#### Het meetsysteem van de HS508

De HS508 gebruikt voor ieder kanaal een 8-bits ADC met een maximale samplefrequentie van 25 MHz.

Hiermee kan de HS508 twee kanalen gelijktijdig sampelen met een maximale snelheid van 25 miljoen samples per seconde. Door een speciale techniek toe te passen is het ook mogelijk op 1 kanaal te meten met een snelheid van 50 miljoen samples per seconde.

De twee ADC's worden dan beide op kanaal | aangesloten. De ene ADC gaat sampelen op 25 Mhz. De andere ADC gaat ook sampelen op 25 Mhz, maar doet dat op andere tijdstippen, precies tussen de sample-tijdstippen van de eerste ADC in. Door nu de samples van de beide ADC's op de juiste manier samen te voegen is het mogelijk een signaal met  $2 \times 25$  Mhz = 50 Mhz te sampelen. Zie ook onderstaande figuur.

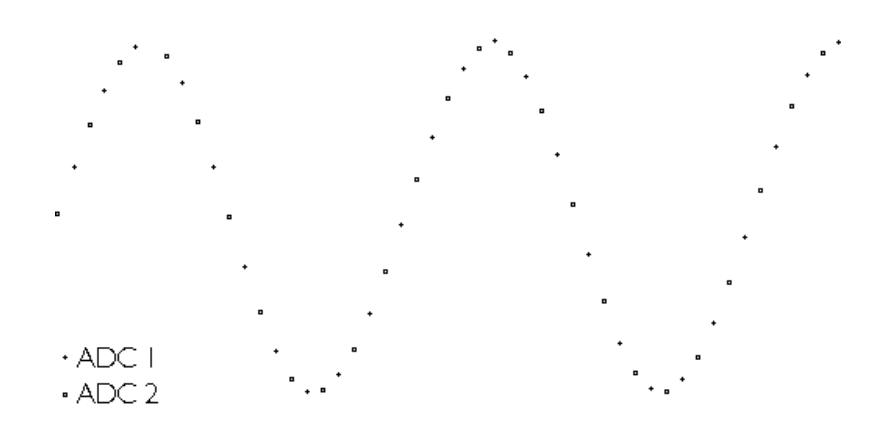

Dit kan alleen met kanaal 1 van de HS508.

## De oscilloscoop

De oscilloscoop is een meetinstrument waarmee elektrische spanningen die variëren in de tijd weergegeven worden. Met de oscilloscoop kunnnen op eenvoudige wijze tijdsafhankelijke elektrische signalen onderzocht worden. Behalve in het tijdsdomein kunnen in de X-Y mode functies en afhankelijkheden van meetgrootheden weergegeven en onderzocht worden.

Introductie

 $\overline{13}$ 

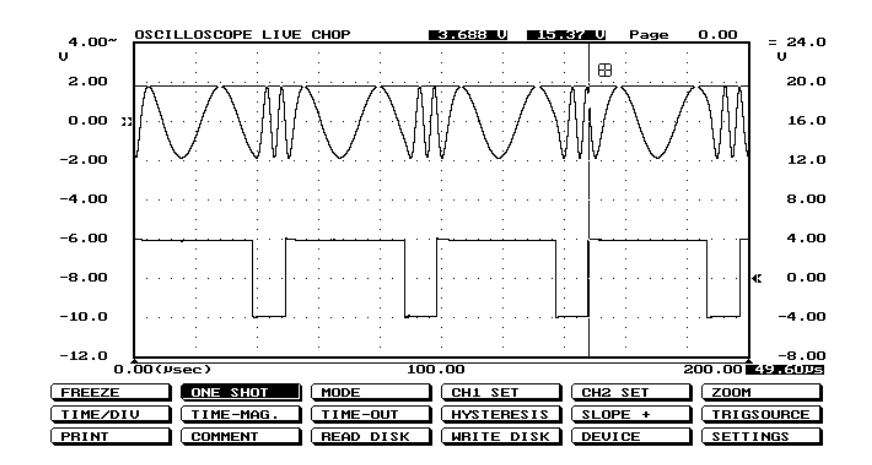

De oscilloscoop van de HS508 heeft twee gescheiden ingangen (kanalen), waarvan de gevoeligheid voor elk kanaal afzonderlijk ingesteld kan worden.

De HS508 is uitgerust met twee typen oscilloscopen, LIVE en HOLD. De oscilloscoop LIVE meet 1000 samples, 2 schermen met gegevens. De oscilloscoop HOLD meet 15000 samples, 30 schermen met gegevens.

De gevoeligheden van de kanalen loopt van 50 mV/div tot 20 V/div. De tijdbasisinstelling loopt van  $|\mu$ sec/div tot 0.5 sec/div.

Het beeldscherm van de oscilloscoop is opgebouwd uit 500 bij 256 (bxh) punten, onderverdeeld in  $10 \times 8$  (bxh) divisies. Links en rechts van het scherm staan de eenheden van de 2 kanalen weergegeven. Onder het scherm staat de tijdas weergegeven.

#### De spectrum analysator

De gangbare manier om elektrische signalen waar te nemen is ze te bekijken in het tijdsdomein, met een oscilloscoop. Het tijdsdomein wordt gebruikt om amplitude-, tijds- en fase-informatie boven water te halen, wat nodig is om het elektrische gedrag van een systeem te beschrijven

Niet alle elektrische systemen kunnen eenduidig beschreven worden in het tijdsdomein. Schakelingen als filters, versterkers, oscillators, mixers, modulators en detectors kunnen het best beschreven worden met hun frequentiegedrag. Dat frequentiegedrag kan het beste verkregen worden door naar elektrische signalen in het frequentiedomein te kijken. Om het frequentiedomein weer te geven is een instrument nodig dat onderscheid kan maken tussen verschillende frequenties, en van die frequenties de signaalsterkte meten. Een instrument dat het frequentiedomein kan weergeven is de spectrum analysator. Die geeft de spanning als functie van de frequentie grafisch weer.

In het tijdsdomein worden alle frequentiecomponenten van een signaal gesommeerd weergegeven. In het frequentiedomein worden complexe signalen (signalen die zijn opgebouwd uit meer frequenties) opgedeeld in de afzonderlijke componenten, waarbij de spanning van elke frequentiecomponent wordt weergegeven.

Het frequentiedomein bevat informatie die in het tiidsdomein niet aanwezig is. Daarom heeft een spectrum analysator enkele voordelen boven een oscilloscoop.

- $\bullet$ Met een spectrum analysator kunnen kleine vervormingen in een signaal beter worden weergegeven dan op een oscilloscoop. Een sinusvormig signaal kan in het tijdsdomein goed lijken, in het frequentiedomein is harmonische vervorming zichtbaar
- &Een ruissignaal kan in het tijdsdomein volkomen willekeurig lijken, maar in het frequentiedomein kan blijken dat er toch een frequentie duidelijk overheerst.
- &Van een gemoduleerd signaal (AM of FM) kan in het frequentiedomein heel eenvoudig zaken als draaggolffrequentie, modulatiefrequentie, modulatiediepte en modulatievervorming achterhaald worden.

De HS508 is uitgerust met een 2-kanaals spectrum analysator, waarvan de 2 kanalen afzonderlijk volledig instelbaar zijn. De spectrum analysator meet 1024 samples, waarvan een spectrum van 512 componenten wordt berekend.

Introductie 15

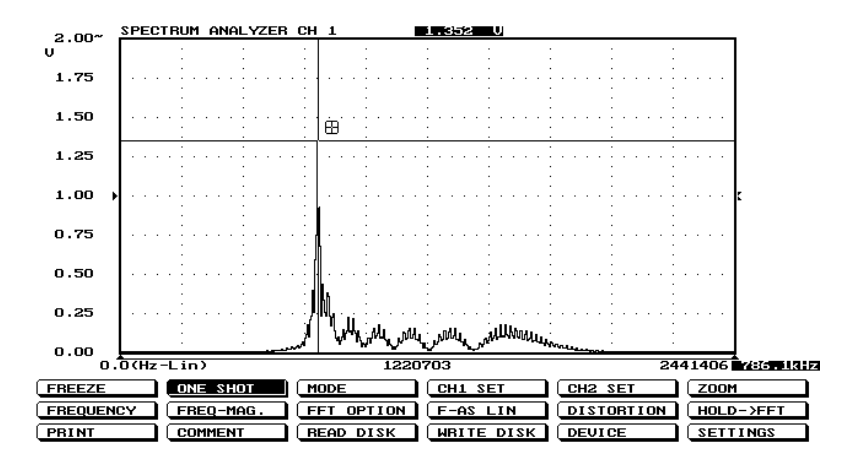

De gevoeligheid van de kanalen is instelbaar van 50 mV/div tot 20 V/div. Het frequentiebereik van de spectrum analysator loopt van 0.488 Hz tot 25 Mhz.

Het beeldscherm van de spectrum analysator is opgebouwd uit 500 bij 256 (bxh) punten, onderverdeeld in 10 x 8 (bxh) divisies. Links en rechts van het scherm staan de eenheden van de 2 kanalen weergegeven. Onder het scherm staat de frequentie-as weergegeven.

#### De voltmeter

Als van de ingangssignalen alleen de grootte belangrijk is en niet de tijdsrelatie of de frequentiecomponenten, is de voltmeter een geschikt instrument. De 2-kanaals voltmeter meet de grootte van de ingangssignalen en geeft de meetwaarde weer via een groot, 5 cijferig 7segments display. De twee onafhankelijk instelbare kanalen hebben ieder eigen displays

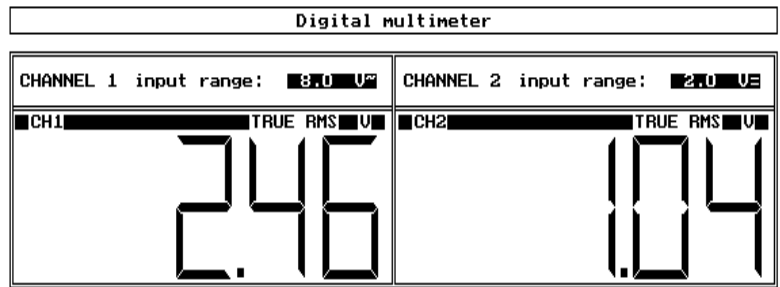

De voltmeter kan het ingangssignaal op de volgende manieren meten:

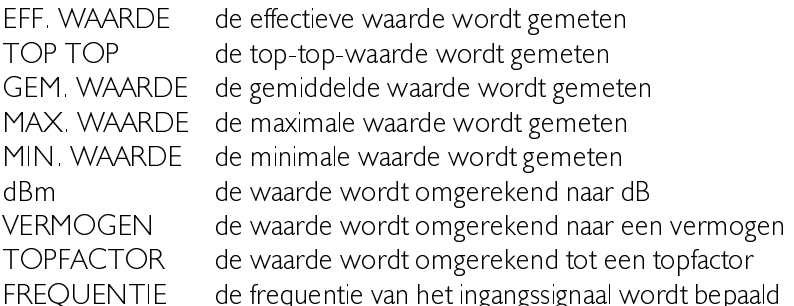

Het ingangsbereik van de kanalen is autoranging of handmatig instelbaar tussen 200 mV volle schaal en 80 Volt volle schaal.

Verder heeft de voltmeter de mogelijkheid op vaste tijdstippen te meten en de meetwaarden naar een printer te sturen of op schijf op te slaan.

#### De transiënt recorder

Voor het meten aan langzaam variërende signalen (bijvoorbeeld het temperatuursverloop in een ruimte) is de transiënt recorder het meest geschikte instrument.

De 2-kanaals transiënt recorder meet op instelbare tijdstippen het ingangssignaal. De tijd tussen twee metingen is instelbaar tussen 0.01 sec en 300 sec. Het aantal meetpunten is ook instelbaar, van 1 tot 30000. De maximale tijd dat gemeten kan worden is 300 sec x 30000 meetwaarden =  $9000000$  sec (104.16 dagen).

De gevoeligheid van de kanalen is instelbaar tussen 50 mV/div en 20 V/div

Introductie

 $\overline{17}$ 

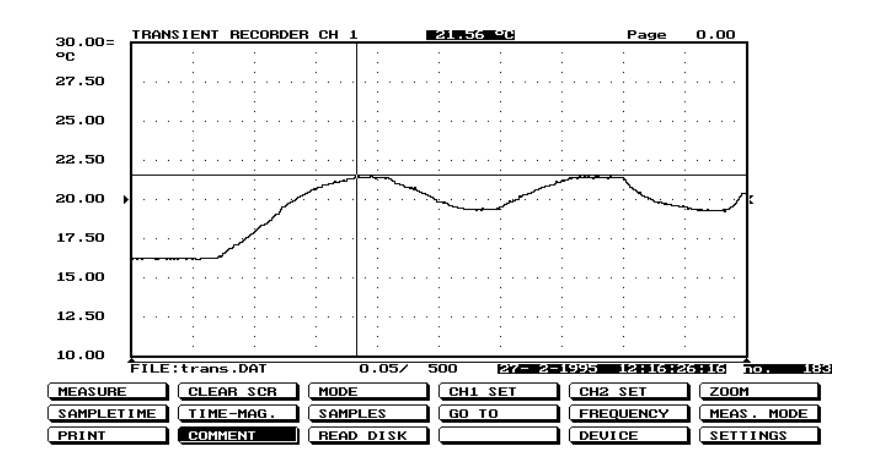

Het beeldscherm van de transiënt recorder is opgebouwd uit 500 bij 256 (bxh) punten, onderverdeeld in 10 x 8 (bxh) divisies. Links en rechts van het scherm staan de eenheden van de 2 kanalen weergegeven. Onder het scherm staat de tijd-as weergegeven. Verder worden de waarde, de datum en het tijdstip van de meting aangegeven.

De transiënt recorder kan op de volgende manieren meten:

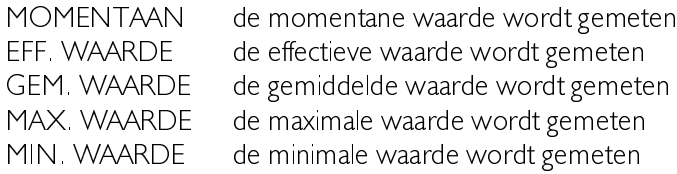

### De meetprobes

De HS508 is uitgerust met 2 meetprobes. Dit zijn  $\pm 1 / 1.10$  omschakelbare probes. Dit houdt in dat het ingangssignaal direct of 10 maal verzwakt wordt doorgegeven.

De 10 maal verzwakking wordt via een verzwakkingsnetwerk in de probe gerealiseerd. Dit verzwakkingsnetwerk moet goed op het ingangscircuit van de oscilloscoop worden afgestemd, om het geheel frequentie-onafhankelijk te maken. Dit wordt de laagfrequentcompensatie genoemd. Dit moet jedere keer dat de probe op een ander kanaal of een ander instrument wordt aangesloten gedaan worden.

De meetprobe is daartoe uitgerust met een stelschroef, waarmee de parallelcapaciteit van het verzwakkingsnetwerk aangepast kan worden. Om de probe af te regelen moet de probe in de stand 1:10 gezet worden en aangesloten op een blokgolf van | kHz. Dan moet de probe zodanig worden ingesteld dat de voorkant van de blokgolf op het beeld van de oscilloscoop een rechte hoek vertoond. Zie ook de onderstaande figuren.

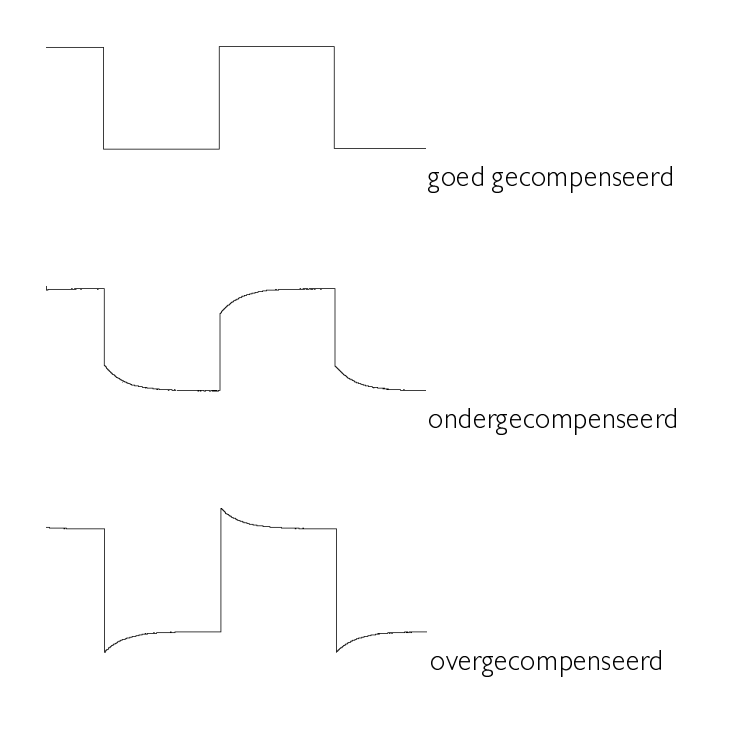

**Introductie** 19

zo Hoofdstuk 1

Neem, voordat u begint te meten met de HS508, even de tijd deze veiligheidsregels te lezen.

- $\bullet$ Vermijdt het alleen werken.
- $\bullet$ Kontroleer de meetprobes/testsnoeren op beschadiging. Gebruik de meetprobes/testsnoeren NIET als ze beschadigd zijn.
- &Wees extra voorzichtig bij het meten aan gelijkspanningen hoger dan 60 V en wisselspanningen hoger dan 25 V.
- &Bij de ingansbereiken van 200 mV volle schaal tot 4 V volle schaal geldt een maximum ingangsspanning van 50 V AC. Bij de ingangsbereiken van  $4$  V volle schaal tot  $80$  V volle schaal geldt een maximum ingangsspanning van 125 V AC. Overschrijden van deze maxima kan de HS508 beschadigen.
- &Kies altijd de juiste functie en het juiste bereik voor elke meting.
- $\bullet$ De HS508 is geaard door de aardleiding van het netsnoer. Sluit het netsnoer aan op een geaarde wandcontactdoos voordat verbindingen met de in- en uitgangen van de HS508 worden gemaakt. Een verbinding met de aarde is essentieel voor veilig werken.
- &Bij ontbreken van een goede verbinding met de aarde, kunnen alle bereikbare geleidende delen van de PC en de HS508 onder spanning komen te staan. Aanraking kan dan resulteren in een elektrische schok.
- &Gebruik de HS508 niet in een ruimte met een explosieve atmosfeer, om explosiegevaar te voorkomen.

Veiligheid 21

#### Hardware installatie

De HS508 is een meetinstrument dat extern op de PC wordt aangesloten.

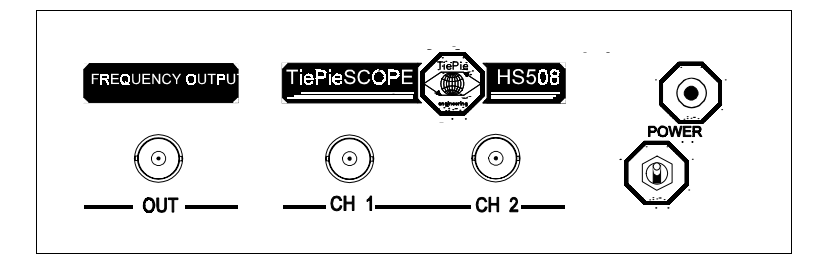

De HS508 wordt via een meegeleverde kabel op een parallelle (centronics) printerpoort van de computer aangesloten. De kabel wordt op de 25-polige sub-D connector TO PRINTER PORT op de achterkant van de HS508 aangesloten. Daardoor is de installatie eenvoudig.

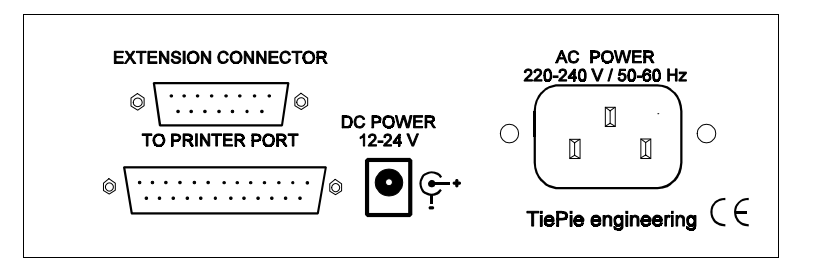

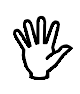

**Opmerking** Schakel, om beschadiging van de HS508 en de computer te voorkomen, vóór het aansluiten van de kabel de computer en de HS508 uit.

Indien uw computer is uitgerust met meer dan een printerpoort, zoekt het programma zelf uit op welke printerpoort de HS508 is aangesloten.

Hardware installatie 23

z<sub>4</sub> Hoofdstuk 3

#### Installatie van de software

De software voor de HS508 wordt aangeleverd op een diskette. De software draait onder protected mode.

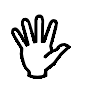

**Opmerking** Het protected mode programma draait alleen op een PC AT compatiblele computer met een 80286 of (opwaarts) compatibele microprocessor en 2 MByte geheugen.

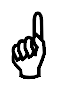

**Tip** Voor het geval uw computer niet aan de bovenstaande systeemeisen voldoet, is een real mode versie van het programma beschikbaar. De real mode versie draait op alle PC, PC XT en PC AT compatibele computers met 640 KByte geheugen. Neem, om de real mode versie van het programma te verkrijgen, kontakt op met TiePie engineering

De protected mode versie van het programma ondersteunt 15 meetpagina's in het HOLD instrument, terwijl de real mode versie van het programma 5 meetpagina's ondersteunt.

In deze handleiding is de protected mode versie van het programma beschreven.

Als eerste dient u een reservekopie van de originele diskette te maken. Kijk in uw DOS-handleiding voor het maken van een kopie van een diskette. Als u een kopie gemaakt heeft, berg dan het origineel op een veilige plaats op en werk verder met de kopie.

De software wordt direct bruikbaar aangeleverd, zonder installatieprogramma. U kunt de software starten vanaf diskette, maar ook vanaf een harde schijf

Software 25

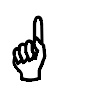

**Tip** Een harde schijf werkt veel sneller dan een diskette en heeft over het algemeen ook veel meer ruimte beschikbaar voor het opslaan van meetgegevens.

Om de software op een harde schijf te installeren, maakt u eerst een directory voor de software waarna u alle bestanden van de diskette naar die directory kopieert. De betreffende bestanden zijn:

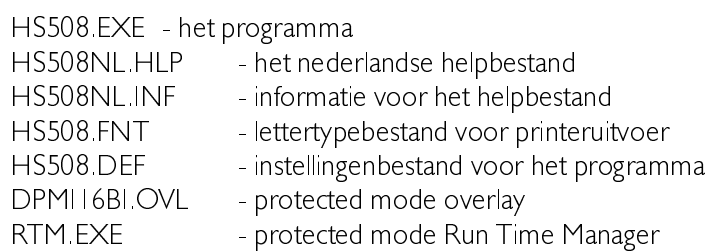

Hieronder volgt een voorbeeld, waarbij wordt uitgegaan dat de diskette in A: zit en de software in een directory genaamd HS508 op de C -drive geïnstalleerd moet worden.

```
C:
CD\setminusMD HS508
CD HS508
COPY A:*.*
```
De software is nu geïnstalleerd op de harde schijf. Na het starten van het programma kunnen de STANDAARD DIRECTORIES ingesteld worden. Daarmee wordt aangegeven waar het programma hulpbestanden, instrumentinstellingen en meetgegevens moet opslaan en teruglezen. U kunt de STANDAARD DIRECTORIES instellen met het keuzemenu SETTINGS, rechts onderin het beeldscherm.

## Opbouw van het programma

Het programma is verdeeld in vijf geïntegreerde meetinstrumenten:

- Heen oscilloscoop, device: LIVE<br>2 Aleen geheugenoscilloscoop, de
- een geheugenoscilloscoop, device HOLD
- 3 een spectrum analysator, device SPECTRUM
- 4 een true RMS Voltmeter, device VOLT
- 5 een transiënt recorder, device TRANS

Van de vijf meetinstrumenten kan er slechts één actief zijn.

Vanuit elk meetinstrument kan een ander instrument actief gemaakt worden. Verder kan elk meetinstrument meetgegevens op schijf opslaan en van schijf lezen. Ook is het mogelijk een afdruk van de meetgegevens op een printer te maken.

#### Starten van het programma

&

Het starten van het programma is heel eenvoudig en gaat als volgt:

HS508 par1 par2

Indien geen parameters worden opgegeven bij het starten van het programma, wordt het device LIVE met de standaard instellingen actief

De parameters par l en par2 hebben de volgende betekenis:

par1 geeft het device aan dat actief wordt na het starten van het programma. Geldige waarden voor par | zijn:

- LIVE : meetinstrument oscilloscoop
- &HOLD meetinstrument geheugen-oscilloscoop
- &SPECTRUM meetinstrument spectrum analysator
- &VOLT meetinstrument true RMS voltmeter
- &TRANS meetinstrument transiënt recorder
- par2 geeft de naam aan van het bestand met de instrumentinstellingen. (Zie voor het bewaren en opvragen van instellingen verder in dit hoofdstuk)

Software 27 Australian Software 27 Australian Software 27 Australian Software 27 Australian Software 27 Australian Software 27 Australian Software 27 Australian Software 27 Australian Software 27 Australian Software 27 Aus

Voorbeeld:

HS508 trans A:setting3.set

Het programma wordt nu gestart als transiënt recorder met de instellingen uit het bestand A:setting3 set. Het opgeven van een onjuiste bestandsnaam of een onjuist device wordt genegeerd. De parameters parl en par2 mogen in volgorde worden verwisseld, maar dienen te worden gescheiden door een spatie.

#### Bediening van het programma

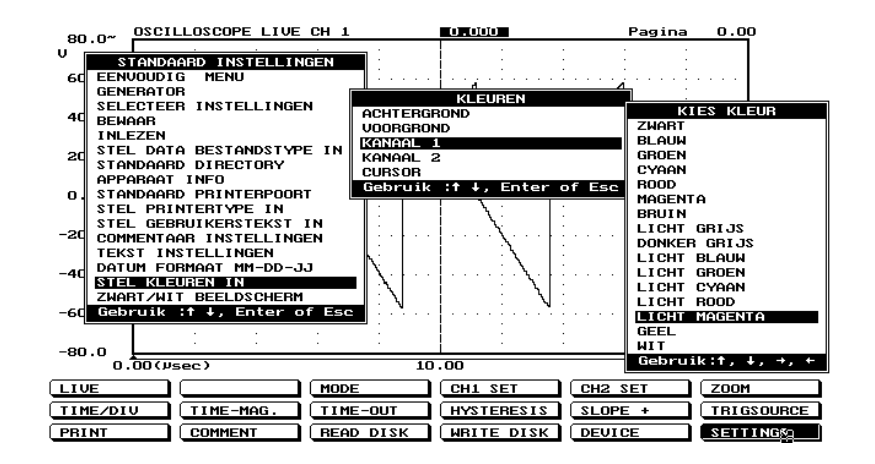

Na het starten van het programma verschijnt eerst een introscherm met gegevens van het programma. Hier wordt onder andere aangegeven wat voor beeldscherm het programma heeft gedetecteerd en of een *Microsoft* ® compatibele muis is aangesloten.

Na het introscherm verschijnt het normale werkscherm. Dat scherm is verdeeld in twee onderdelen; een gedeelte voor de representatie van de meetgegevens en een gedeelte met een menu, voor de bediening van het programma. Het programma kan zowel met het toetsenbord als met een muis bediend worden.

## **Muisbediening**

Speciaal voor de bediening met een muis zijn de schermen van de meetinstrumenten voorzien van zogenaamde hot spots, gebiedjes die bij aanklikken van de linker muisknop een actie tot het gevolg hebben. Er verschijnt een popup-menu dat betrekking heeft met datgene wat op die plaats op het scherm weergegeven wordt. Achter in de handleiding is op twee pagina's weergegeven waar bij de diverse instrumenten de hot spots zijn, met de betekenis van de hot spots er bij. De posities van de hot spots is bij de meetinstrumenten LIVE, HOLD, SPECTRUM en TRANS gelijk, bij de voltmeter zijn de posities anders.

Bij het gebruik van een muis dient de linker toets als <Enter> en de rechter toets als  $\lt$  Esc $>$ .

### Bediening van het hoofdmenu

Elk meetinstrument heeft zijn eigen hoofdmenu, onderin het scherm. Het uitgebreid menu is opgebouwd uit drie rijen van zes kolommen, het eenvoudig menu is opgebouwd uit twee rijen van vier kolommen. Hieronder als voorbeeld het uitgebreide hoofdmenu van het device LIVE, de oscilloscoop.

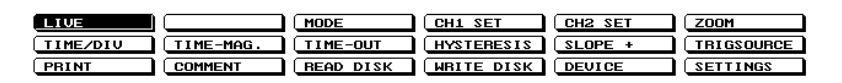

Een van de knoppen in het menu is altijd geïnverteerd weergegeven. Dat is de cursor, die de geselecteerde keuze aangeeft. Voor het bedienen van het hoofdmenu zijn de volgende toetsen beschikbaar:

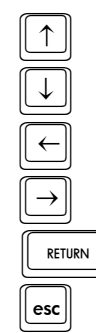

 $\mathbb{I}$  Yerplaatst de cursor een rij omhoog

verplaatst de cursor een rij omlaag

verplaatst de cursor een kolom naar links

verplaatst de cursor een kolom naar rechts

RETURN **GHEARDARKHOHRWAGH ARETURN** maakt de geselecteerde keuze actief

roept een lijst met meetinstrumenten op

Software 29

Afhankelijk van de keuze heeft het activeren van een keuze tot gevolg dat een popup-menu verschijnt of de tekst in het keuze-item verandert en daarbij ook de instelling van het meetinstrument.

#### Bediening popup-menu's

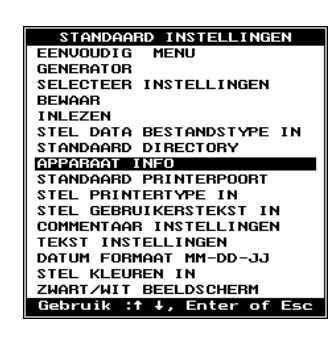

Diverse instellingen in het programma gebeuren door middel van pop-up-menu's.

Voor het bedienen van een popup-menu kunnen de volgende toetsen worden gebruikt.

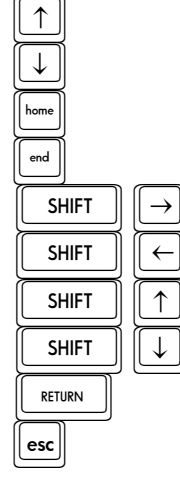

Spatiebalk Karakter

De cursor omhoog verplaatsen De cursor omlaag verplaatsen De cursor bovenin het menu plaatsen De cursor onderin het menu plaatsen Het popup-menu naar rechts verplaatsen Het popup-menu naar links verplaatsen Het popup-menu naar boven verplaatsen Het popup-menu naar onder verplaatsen De geselecteerde keuze accepteren Het popup-menu zonder verandering verlaten Het popup-menu zonder verandering verlaten De cursor naar de keuze met die beginletter verplaatsen

Als een popup-menu is verschoven door middel van de  $\leq$  +  $\uparrow$  l > toetsen in combinatie met de  $\leq$  Shift > toets, wordt de nieuwe positie van het popup-menu bewaard in het bestand **HS508 DEF.** 

#### Help-schermen

Het programma bevat geïntegreerde help-schermen. De schermen kunnen op diverse plaatsen in het programma worden opgeroepen met de functietoets  $\langle F| \rangle$ . Het opgeroepen helpscherm geeft uitleg over de bediening of de mogelijkheden van het actieve programmaonderdeel.

#### Instellingen van het programma

Het programma is op een groot aantal punten naar eigen wensen in te stellen. Om het programma in te stellen dient u de keuze **SET-**TINGS uit het hoofdmenu te activeren. Er verschijnt dan een popupmenu.

De inhoud is gedeeltelijk afhankelijk van het type grafische kaart dat u in uw PC heeft. Indien een EGA of VGA grafische kaart aanwezig is, heeft het menu twee keuzen voor het instellen van de kleuren van het programma, anders vervallen deze twee keuzen.

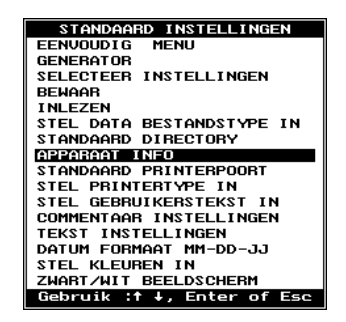

Instellingen die te maken hebben met het programma (en niet met de meetinstrumenten) worden meteen opgeslagen in het bestand HS508. DEF, dat bij het starten van het programma wordt gelezen.

#### Software 31 and 31 and 31 and 31 and 31 and 31 and 31 and 31 and 31 and 31 and 31 and 31 and 31 and 31  $\,$

## Type hoofdmenu instellen

Via de keuze EENVOUDIG MENU is een eenvoudig hoofdmenu met 8 keuzen in te stellen. Het eenvoudige menu heeft de volgende keuzen

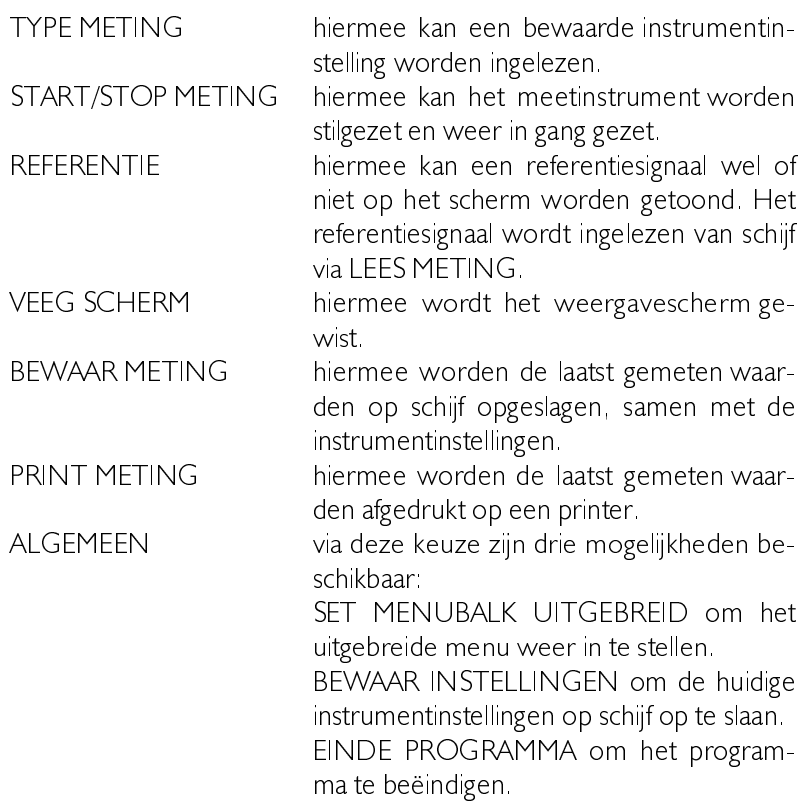

## Bestandsformaat meetgegevens instellen

Het is met de software mogelijk meetgegevens op schijf op te slaan. Er zijn daarvoor twee manieren beschikbaar: BYTE en ASCII.

Bij de keuze BYTE worden de meetgegevens binair opgeslagen. Het bestand bestaat dan uit records van 4 bytes, de eerste twee zijn voor kanaal I, het derde en vierde voor kanaal 2.
Bij de keuze ASCII worden de meetgegevens in ASCII-formaat opgeslagen. Het bestand bestaat dan uit vier kolommen, gescheiden door een komma. Elke rij bevat een meting In de eerste kolom staat het samplenummer, in de tweede kolom de bij het sample horende tijd, in de derde kolom de spanningswaarde van kanaal I en in de vierde kolom de spanningswaarde van kanaal 2.

Bestanden in ASCII-formaat zijn veel groter dan bestanden in BYTEformaat, het verschil is ongeveer een factor 7. Een voordeel van ASCII bestanden is dat ze eenvoudig in andere programma's zoals een tekstverwerker of een spreadsheetprogramma in te lezen zijn.

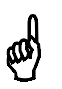

**Tip** Wilt u de meetgegevens verwerken in een spreadsheet programma, zet dan het datafile type op ASCII.

De keuze kan ingesteld worden door de keuze STEL DATA BE-STANDSTYPE IN uit het menu SETTINGS Activeren van de keuze plaatst een popup-menu met de twee keuzen: BYTE en ASCII.

### Plaats van bestanden instellen

Met de keuze STANDAARD DIRECTORY is het mogelijk de plaats van de diverse bestanden waar het programma mee werkt aan te geven. Door middel van een popup-menu met zes keuzen kan aan-gegeven worden waar het programma zelf, de opgeslagen meetgegevens en de printerfiles staan.

### Apparaatinformatie opvragen

Met de keuze **APPARAAT INFO** is het mogelijk informatie over de HS508 op te vragen. In een venster op het scherm wordt getoond:

- &de printerpoort waarop de HS508 is aangesloten
- &de software versie
- &het serienummer van de HS508
- &de datum van de laatste calibratie van de HS508

Software 33 and 33 and 33 and 33 and 33 and 33 and 33 and 33 and 33 and 33 and 33 and 33 and 33 and 33 and 33

### Instellen printer aansluiting

Met de keuze STANDAARD PRINTER POORT wordt ingesteld op welke poort de printer is aangesloten. Met een popup-menu kan gekozen worden uit PRN, LPT1, LPT2 of LPT3.

Als maar een printerpoort beschikbaar is, ontstaat een conflict bij het geven van een printopdracht. In dat geval vraagt het programma u voor het printen de HS508 los te koppelen van de computer en de printer aan te sluiten op de computer. De printopdracht wordt dan uitgevoerd. Als het printen is afgelopen wordt gevraagd de printer los te koppelen van de computer en de HS508 weer aan te sluiten op de computer. De HS508 is dan weer gereed om mee te meten.

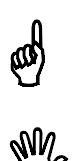

**Tip** Plaats, om veelvuldig loskoppelen en aansluiten van de printer en de HS508 te voorkomen een tweede printerpoort in uw computer.

**Opmerking** Printerpoort I heeft als I/O-adres \$3BC, printerpoort 2 heeft als I/O-adres \$378 en printerpoort 3 heeft als I/O-adres \$278

# Instellen printertype

Het programma ondersteunt twee type printers: Epson FX compatibele printers en HP laserjet/deskjet compatibele printers. Het type printer kan geselecteerd worden via de keuze STEL PRINTERTY-PE IN Dat plaatst een popup-menu met twee keuzen: EPSON en  $HP-LASER$ 

### Standaard tekst op de printeruitvoer

Alle uitdraaien kunnen van standaard tekst worden voorzien. Er kunnen drie regels tekst op de uitdraai worden geplaats. Deze verschijnen links bovenin op **elke** uitdraai. In de tekstregels kunnen bijvoorbeeld naam en adresgegevens van het bedrijf worden geplaatst. De tekst is in te stellen door het activeren van de keuze **STEL GEBRUIKERS-**TEKST IN uit het SETTINGS menu. Er verschijnt een invoerveld waarin drie regels tekst kunnen worden ingevoerd. De tekst wordt opgeslagen in het bestand HS508 DEF, dat bij het starten van het programma wordt ingelezen.

### Instellen datumformaat

Het programma gebruikt op diverse plaatsen aanduidingen van de datum, zoals op printeruitvoer en op het scherm, bij de transiënt recorder. Er zijn twee manieren voor het weergeven van de datum: dag-maand-datum (DD-MM-II) en maand-dag-datum (MM-DD-II). De gewenste notatie is in te stellen door de keuze DATUM FOR-MAAT uit het menu SETTINGS te activeren. Achter DATUM FOR-MAAT staat de huidige instelling weergegeven.

#### Instellen van de signaalgenerator

De HS508 is voorzien van een blokgolfgenerator. De uitgang van de generator bevindt zich op de voorkant van de HS508, de meest linkse BNC-connector. De generator levert een blokspanning die varieert tussen  $+2$  V en -2V. De frequentie van de blokspanning is  $intelbaar tussen 100 Hz en 100 kHz.$ 

Met het activeren van de keuze GENERATOR uit het SETTINGS menu verschijnt een invoerveld waarin de frequentie voor de generator ingevoerd kan worden.

Als de generator wordt gebruikt voor het afregelen van de  $(1:10)$ probe's, moet de frequentie worden ingesteld op 1 kHz.

#### Schermkleuren instellen

Indien uw computer is uitgerust met een EGA of VGA grafische kaart, is het mogelijk schermkleuren in te stellen. Na activeren van de keuze STEL KLEUREN IN uit het menu SETTINGS verschijnt een popup-menu met de 'objecten' waarvan de kleur kan worden ingesteld

- &de achtergrond van het scherm
- & $\bullet$  de voorgrond van het scherm (kaders, tekst, menu's)
- $\bullet$ het signaal van kanaal I
- &het signaal van kanaal 2
- &de kruisdraad

Na activeren van een 'object' verschijnt een popup-menu met een lijst

Software 35 and 35 and 35 and 35 and 35 and 35 and 36 and 36 and 35 and 35 and 35 and 35 and 35 and 35 and 35

met 16 kleuren. In dit popup-menu zijn de volgende toetsen geldig:

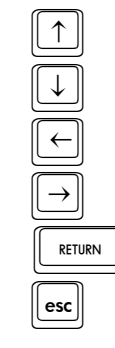

 $\underline{\uparrow}$   $\underline{\uparrow}$  ga een kleur omhoog in de lijst ga een kleur omlaag in de lijst kies een tint donkerder van de kleur kies een tint lichter van de kleur RETURN GEOGRAPH COMPORT ACCEPTED THE RETURN <u>esc</u><br>Verlaat het menu zonder wijzigingen

De schermkleuren worden meteen aangepast tijdens het instellen. De kleur kiezen kan ook met behulp van de muis. De muis naar voor en achter schuiven betekent een andere kleur kiezen, de muis naar links en rechts bewegen een andere tint. Met de linker muisknop wordt de kleur geselecteerd.

Als u wel een EGA of VGA grafische kaart heeft, maar geen kleurenbeeldscherm, worden de kleuren als grijstinten weergegeven. Dat kan zeer onduidelijk zijn, omdat sommige kleuren nagenoeg gelijke grijstinten opleveren. Om dit probleem te voorkomen kan opgegeven worden dat met een zwart-wit beeldscherm wordt gewerkt, in plaats van een kleurenscherm. Dat kan gedaan worden met de keuze KLEUR / ZWART-WIT BEELDSCHERM uit het menu SET-TINGS.

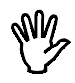

**Tip** Heeft u een zwart-wit beeldscherm of een LCD beeldscherm, kies dan voor ZWART-WIT BEELDSCHERM

# Opslaan van instrumentinstellingen

Als u vaak dezelfde instellingen voor een instrument gebruikt, kunt u die instellingen op schijf opslaan. U kunt dan later door het bestand met de instellingen in te lezen in een keer het instrument instellen. De instellingen van alle vijf instrumenten worden opgeslagen.

Om een instrumentinstelling op te slaan moet u eerst het instrument instellen. Als het instrument is ingesteld, kan de instelling worden opgeslagen

Met TEKST INSTELLINGEN verschijnt nu een invoerveld waar in drie regels een verklarende tekst bij de te bewaren instelling kan worden gezet. Hier kan bijvoorbeeld in gezet worden bij wat voor metingen deze instelling gebruikt kan worden.

Commentaar tekst weergegeven bij SELECTEER INSTELLINGEN F1: Help Esc: Einde

Als de gewenste tekst is ingevoerd, kan het invoerveld worden afge $s$ loten met  $\leq$  Esc $>$ .

Het popup-menu SETTINGS wordt weer actief. Kies daaruit nu COMMENTAAR INSTELLINGEN. Er verschijnt nu een invoerveld.

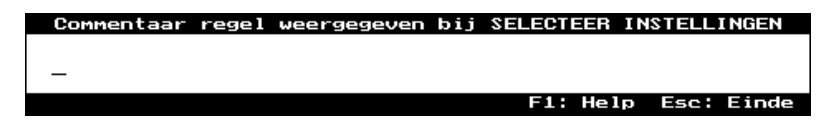

Hierin kan een naam van maximaal 25 karakters voor de instellingen worden ingevoerd. Deze naam wordt bij het inlezen van een standaard instelling gebruikt om de juiste instelling te kiezen. Als de naam is ingevoerd, kan het invoerveld met <Esc> weer verwijderd worden.

Daarna activeert u de keuze **BEWAAR** uit het menu SETTINGS. Er verschijnt dan een invoerveld waarin u de naam van het bestand in kunt voeren. De bestandsnaam krijgt automatisch de extentie '.SET'. Als u de naam heeft ingevoerd, wordt het bestand opgeslagen.

Om een instrumentinstelling te maken die als een 'einde programma' wordt gebruikt in SELECTEER INSTELLING (menu SETTINGS uit het uitgebreide hoofdmenu) of TYPE METING (eenvoudig menu) kan iedere willekeurige instrumentinstelling gbruikt worden, mits als bestandsnaam voor de instelling QUIT wordt gebruikt. Indien een bestand met de naam QUIT wordt ingelezen door een van de twee hier genoemde menu's, wordt het programma beëindigd. Hetzelfde bestand inlezen via INLEZEN (SETTINGS menu) resulteert niet in een beëindiging van het programma.

Software 37 September 2014 12:37 Software 37 September 2014 12:37

### Inlezen van instrumentinstellingen

Opgeslagen meetinstrumentinstellingen kunnen op drie manieren worden ingelezen: bij het starten van het programma als parameter, via de keuze INLEZEN en via de keuze SELECTEER INSTEL-LINGEN uit het menu SETTINGS. De eerste methode is al eerder in dit hoofdstuk besproken.

Na activeren van de keuze INLEZEN verschijnt een menu met een opsomming van de namen van de aanwezige bestanden met instrumentinstellingen. Met behulp van de  $\leq \rightarrow \infty$  1 > toetsen is het bestand te selecteren dat ingelezen moet worden. Door op <Enter> te drukken wordt de selectie geactiveerd. Er wordt eerst nog om een extra bevestiging voor het inlezen gevraagd. Tijdens het selecteren kan <Esc> gebruikt worden om te stoppen en terug te keren naar het menu settings

Na activeren van de keuze **SELECTEER INSTELLINGEN** verschijnen een popup-menu en een tekstvenster. In het popup-menu staan de namen van de instellingen die zijn ingevoerd via de keuze COMMENTAAR INSTELLINGEN. In het tekstvenster staat de bijbehorende tekst die is ingevoerd via de keuze TEKST INSTELLINGEN.

### Meetgegevens op schijf opslaan

Met de keuze WRITE DISK uit het hoofdmenu zijn de laatst gemeten gegevens op schijf te bewaren. De gegevens zijn dan op een later tijdstip weer in te lezen voor nadere bestudering of om te vergelijken met nieuwe meetgegevens. Ook zijn de gegevens, indien weggeschreven in het ASCII-formaat, in te lezen in andere programma's, zoals een spreadsheet of een tekstverwerker.

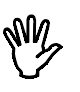

Opmerking de voltmeter (device: VOLT) heeft een andere methode voor het opslaan van meetgegevens. Die wordt in het hoofdstuk over de voltmeter besproken.

De transiënt recorder schrijft altijd de gegevens weg naar schijf, zodat daar de keuze WRITE DISK vervalt.

Na activering van de keuze verschijnt een invoerveld waarin de naam voor het bestand ingevoerd kan worden. Daarbij hoeft geen extentie

aan de naam worden toegevoegd, dat wordt door het programma gedaan. Het is mogelijk het volledige pad op te geven, inclusief drive. Wordt dat niet gedaan, dan wordt de standaard directory gebruikt.

Na de bevestiging van de bestandsnaam worden twee bestanden weggeschreven, het ene met de meetgegevens, met de extentie .DAT en het andere met informatie over de meetgegevens, met als extentie  $\cdot$  GEG  $\parallel$  n dit bestand staan de gegevens van het instrument.

#### Inlezen van bewaarde meetgegevens

Eerder bewaarde meetgegevens kunnen weer worden ingelezen met de keuze READ DISK uit het hoofdmenu. Na activering verschijnt een menu met daarin een lijst van bewaarde meetgegevens. Met behulp van de  $\leftarrow$  1  $\rightarrow$  toetsen kan het juiste bestand opgezocht worden, waarna het kan worden ingelezen door op <Enter> te drukken. Er wordt eerst nog om een bevestiging gevraagd, voor de gegevens ingelezen worden.

Zowel de meetgegevens als de instrumentgegevens worden ingelezen. Als de bestanden niet van het meetinstrument zijn, wordt alleen het bestand met meetgegevens ingelezen of volgt een foutmelding.

Met de functietoetsen F2 tot en met F7 kunnen, als het menu met bestanden actief is, de volgende acties ondernomen worden.

**F2** Bestandsinformatie bekijken (grootte, datum en tijd)

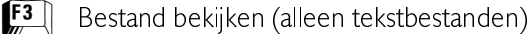

 **Verwijderen van een bestand** 

 $[F<sub>5</sub>]$  Hernoemen van een bestand

 $\left| \frac{F6}{m}\right|$  Copiëren van een bestand

 $\boxed{5}$  Opgeven van een nieuw directorie-masker en/of pad en of disk

Indien de bewerking van  $\langle F4 \rangle$ ,  $\langle F5 \rangle$  of  $\langle F6 \rangle$  wordt uitgevoerd, wordt die op zowel op het bestand met de extentie .DAT als op het bestand met de extentie .GEG uitgevoerd.

Software 39 and 39 and 39 and 39 and 39 and 39 and 39 and 39 and 39 and 39 and 39 and 39 and 39 and 39 and 39

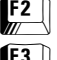

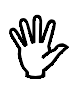

**Opmerking** Na het inlezen van bewaarde meetgegevens gaat de oscilloscoop in de FREEZE-stand (Zie hoofdstuk Oscilloscoop)

**Opmerking** De voltmeter slaat meetgegevens op een andere manier op dan de andere instrumenten. De voltmeter kan geen meetgegevens inlezen.

#### Afdrukken van meetgegevens

Het programma kent twee manieren om een afdruk van de meetgegevens te maken.

De eerste methode gaat via de toetscombinatie  $\langle$ Shift-PrtSc $\rangle$ . Er wordt dan alleen een afdruk van het beeldscherm gemaakt, zonder verdere gegevens. Er wordt eerst nog om een bevestiging gevraagd. Op de uitdraai staan alleen de in het menu SETTINGS ingestelde gebruikerstekst, de in het hoofdmenu ingestelde commentaartekst en het weergavegedeelte van het beeldscherm.

De tweede methode gaat via de keuze PRINT uit het hoofdmenu. De paginagrote afdruk die dan gemaakt kan worden, is voorzien van meer gegevens dan de afdruk via < Shift-PrtSc>. Zo worden de datum en tijdstip van het afdrukken rechtsboven op de afdruk gezet. Verder staat onder het signaal wanneer het afgedrukte signaal gemeten is

Activeren van de keuze geeft het volgende popup-menu.

PRINT NAAR **SCHLJF** Met de keuze  $DISK$  wordt een afdruk van de **PRINTER** PHAWL BRINTER neetgegevens naar een printerbestand gemaakt. Na activering wordt eerst om de naam voor het printerbestand gevraagd. Dat printerbestand kan later met het DOS-commando COPY /B filenaam PRN naar de printer gestuurd worden, waarbij  $filen$ am de door u ingevoerde naam is.

Met de keuze PRINTER wordt de afdruk direkt naar de printer gestuurd.

Het type printer dat in het menu SETTINGS is ingesteld staat onder in het popup-menu.

Als maar een printerpoort beschikbaar is, ontstaat een conflict bij het geven van een printopdracht. In dat geval vraagt het programma u voor het printen de HS508 los te koppelen van de computer en de printer aan te sluiten op de computer. De printopdracht wordt dan uitgevoerd. Als het printen is afgelopen wordt gevraagd de printer los te koppelen van de computer en de HS508 weer aan te sluiten op de computer. De HS508 is dan weer gereed om mee te meten.

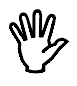

**Opmerking** De voltmeter heeft een andere manier om de gegevens op papier af te drukken. Zie daarvoor het hoofdstuk 'Voltmeter'. Als maar een printerpoort beschikbaar is, is het niet mogelijk bij de voltmeter een ACQUIRE naar de printer te doen.

Aan de afdruk kan commentaar worden toegevoegd met de keuze COMMENT uit het hoofdmenu. Drie regels tekst kunnen worden ingevoerd. Die verschijnen onder op de afdruk. De commentaartekst wordt bij WRITE DISK ook opgeslagen, zodat iedere bewaarde meting zijn eigen commentaar heeft.

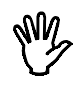

**Opmerking** Wanneer instellingen worden veranderd na opslaan van de meting op schijf, worden deze veranderingen niet mee opgeslagen. Een uitzondering hierop is het commentaar.

### Kiezen van het meetinstrument

Door de keuze DEVICE uit het hoofdmenu te activeren verschijnt een popup-menu met de beschikbare meetinstrumenten. Hiermee is het gewenste instrument te selecteren. Het actieve instrument staat ook aangegeven links boven het weergavescherm.

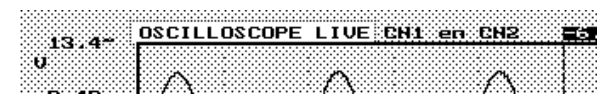

Het popup-menu is ook op te roepen door met de muiscursor op de device-aanduiding te gaan staan en dan op de linker muisknop te drukken.

Software 41

# Beëindigen van het programma

Vanuit alle programma-onderdelen kan, indien er geen popup-menu actief is, door op de <Esc>toets te drukken een popup-menu met een lijst met meetinstrumenten opgeroepen worden, met daarin een keuze QUIT Hiermee kan het programma beëindigd worden.

Onder de hoofdmenu-keuze DEVICE zit hetzelfde popup-menu.

Een oscilloscoop is een meetinstrument waarmee de veranderingen van een elektrische spanning ten opzichte van de tijd zichtbaar gemaakt kunnen worden.

De HS508 is uitgerust met een oscilloscoop met twee ingangen (kanalen), waarvan de gevoeligheid voor elk kanaal afzonderlijk ingesteld kan worden. Het betreft hier een digitale sampling oscilloscoop. Dat houdt in dat op vaste tijdstippen een sample van het ingangssignaal wordt genomen. Daarvan wordt de grootte bepaald en die grootte wordt dan op het scherm weergegeven. Het scherm wordt gevuld met 500 samples per kanaal. Tussen twee opvolgende samples wordt een lijn getrokken. De snelheid waarmee samples worden genomen van het ingangssignaal is in te stellen.

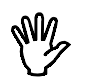

**Opmerking** een sample is een monster van het ingangssignaal op een bepaald tijdstip.

# **Aliasing**

Een nadeel van digitale sampling oscilloscopen is het feit dat bij het meten aliasing op kan treden.

Aliasing treedt op bij een te lage en dus verkeerd gekozen samplefrequentie. In de volgende afbeelding wordt getoond hoe aliasing ontstaat. Het gaat om een driehoekvormig ingangssignaal van 1,25 kHz dat gesampled wordt met een frequentie van | kHz. Het gestippelde signaal is wat de oscilloscoop weergeeft. Van dat signaal is de periodetijd 4 ms, wat overeenkomt met een schijnbare (=alias) frequentie van  $250$  Hz

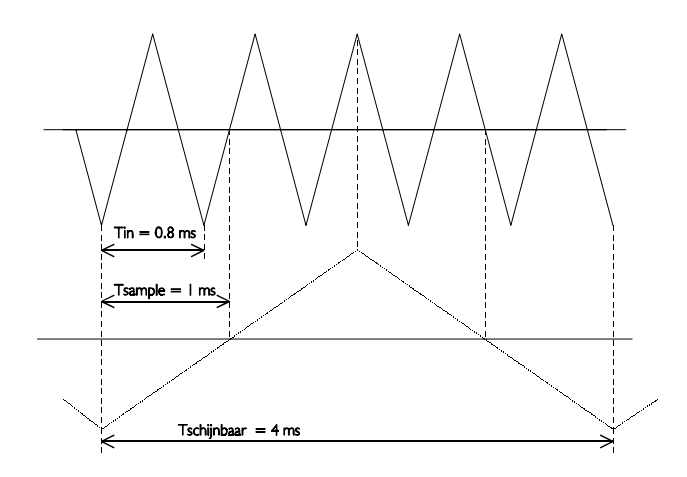

Om te voorkomen dat aliasing optreedt, dient de samplefrequentie altijd groter te zijn dan 2 maal de frequentie van het te meten signaal.

Als u twijfels heeft over het weergegeven signaal kunt u de tijdbasis van de oscilloscoop een stap sneller of langzamer zetten en kijken of de weergave op het scherm overeenkomstig verandert. Geeft dat geen opheldering, dan kunt u met de spectrum analysator (device: SPECTRUM) de frequentie van het te meten signaal bepalen. Daarbij moet de frequentie-instelling van de spectrum analysator wel op de hoogste frequentie zijn ingesteld, om aliasing bij de spectrum analysator te voorkomen. Zie verder ook het hoofdstuk 'Spectrum analysator'.

### Weergeven van kanalen

De HS508 heeft verscheidene mogelijkheden voor het weergeven van de twee kanalen. Dat kan ingesteld worden met de keuze MODE uit het hoofdmenu.

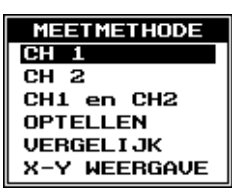

Er verschijnt dan een menu MEET METHODE waarmee uit de diverse mogelijkheden te kiezen is. De kanalen kunnen op de volgende manieren worden weergegeven:

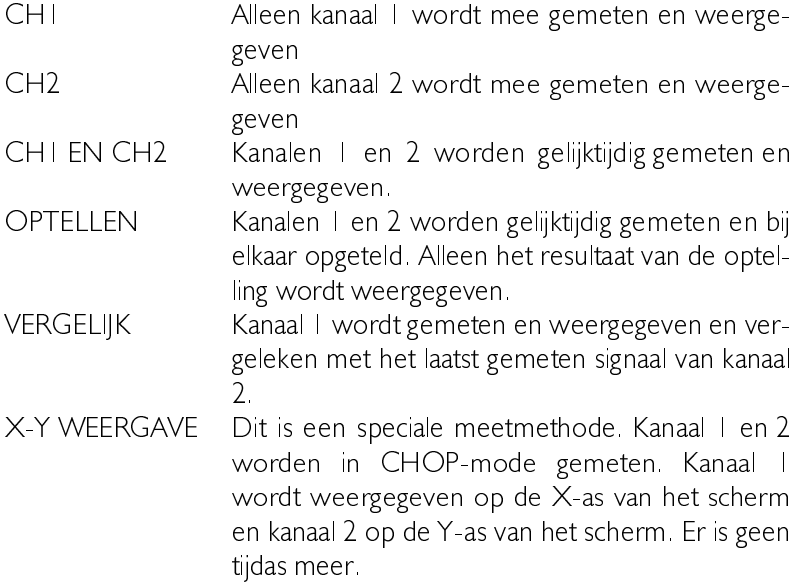

De ingestelde meet methode wordt aangegeven boven in het scherm, rechts van de instrument aanduiding.

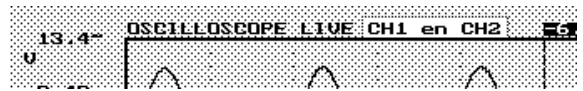

Het measure mode menu kan ook worden opgeroepen door met de muiscursor op MODE-aanduiding boven het scherm te gaan staan en dan de linker muisknop in te drukken.

#### Instellen van een kanaal

De twee kanalen van de HS508 kunnen geheel naar eigen wensen worden ingesteld. Voor beide kanalen zijn dezelfde instellingsmogelijkheden beschikbaar, elk kanaal via een eigen keuzemenu in het hoofdmenu. Omdat de mogelijkheden voor beide kanalen gelijk zijn, wordt alleen kanaal I hier besproken. In alle gevallen kan voor kanaal I ook kanaal 2 gelezen worden.

Met de keuze CH1 SET (of CH2 SET) uit het hoofdmenu wordt een popup-menu opgeroepen.

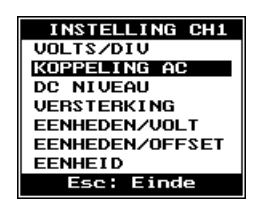

Met de keuzen uit dit menu kunnen de instellingen van kanaal I aangepast worden.

# Gevoeligheid van een kanaal instellen

Met de keuze VOLTS/DIV kan de gevoeligheid van een kanaal worden ingesteld. Hiermee wordt ingesteld hoe groot het meetbereik van het kanaal is. Er kan gekozen worden uit een popup-menu met daarin 10 keuzemogelijkheden. Wordt de keuze 0.5 geactiveerd, dan wordt een spanningsbereik van 0.5 Volt per divisie ingesteld, wat inhoudt dat de maximaal weer te geven spanning  $\pm$  2 Volt is. Bij de keuze AUTO stelt de software zelf de gevoeligheid van het kanaal in, zodanig dat het gemeten signaal een acceptabele grootte heeft.

Het popup-menu kan ook opgeroepen worden door de muiscursor naast de vertikale as, tussen de getallen te plaatsen en dan op de linker muisknop te drukken. Bij de weergave van twee kanalen is de linker kant voor kanaal | en de rechter kant voor kanaal 2.

Een andere manier voor het instellen van de gevoeligheid gaat via de  $functietoetsen < F5$ , <F6>, <F7> en <F8>. Met <F5> wordt de gevoeligheid van kanaal | groter, met <F6> kleiner. Met <F7> wordt de gevoeligheid van kanaal 2 groter, met <F8> kleiner.

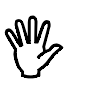

**Opmerking** Bij AUTO heeft de oscilloscoop, afhankelijk van de signaalgrootte | tot 9 metingen nodig voordat de juiste instelling is gevonden.

De spanningsbereiken waaruit gekozen kan worden zijn: 50mV, 0. IV, 0.2V, 0.5V, IV, 2V, 5V, IOV en 20V per divisie.

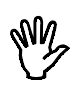

**Opmerking** De maximale ingangsspanning bij de bereiken 50  $mV$ /div tot 0.2 V/div is 50 Volt AC. De maximale ingangsspanning bij de bereiken 0,2 V/div tot 20 V/div is  $125$  Volt AC.

### Signaalkoppeling van een kanaal instellen

Door de keuze KOPPELING AC/DC te activeren, verandert de tekst van KOPPELING AC naar KOPPELING DC of omgekeerd. In de hardware wordt een condensator al (AC) dan niet (DC) in de signaalweg geschakeld.

In de stand KOPPELING DC wordt het complete signaal aan de ingang doorgelaten. In de stand KOPPELING AC wordt alleen de wisselspanningscomponent van het ingangssignaal doorgelaten. Hiermee kan bijvoorbeeld een kleine rimpelspanning van  $\pm$  20 mVolt op een gelijkspanning van 30 Volt nauwkeurig bekeken worden, omdat alleen de rimpelspanning wordt doorgelaten en de gelijkspanning niet. Wisselspanningen met een frequentie lager dan  $\pm$ 4 Hz worden niet (goed) doorgelaten.

De instelling wordt weergegeven boven bij de vertikale as van het kanaal Voor DC wordt het teken = gebruikt en voor AC het teken ~

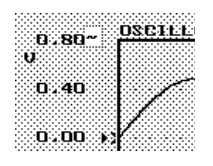

De koppeling is ook in te stellen door de muiscursor op het koppelingssymbool te plaatsen en dan op de linkermuisknop te drukken.

Een andere manier voor het instellen van de signaalkoppeling gaat via de toetsen  $\langle a \rangle$ ,  $\langle d \rangle$ ,  $\langle A \rangle$  en  $\langle D \rangle$ . De toets  $\langle a \rangle$  zet de koppeling van kanaal  $\Box$  op AC, de toets  $\angle$ d $>$  zet de koppeling van kanaal I op DC. De toets <A> zet de koppeling van kanaal 2 op AC, de  $\text{toets}$  <  $D$  > zet de koppeling van kanaal 2 op DC.

# Verticale positie van een kanaal instellen

De verticale positie van een kanaal op het scherm is op twee manieren in te stellen: hardwarematig en softwarematig.

Bij de hardwarematige methode wordt een instelbare gelijkspanning vóór het sampelen bij het ingangssignaal opgeteld of afgetrokken. Daardoor verandert de verticale positie op het scherm. Is een gemeten spanning groter dan het gekozen ingangsbereik, dan loopt het vast (clippen) aan de boven- dan wel onderkant van het scherm. Door nu een gelijkspanning toe te voegen aan het gemeten signaal, kan het geclipte gedeelte binnen het scherm gebracht worden, zonder te clippen.

De hardwarematige positionering van het signaal kan worden gedaan met de keuze DC NIVEAU uit het CHI SET menu. Er verschijnt dan een invoerveld waarin een spanningswaarde in Volts kan worden ingevoerd. Die waarde wordt bij het ingangssignaal opgeteld. Moet een waarde worden afgetrokken, dan moet die waarde als negatief getal ingevoerd worden. De getallen op de spanningsas worden aangepast

Bij de softwarematige methode wordt na het sampelen het signaal grafisch verschoven. Deze methode heeft dus alleen effect op de weergave van het signaal. Clipt het ingangssignaal, doordat het groter is dan het ingestelde meetbereik en het wordt met de softwarematige methode verplaatst, dan blijft het geclipt, alleen verschijnt de clipping nu duidelijk in beeld. Het signaal is dan aan de boven- of onderkant duidelijk afgekapt. Deze positioneringsmethode is vooral bedoeld om twee signalen die elkaar overlappen op het scherm, uit elkaar te schuiven.

De softwarematige positionering gaat niet via een popup-menu. Aan de linkerkant van het scherm (bij CHI EN CH2, OPTELLEN en X-Y WEERGAVE voor kanaal 2 aan de rechterkant) bevinden zich twee kleine pijltjes, waarvan het pijltje tegen het kader van het scherm voor de positionering is. Het buitenste pijltje is voor het triggerniveau, dat later besproken wordt.

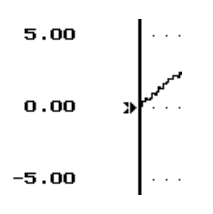

Er zijn 2 of 4 pijlties, afhankelijk of  $\perp$  of 2 kanalen weergegeven worden. Slechts I pijltje kan actief zijn, dat wordt normaal weergegeven, de andere pijltjes worden geïnverteerd weergegeven. In de bovenstaande afbeelding is het positioneringspijltje van kanaal 1 actief.

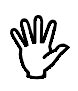

**Opmerking** Wanneer het ingangssignaal clipt, kan dit met het DC NIVEAU (hardware offset) worden verschoven. De software verschuiving dient om het signaal te verschuiven over het beeldscherm.

Het pijltje geeft de offset, het 0 Volt niveau aan. De offset kan als volgt ingesteld worden:

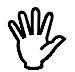

**Opmerking** Om de offset aan te passen, mag geen popup-menu actief zijn

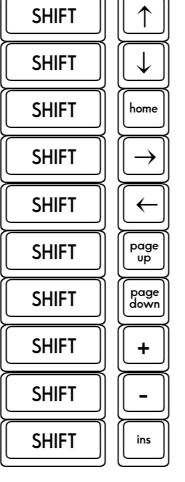

Het offset niveau omhoog verplaatsen<br>Het offset niveau omlaag verplaatsen Het offset niveau in het midden plaatsen TO Het offset niveau in het midden plaatsen<br>
SHIFT |  $\rightarrow$  Het volgende offset- of triggerniveau act THE Volgende offset- of triggerniveau activeren<br>
SHIFT  $\begin{pmatrix} \leftarrow \\ \leftarrow \end{pmatrix}$  Het vorige offset- of triggerniveau activeren Het vorige offset- of triggerniveau activeren Het offset niveau bovenin plaatsen Het offset niveau onderin plaatsen De stapgrootte vergroten (2 maal)<br>De stapgrootte verkleinen (2 maal) THE TIME TIME THE SAME OF STATE THE TIME TIME TIME TIME SHIFT TIME SCHARGED SCHARGED SCHARGED SCHOOLD SCHOLD SCHOLD SCHOLD SCHOLD SCHOLD SCHOLD SCHOLD SCHOLD SCHOLD SCHOLD SCHOLD SCHOLD SCHOLD SCHOLD SCHOLD SCHOLD SCHOLD S triggerniveau bediening

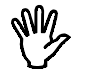

**Opmerking** De stapgrootte van het verplaatsen van het offsetniveau kan worden veranderd met de  $\langle$ Shift- $+$  > en  $\langle$ Shift-->toetsen

Het offset niveau kan ook met de muis worden ingesteld. Dat kan door met de muiscursor op het in te stellen offset pijltje te gaan staan en dit dan te verslepen. Slepen: de linker muisknop indrukken en ingedrukt houden en dan de muis verplaatsen. De muiscursor verdwijnt hierbij. Als het pijltje op de gewenste plaats staat, de linker muisknop weer loslaten. De muiscursor wordt weer zichtbaar.

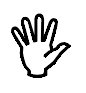

**Opmerking** Als de positie via de softwarematige methode wordt aangepast, wordt het triggerniveau van dat kanaal evenredig aangepast, zodat het signaal op dezelfde wijze getriggerd blijft.

# Vergroten of verkleinen van de verticale as

De gemeten waarden kunnen softwarematig versterkt of verzwakt worden. Daardoor is het mogelijk de verticale as te vergroten of te verkleinen. Tevens is het mogelijk de meetwaarden te inverteren. Na selecteren van de keuze VERSTERKING uit het menu CHI SET verschiint een invoerveld waarin een vermenigvuldigingsfactor kan worden ingevoerd. Die waarde moet liggen tussen -5 tot -0.1 of tussen 0.1 tot 5. De gemeten waarden worden vermenigvuldigd met het ingevoerde getal en dan op het scherm weergegeven.

De VERSTERKING kan gebruikt worden om een signaal te inverteren. Stel u meet twee signalen en wilt het signaal op kanaal I aftrekken van het signaal op kanaal 2. Dan moet de VERSTERKING van kanaal I op -  $\vert$  gezet worden en de VERSTERKING van kanaal 2 op +  $\vert$ . Door nu OPTELLEN te kiezen uit het menu MODE wordt (kanaal 2 - kanaal I) weergegeven.

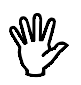

**Opmerking** Door de VERSTERKING - I te kiezen, kunnen twee signalen van elkaar worden afgetrokken.

Een andere mogelijkheid is twee signalen van verschillende grootte op het scherm even groot weer geven, zodat ze beter vergeleken kunnen worden. Stel u meet op kanaal I een blokspanning van 5 Volt en op kanaal 2 een blokspanning van 4 Volt. De VERSTERKING van kanaal | wordt dan op 0.8 gezet en de VERSTERKING van kanaal 2 op I. Beide signalen worden dan even groot weergegeven.

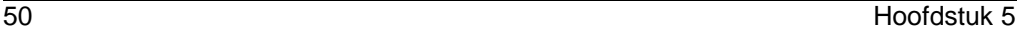

In de onderstaande afbeelding is dat weergegeven. Bovenin staat CHI, het onderste signaal is CH2. De linker spanningsas is voor CHI, de rechter voor CH2.

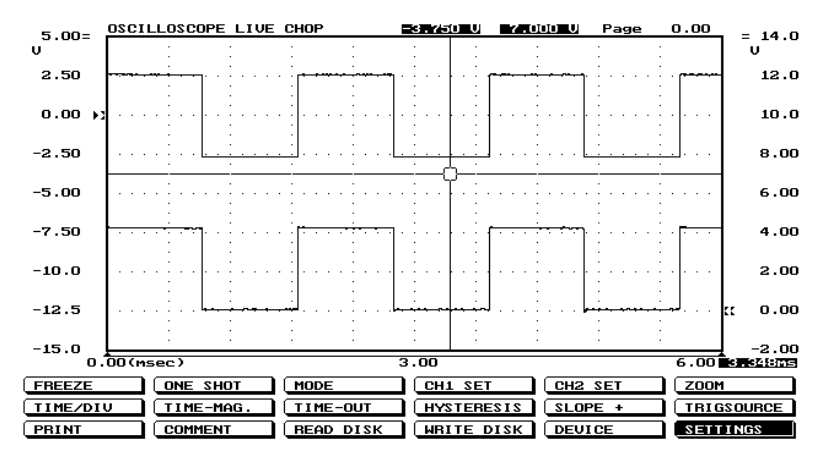

Een derde toepassing is het afzonderlijk weergeven van twee signalen in een soort 'split screen mode'. Door de VERSTERKING van beide kanalen op 0.5 te zetten en de offset van kanaal | 2 divisies omhoog en de offset van kanaal 2 2 divisies omlaag te verschuiven, kunnen de twee kanalen apart worden weergegeven.

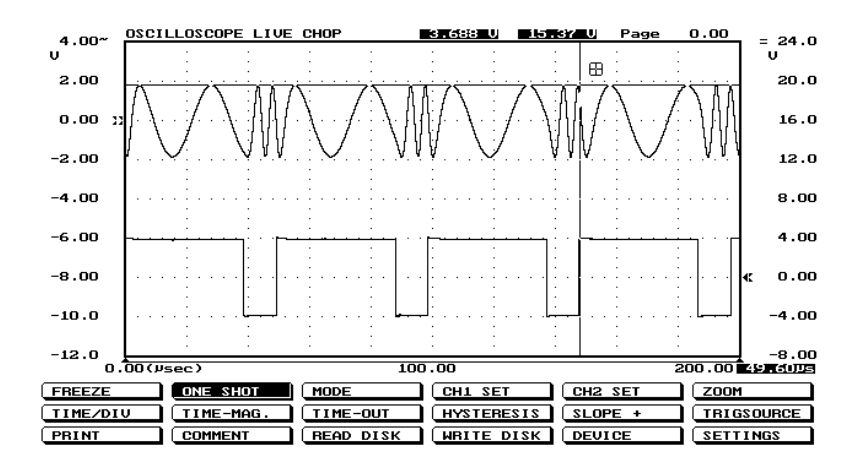

### Aanpassen van de eenheid van de verticale as

Langs de verticale as van het scherm wordt normaal de spanning van het ingangssignaal uitgezet. De eenheid is dan Volt en de getallen bij de as komen overeen met de grootte van het ingangssignaal.

Het is bij de HS508 mogelijk een eigen, andere definiëring van de verticale as te maken.

Met de keuze **EENHEID** uit het menu CHI SET kan de eenheid van de verticale as worden ingesteld.

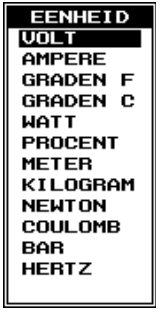

Er verschijnt een popup-menu met 13 keuzen. De eenheid die gekozen wordt, verschijnt aan de bovenkant van de verticale as op het scherm. Ook bij een afdruk op papier wordt de gekozen eenheid afgebeeld. Bij activeren van de lege keuze verschijnt een invoerveld waarin een eigen eenheid kan worden ingevoerd, met een maximum lengte van 5 tekens.

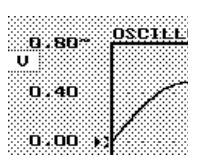

Het EENHEID popup-menu kan ook op een andere manier worden opgeroepen, namelijk door met de muiscursor op de EENHEID aanduiding op het beeldscherm te gaan staan en dan op de linker muisknop te drukken.

Als u meet aan een temperatuuropnemer, dan kunt u als eenheid bijvoorbeeld 'GRADEN C' kiezen.

Met de keuze EENHEDEN/VOLT uit het menu CHI SET kan een omrekenfactor worden ingevoerd voor de gekozen eenheid van de verticale as. Er verschijnt een invoerveld waarin de omrekenfactor kan worden ingevoerd. Het ingevoerde getal wordt vermenigvuldigd met de waarden langs de verticale as en het resultaat wordt dan langs de verticale as weergegeven, in plaats van de oorspronkelijke waarden.

Als u meet met een probe die 10 keer verzwakt, dan kan met de keuze EENHEDEN/VOLT het getal 10 worden ingevoerd, zodat de juiste spanningswaarden langs de verticale as worden weergegeven.

Een andere toepassing is de hierboven voorgestelde meting aan een temperatuuropnemer. Stel dat bij de temperatuuropnemer een temperatuurverandering van 5 graden een spanningsverandering van I Volt tot gevolg heeft. Door in het invoerveld het getal 5 in te voeren, is de temperatuurverandering nu direct in het juiste aantal graden af te lezen.

Het is verder ook nog mogelijk een offset aan de verticale as toe te kennen. Met het invoerveld dat met de keuze **EENHE-**DEN/OFFSET uit het menu CHI SET opgeroepen wordt, kan een offset ingevoerd worden. Die offset wordt bij de getallen langs de verticale as opgeteld. Er wordt dus niets met het gemeten signaal gedaan.

Een mogelijke toepassing is weer de hiervoor genoemde temperatuurmeting. Stel dat de temperatuuropnemer bij  $0^{\circ}C$  een uitgangsspanning heeft van  $+10$  Volt. Door nu een EENHEDEN/OFFSET van -10 in te voeren, wordt het nulpunt van de verticale as zodanig verschoven dat de temperatuur direct afleesbaar is.

#### Instellen van de tijdas

Langs de horizontale as van het scherm is de tijd uitgezet waarin gemeten is. De oscilloscoop meet altijd twee schermen (pagina's) met meetwaarden. De pagina die standaard op het scherm staat is de pagina na het triggermoment, post trigger. De andere pagina is de pagina voor het triggermoment, pre trigger. Er kan tussen beide pagina's geschakeld worden met <code><PgUp></code> en <code><PgDn></code> <PgUp> geeft de pagina na het triggermoment,  $\langle PgDn \rangle$  de pagina voor het trig-

germoment. Met de toetsen  $\lt$  = > en  $\lt$  + > is de stapgrootte aan te passen.

De gemeten waarden blijven op het scherm staan tot de volgende pagina's zijn gemeten.

### Instellen van de tijdbasis

Met de keuze TIME/DIV uit het hoofdmenu is de tijdbasis in te stellen. Door de keuze te activeren verschijnt een popup-menu met 18 tijdbereiken. Wordt uit de lijst 0.2 SEC gekozen, dan komt één tijdsdivisie overeen met 0,2 seconde. Het hele beeldscherm  $(= |$  meetpagina) bevat tien divisies en komt dan overeen met een tijd van 2 seconden.

Het popup-menu voor de tijdbasisinstelling is ook op te roepen door met de muiscursor op een van de getallen langs de tijdas te gaan staan en dan de linker muisknop in te drukken.

Elke divisie bestaat uit 50 samples. De hele meetpagina bestaat uit 500 samples. Met de keuze van 0,2 seconden per divisie wordt elke  $0,2/50 = 4$  msec een sample genomen. Het totale sampleproces duurt dan 2 meetpagina's x 10 divisies x 0,2 sec/div = 4 seconden. Als binnen die 4 seconden op een toets wordt gedrukt, wordt het sampleproces afgebroken en wordt op de toetsaanslag gereageerd.

Er kan gekozen worden uit de volgende tijdbasisinstellingen:  $\mu$ s/div, 2  $\mu$ s/div, 4  $\mu$ s/div, 10  $\mu$ s/div, 20  $\mu$ s/div, 50  $\mu$ s/div, 0.1 ms/div, 0.2 ms/div, 0.5 ms/div, 1 ms/div, 2 ms/div, 5 ms/div, 10 ms/div, 20  $ms/div$ , 50 ms/div, 0.1 s/div, 0.2 s/div en 0.5 s/div.

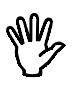

**Opmerking** De stand *\µsec/div* is alleen beschikbaar voor kanaal I, bij kanaal 2, CHI EN CH2, OPTELLEN en X-Y WEERGAVE is de snelste tijdbasisstand  $2\mu$ sec/div

De Analoog naar Digitaal omzetters (A-D converters) van kanaal 1 en kanaal 2 kunnen elk meten met een snelheid van 25 Msamples per seconde. Dat komt overeen met een tijdbasis van 2usec/div.

Bij kanaal I wordt de  $|\mu$ sec/div stand gemaakt door de A-D converters van zowel kanaal | als kanaal 2 te gebruiken voor het meten van

kanaal I. Door de converter van kanaal 2 te laten meten op tijdstippen die precies tussen de meetpunten van kanaal | liggen, kan de meetsnelheid verdubbeld worden naar 50 Msamples per seconde.

### Vergroten van de horizontale as

Door de keuze TIME-MAG uit het hoofdmenu te activeren, verschijnt een popup-menu, waarin uit 6 tijdasvergotingen gekozen kan worden.

Wordt de keuze 10<sup>\*</sup> geactiveerd, dan wordt de tijdas 10 maal vergroot.

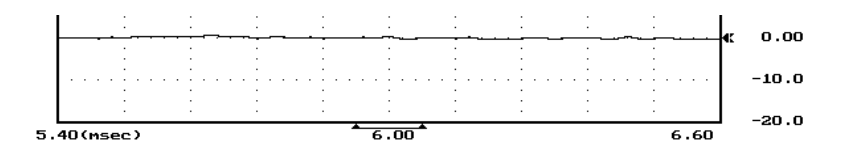

Het uitvergrote deel van het beeldscherm wordt weergegeven door twee onderling verbonden pijltjes onder in het beeldscherm. Het tijdasvergrotingsgebied kan met de <PgUp> en <PgDn>toetsen en met de muis verplaatst worden. Door de muiscursor op het balkje te plaatsen en de linker muisknop in te drukken en ingedrukt te houden. kan door de muis te verplaatsen het gebied verplaatst worden. Bij verplaatsen met toetsenbord geldt verder nog dat de stapgrootte vergroot of verkleind kan worden met de  $\lt +$  > en  $\lt$  - > toetsen.

De vergrotingen waaruit gekozen kan worden zijn: 1, 2, 4, 5, 10, en 20 maal

# **Triggeren**

Om goed aan een signaal te kunnen meten moet in te stellen zijn wanneer de weergave van het signaal begint. Om dat te bewerkstelligen is een oscilloscoop uitgerust met een triggercircuit. De werking van het triggercircuit is als volgt.

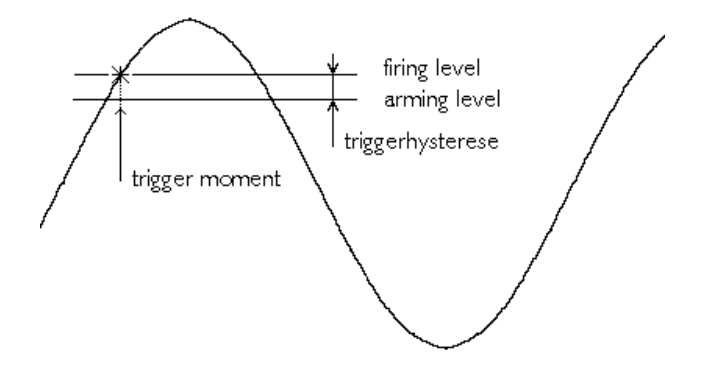

Het ingangssignaal wordt vergeleken met twee in het triggercircuit aanwezige gelijkspanningsniveau's: het **arminglevel** en het **firingle**vel. Zodra de ingangsspanning het niveau van het arminglevel passeert, wordt het triggercircuit op scherp gezet. Als daarna het ingangssignaal het niveau van het firinglevel passeert, wordt het triggercircuit actief en genereert een puls. Die puls wordt gebruikt om de weergave van het signaal te starten

Het arminglevel en het firinglevel zijn gekoppeld door de triggerhysterese en hun niveau wordt bepaald door het triggerniveau. Het firinglevel komt overeen met het triggerniveau. De triggerhysterese bepaalt bij welke signaalgrootte-verandering nog getriggerd kan worden, de verandering moet namelijk zo groot zijn dat beide niveau's gepasseerd worden. Met een kleine triggerhysterese kan stabiel worden getriggered op een klein signaal. Indien het signaal echter veel ruis bevat, kan bij een kleine triggerhysterese op de ruis getriggerd worden in plaats van het eigenlijke signaal, wat een onrustig beeld oplevert. Dan is een triggerhysterese groter dan het ruisniveau beter.

In de voorgaande afbeelding zijn een ingangssignaal en de twee niveau's aangegeven. Er is hier sprake van triggering op een opgaande flank. Het signaal gaat van laag naar hoog door de beide levels. Bij triggeren op een neergaande flank worden het arminglevel en het firinglevel verwisseld. Het signaal gaat dan van hoog naar laag door beide niveau's.

### Instellen van de triggerbron

Met de keuze **TRIGSOURCE** uit het hoofdmenu kan geselecteerd worden op welk signaal getriggerd moet worden. Door het activeren van de keuze wordt een popup-menu opgeroepen met daarin vijf bronnen waarop getriggerd kan worden: TRIG CHI, TRIG CH2, AND TRIG, OR TRIG en TRIG EXT.

Bij TRIG CHI en TRIG CH2 wordt getriggerd op kanaal I respectievelijk kanaal 2.

Bij AND TRIG wordt zowel naar kanaal | als naar kanaal 2 gekeken. Pas als kanaal | EN kanaal 2 aan hun eigen triggervoorwaarden hebben voldaan, geeft het triggercircuit een triggerpuls af.

Bij OR TRIG wordt zowel naar kanaal I als naar kanaal 2 gekeken. Zodra kanaal  $\overline{P}$  | OF kanaal 2 aan haar triggervoorwaarde voldoet, geeft het triggercircuit een triggerpuls af

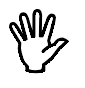

**Opmerking** De triggerbronnen AND TRIG en OR TRIG zijn hoofdzakelijk zinvol indien de trigger time-out op ONEINDIG is gezet en ONE SHOT of AUTO DISK metingen verricht wordt.

Bij TRIG EXT wordt getriggerd op een extern signaal, dat komt van de extension connector, op de achterkant van de HS508. Dit is een digitale ingang

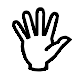

**Opmerking** Bij de digitale externe triggeringang mag de spanning niet hoger worden dan 5.5 Volt en niet lager worden dan 0 Volt.

# Instellen van de triggerhysterese

Door de keuze HYSTERESIS uit het hoofdmenu te activeren verschijnt een popup-menu met 12 mogelijkheden voor de triggerhysterese: 0 DIV, 0, 125 DIV, 0,25 DIV, 0,5 DIV, 0,75 DIV, 1,0 DIV, 1,25 DIV, 1.5 DIV, 1.75 DIV, 2.0 DIV, 2.25 DIV en 2.5 DIV.

Als bijvoorbeeld 0.25 DIV wordt geselecteerd, dan wordt de triggerhysterese ingesteld op 0.25 divisie.

### Instellen van het triggerniveau

De instelling van het triggerniveau gaat niet via een popup-menu. Aan de linkerkant van het scherm (bij CHI EN CH2, OPTELLEN en X-Y WEERGAVE voor kanaal 2 aan de rechterkant) bevinden zich twee kleine pijltjes, waarvan het pijltje tegen het kader van het scherm voor de positionering is. Het buitenste pijltje is voor het triggerniveau. Er zijn twee of vier pijltjes, afhankelijk of een of twee kanalen weergegeven worden. Slechts een pijltje kan actief zijn, dat wordt normaal weergegeven, de andere pijltjes worden geïnverteerd weergegeven. Het pijltje geeft het triggerniveau aan. Het triggerniveau kan als volgt ingesteld worden:

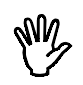

**Opmerking** Om het triggerniveau aan te passen, mag geen popupmenu actief zijn.

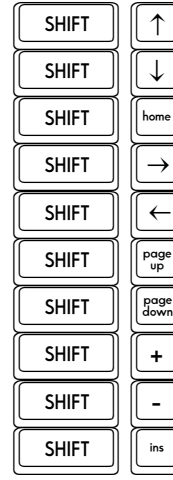

Het triggerniveau omhoog verplaatsen<br>Het triggerniveau omlaag verplaatsen Het triggerniveau in het midden plaatsen TO Het triggerniveau in het midden plaatsen<br>
SHIFT |  $\rightarrow$  Het volgende offset- of triggerniveau acti THE Volgende offset- of triggerniveau activeren<br>
SHIFT  $\begin{pmatrix} \leftarrow \\ \leftarrow \end{pmatrix}$  Het vorige offset- of triggerniveau activeren Het vorige offset- of triggerniveau activeren Het triggerniveau bovenin plaatsen Het triggerniveau onderin plaatsen De stapgrootte vergroten (2 maal)<br>De stapgrootte verkleinen (2 maal) THE TIME TIME THE SAME OF STATE THE TIME TIME TIME TIME SHIFT TIME SCHARGED SCHARGED SCHARGED SCHOOLD SCHOLD SCHOLD SCHOLD SCHOLD SCHOLD SCHOLD SCHOLD SCHOLD SCHOLD SCHOLD SCHOLD SCHOLD SCHOLD SCHOLD SCHOLD SCHOLD SCHOLD S

triggerniveau bediening

Het triggerniveau kan ook met de muis worden ingesteld. Dat kan door met de muiscursor op het in te stellen triggerniveau pijltje te gaan staan en dit dan te verslepen. Slepen: de linker muisknop indrukken en ingedrukt houden en dan de muis verplaatsen. De muiscursor verdwijnt hierbij. Als het pijltje op de gewenste plaats staat, de linker muisknop weer loslaten. De muiscursor wordt weer zichtbaar.

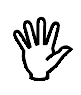

**Opmerking** Als de positie via de softwarematige methode wordt aangepast, wordt het triggerniveau van dat kanaal evenredig aangepast, zodat het signaal op dezelfde wijze getriggerd blijft.

### Instellen van de triggerflank

De triggerflank is in te stellen met de keuze  $SLOPE \pm$  uit het hoofdmenu. Door het activeren van de keuze verandert de tekst in het menu en wordt de triggerflank omgeschakeld. Bij SLOPE + wordt getriggerd op de opgaande flank van het signaal en bij SLOPE - op de neergaande flank van het signaal. Aan de tekst is te zien op welke flank getriggerd wordt

### Instellen van de trigger time-out

Indien het ingangssignaal niet voldoet aan de ingestelde trigger voorwaarden, zullen geen nieuwe meetwaarden worden weergegeven en blijft het laatst weergegeven signaal op het scherm staan. Dat kan bij een onbekend signaal erg lastig zijn, omdat dan niet bekend is hoe het triggercircuit ingesteld moet worden. Om in dat geval toch iets te zien van wat op de kanalen is aangesloten, is het triggercircuit voorzien van een time-out instelling.

Met de time-out instelling wordt bepaald hoe lang maximaal op een triggerpuls gewacht wordt. Is die tijd verstreken, dan worden de dan beschikbare meetgegevens weergegeven. Er zal dan geen rustig beeld van het ingangssignaal verschijnen, maar het geeft wel een indruk hoe de trigger ingesteld moet worden.

Door de keuze TIME-OUT uit het hoofdmenu te activeren verschijnt een popup-menu met 12 keuzemogelijkheden voor de trigger timeout: 0 DIV, 10 DIV, 20 DIV, 50 DIV, 100 DIV, 200 DIV, 500 DIV, 1000 DIV, 2000 DIV, 5000 DIV, 10000 DIV en ONEINDIG.

Wordt bijvoorbeeld 100 DIV ingesteld, bij een tijdbasisinstelling van 0.1 ms/div, dan wordt maximaal  $100 * 0.1$  ms = 10 ms gewacht op een trigger. Bij de keuze ONEINDIG wordt oneindig lang gewacht.

Voorbeeld. Stel dat u aan een signaal heeft, waar soms een stoorpulsje op staat. U wilt die puls bekijken, hoe moet u de trigger instellen?

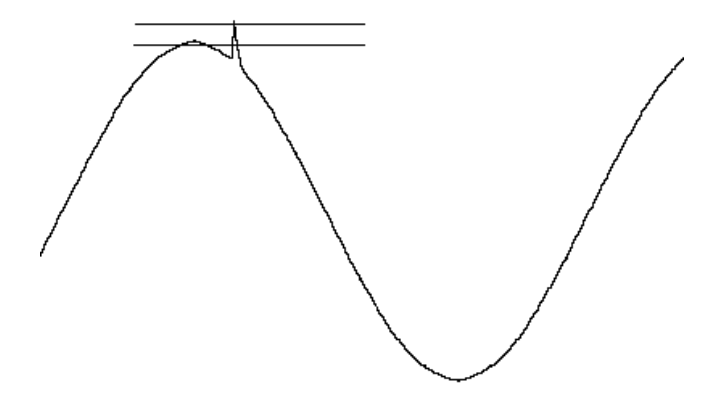

U bent geïnteresseerd in de stoorpuls, dus de SLOPE moet op de opgaande flank worden ingesteld. Het triggerniveau moet zodanig ingesteld dat het normale signaal altijd onder het firinglevel blijft, maar de stoorpuls boven het firinglevel uitkomt. De triggerhysterese moet zo ingesteld worden dat het signaal met stoorpuls groter is dan de triggerhysterese. De trigger time-out moet groot gemaakt worden, in jeder geval groter dan de tijd dat het duurt voor een volgende stoorpuls voorkomt. Staat de tijd te kort, dan wordt het beeld te vroeg vervangen door de nieuwe gemeten waarden zodat de laatst gemeten puls verdwijnt

#### Stilzetten van het beeld

Om te voorkomen dat een bepaald scherm met meetwaarden wordt overschreven door nieuwe meetwaarden, kan het meten en weergeven van het ingangssignaal worden stopgezet. Dat wordt gedaan met de keuze LIVE uit het hoofdmenu. Als LIVE wordt geactiveerd, wordt het meetproces en de weergave meteen stopgezet. Het laatst gemeten en weergegeven signaal blijft op het beeld staan en kan uitgebreid bekeken worden. Het kan bijvoorbeeld vergroot worden. Tevens verandert de tekst in het menu van LIVE naar FREEZE, om aan te geven dat het beeld 'bevroren' is. Ook komt er een keuze bij in het hoofd menu: ONE SHOT

Het meetproces is weer te starten door nogmaals dezelfde keuze, nu FREEZE, te activeren. FREEZE verandert weer in LIVE en ONE SHOT verdwijnt weer.

Als het meetproces is gestopt door van LIVE naar FREEZE te schake-

len, kan alsnog gemeten worden door ONE SHOT te activeren. Er worden dan in een keer twee meetpagina's gemeten en op het scherm gezet. Daarna stopt het meetproces weer. Tijdens het meten verandert de tekst van ONE SHOT in MEASURE. Als het meten klaar is en het gemeten signaal op het beeld is gezet, komt de tekst ONE SHOT weer terug.

Het meetproces is te stoppen door tijdens het meten (MEASURE) op een toets te drukken.

#### Een gedeelte van het scherm vergroten

Om een bepaald gedeelte van het scherm goed te kunnen bekijken kan het vergroot worden. Door uit het hoofdmenu de keuze ZOOM te activeren verschijnt een popup-menu met twee keuzen: VOLLE-DIG en VENSTER

Door VENSTER te kiezen kan een gedeelte van het scherm worden geselecteerd, dat daarna schermgroot wordt weergegeven. De getallen langs de assen worden daarbij aangepast. Het selecteren van het gebied kan via het toetsenbord en met de muis gedaan worden. Eerst moet de eerste hoek van het gebied worden aangegeven. Met de muis of met de  $\prec$  +  $\uparrow \downarrow$  > toetsen wordt de cursor op de juiste plaats op het scherm gezet. Door nu op  $\leq$  Enter $>$  of de linker muisknop te drukken wordt het eerste punt vastgelegd. Daarna moet het tweede punt worden aangegeven, afgesloten met <Enter> of de linker muisknop. Tijdens het kiezen van het tweede punt wordt met een kader het gebied gemarkeerd. Het bepalen van het gebied kan altijd afgebroken worden door op  $\leq$  Esc $>$  of de rechter muisknop te drukken.

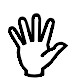

**Opmerking** Bij de oscilloscoop LIVE gaat het vergroten alleen goed in de stand FREEZE. In de stand LIVE wordt het signaal niet goed weergegeven doordat het trigger niveau niet overeenkomstig de vertikale positie aangepast wordt.

De keuze VOLLEDIG laat het volledige signaal zien. Daarbij worden vergrotingsfactoren van de horizontale as en de verticale as op I gezet en de softwarematige positionering van de kanalen op 0.

### Meten met de kruisdraad

De oscilloscoop is uitgerust met een kruisdraad. Daarmee kunnen absolute en relatieve tijd- en spanningsmetingen op het scherm verricht worden. De bediening van de kruisdraad gaat met de volgende toetsen.

te nulpunt instellen

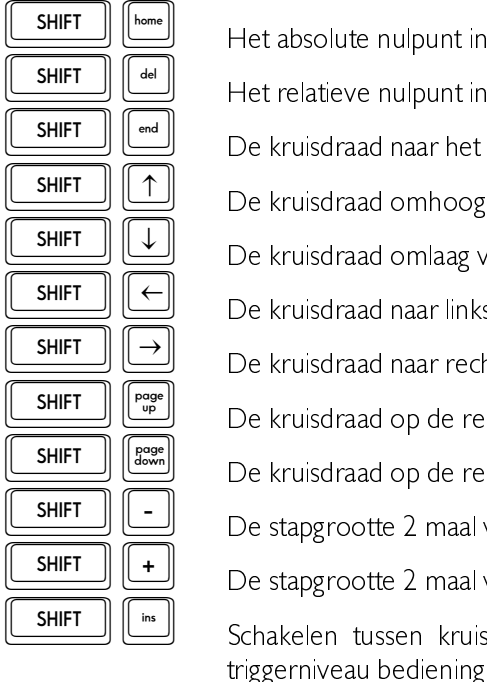

ve nulpunt instellen aad naar het nulpunt verplaatsen aad omhoog verplaatsen aad omlaag verplaatsen aad naar links verplaatsen aad naar rechts verplaatsen aad op de relatieve x-as spiegelen aad op de relatieve y-as spiegelen ootte 2 maal verkleinen ootte 2 maal vergroten tussen kruisdraadbediening en offset/

Het absolute nulpunt is het punt waar de spanning en tijd nul zijn (uiterst links, in het midden van het scherm). Het relatieve nulpunt is het punt dat is ingesteld door de kruisdraad te plaatsen en dan op  $\langle$ Del $>$  te drukken.

De bij de positie van de kruisdraad behorende tijd- en spanningswaarden worden op het scherm weergegeven, de spanningsaanduiding in de rechter bovenhoek van het scherm, de tijdsaanduiding uiterst rechts bij de tijdas. De waarden zijn geïnverteerd weergegeven.

De kruisdraad kan ook verplaatst worden met behulp van de muis. Dit wordt gedaan door met de muiscursor op de kruisdraad te gaan staan

en de linker muisknop in te drukken. Door nu de linker muisknop ingedrukt te houden en de muis te verplaatsen wordt de kruisdraad verplaatst. De muiscursor verdwijnt hierbij. Als de juiste plaats is bereikt, kan de muisknop weer worden losgelaten. De muiscursor verschijnt weer

### Verschillen met de gewone oscilloscoop

De geheugenoscilloscoop waarmee de HS508 is uitgerust is vrijwel gelijk aan de gewone oscilloscoop. Er zijn een paar verschillen die hier besproken worden, voor de rest wordt verwezen naar de gewone oscilloscoop.

- &De geheugenoscilloscoop werkt alleen in ONE SHOT mode en meet dan niet 2, maar 30 meetpagina's. Daarvan wordt steeds | pagina weergegeven. Met de toetsen  $\langle PgUp\rangle$  en  $\langle$  PgDn $>$  kan een pagina gekozen worden. Het nummer van de getoonde pagina staat rechts boven in het scherm. Pagina's met een negatief nummer liggen voor het triggerpunt.
- $\bullet$ De geheugenoscilloscoop heeft een weergavemogelijkheid niet die de gewone oscilloscoop wel heeft: X-Y WEERGAVE.
- &De geheugenoscilloscoop kan meetresultaten direct op schijf opslaan

Het hoofdmenu van de geheugenoscilloscoop wijkt iets af van het hoofdmenu van de gewone oscilloscoop.

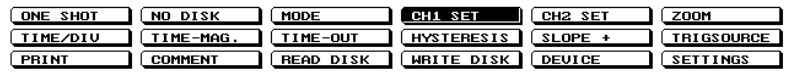

Op de plaats waar bij de oscilloscoop de keuze LIVE/FREEZE zit, heeft de geheugenocsilloscoop de keuze ONE SHOT en waar bij de gewone oscilloscoop in de stand FREEZE de keuze ONE SHOT heeft, zit bij de geheugenocsilloscoop de keuze NO DISK/AUTO DISK.

#### Automatisch opslaan van meetgegevens

De geheugenoscilloscoop kan automatisch meetresultaten op schijf opslaan. Dat kan ingesteld worden door de keuze NO DISK te activeren. De tekst verandert dan naar AUTO DISK. Zodra nu een meting gestart wordt met ONE SHOT, wordt om een bestands-

Geheugenoscilloscoop (device: HOLD) 65

naam voor de meetgegevens gevraagd.

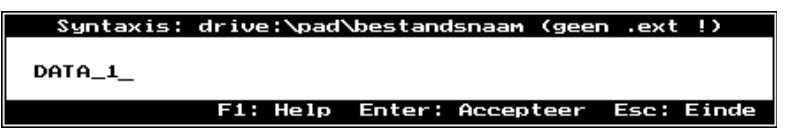

Voor de naam worden 5 tekens geaccepteerd, eventueel meer ingevoerde tekens worden genegeerd. Het programma reserveert 3 tekens voor een volgnummer. Als de naam is ingevoerd, kan het meten beginnen. Eerst wordt gewacht tot aan de triggervoorwaarden is voldaan. Zodra een signaal gemeten is, wordt dat weggeschreven op schijf. Dat wordt aangegeven met een kadertje links onderin het scherm.

AUTO DISK SCHRIJVEN..., Esc: Onderbreek meten. FILE: C:\TIEPIE\HELP\DATA\_1

Nadat alle gegevens (meetwaarden en datum/tijd van de meting) weggeschreven zijn, gaat de geheugenoscilloscoop weer wachten tot het ingangssignaal aan de triggervoorwaarden voldoet. Is dat het geval, dan wordt er weer gemeten en worden de meetgegevens weer op schijf opgeslagen, waarbij het volgnummer in de bestandsnaam met l is opgehoogd. Het meten en wegschrijven van gegevens is af te breken door op  $\leq$  Esc $>$  te drukken. Met READ DISK is een bestand met meetgegevens in te lezen en te bekijken.

Dit systeem is vooral nuttig indien aan bijvoorbeeld stoorpulsen gemeten moet worden. Stel dat soms, op onvoorspelbare momenten een stoorpuls voorkomt. Door de triggerdelay op ONEINDIG te zetten en dan AUTO DISK te kiezen, kan de geheugenoscilloscoop desnoods dagen wachten op de stoorpuls, maar als hij komt wordt hij gemeten en opgeslagen. De datum en tijd die opgeslagen zijn komen onder op een uitdraai te staan

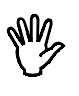

**Opmerking** Indien de gevoeligheid van het kanaal op AUTO staat, heeft de oscilloscoop, afhankelijk van de signaalgrootte, I tot 9 metingen nodig voordat de juiste instelling is gevonden.

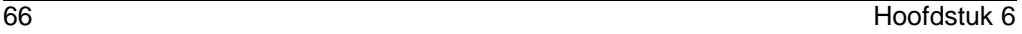

De (geheugen) oscilloscoop meet en geeft signalen weer in het tijdsdomein: de gemeten spanning wordt uitgezet tegen de tijd. Het is echter ook mogelijk de meetresultaten in het frequentiedomein weer te ge-ven, de gemeten spanning wordt dan uitgezet tegen de frequentie. Voor deze methode wordt de spectrum analysator gebruikt.

### Beschrijving FFT

De spectrum analysator werkt volgens het principe van Fast Fourier Transformatie (FFT). Er worden 1024 samples genomen van het ingangssignaal. Dat gebeurt met een vooraf ingstelde samplefrequentie. Met behulp van de 1024 samples, hier verder FFT-blok genoemd, wordt het spectrum berekend. De FFT plaatst daartoe oneindig veel FFT-blokken achter elkaar, in positieve en negatieve richting. Elk FFTblok vormt dan | periode van het dan ontstane signaal.

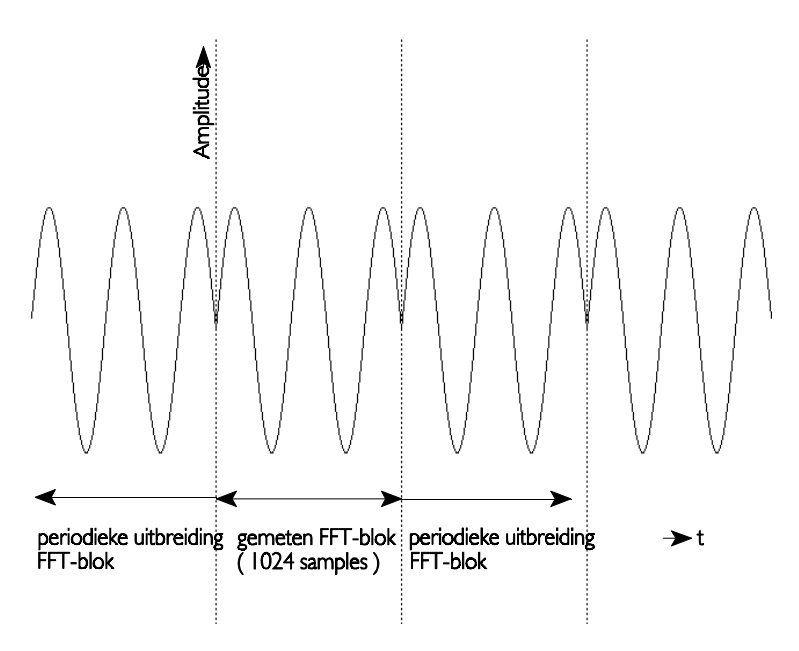

Van het aldus verkregen signaal wordt het spectrum berekend. Uit de

Spectrum analysator (device: SPECTRUM) 67

FFT-berekening komen 512 spectrale componenten. Die spectrale componenten vormen samen het frequentiespectrum van het ingangssignaal. Van de 512 spectrale componenten worden 500 10 divisies van 50 componenten, weergegeven.

De HS508 spectrum analysator geeft een amplitude spectrum weer. Dat wil zeggen dat een sinus van 2 volt top-top weergegeven wordt  $m$ et een spectraal component van 1 volt.

#### Aliasing

Net als bij de oscilloscoop moet ook bij de FFT de samplefrequentie hoog genoeg zijn, om aliasing te voorkomen. Het resultaat van aliasing bij FFT is dat de frequentiekarakteristiek terugvouwt op zichzelf. Zie ook onderstaande figuur.

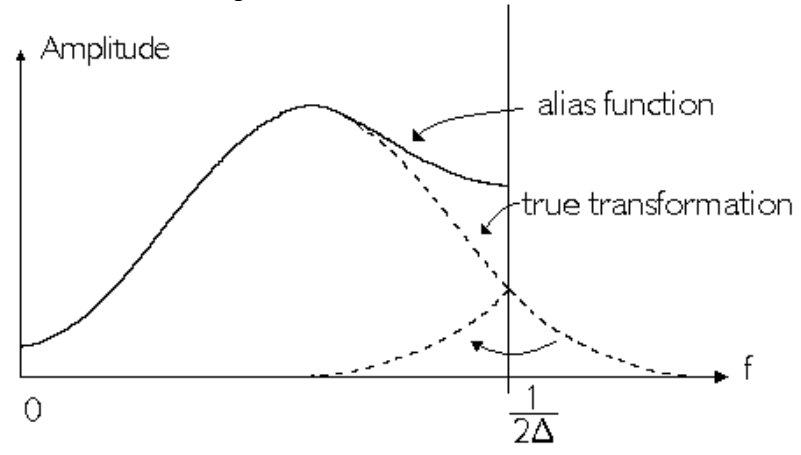

Het oorspronkelijke signaal is gesampled met een sampletiid  $\Delta$ . De kritische frequentie (de Nyquist frequentie) is  $(1/2\Delta)$  Hz.

# **Windowing**

FFT behandelt het FFT-blok met 1024 samples alsof het één periode van een periodiek signaal is. Is het gemeten signaal niet periodiek, dan kan harmonische vervorming ontstaan, omdat de periodieke golfvorm, "gecreëerd door de FFT", scherpe discontinuïteiten kan hebben. Zie hiervoor ook de volgende afbeelding. De discontinuïteiten worden ook wel afbreekfouten genoemd.
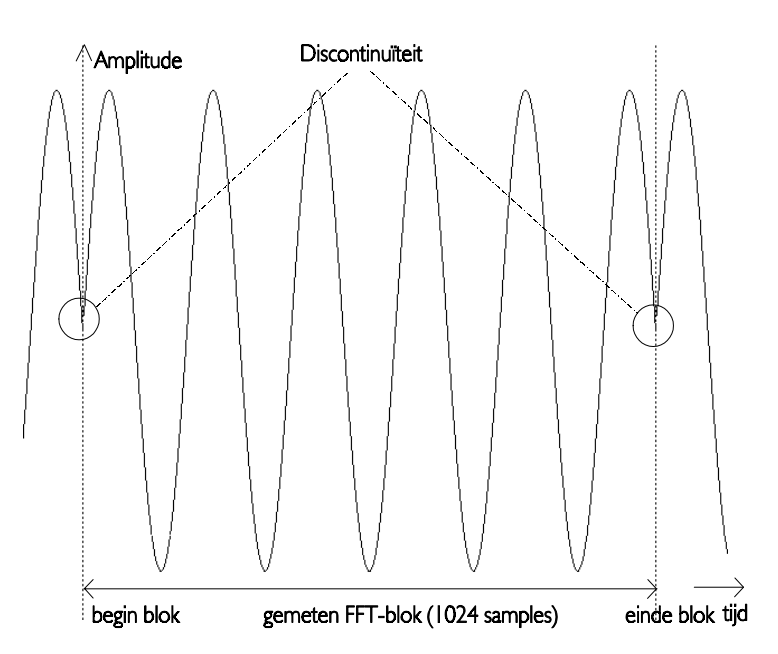

Concreet betekent dit dat door de afbreekfouten na de FFT-berekening extra frequentiecomponenten ontstaan rond de eigenlijke frequentie. Door dit 'uitsmeereffect' neemt de amplitude van de eigenlijke frequentie af, omdat het totale oppervlak onder de grafiek gelijk blijft.

Het uitsmeereffect als gevolg van afbreekfouten kan worden verminderd door een window (=venster) over het FFT-blok met 1024 samples te leggen, zodanig dat de uiteinden van het blok geleidelijk aflopen naar 0 en afbreekfouten niet optreden wanneer de FFT het "gewindowde" FFT-blok beschouwt als een periode van een periodieke reeks. Elk sample van het FFT-blok wordt daartoe vermenigvuldigd met een factor, waarvan de grootte afhankelijk is van de positie van het sample in het FFT-blok. Zie ook de afbeelding op de volgende pagina

Spectrum analysator (device: SPECTRUM)

69

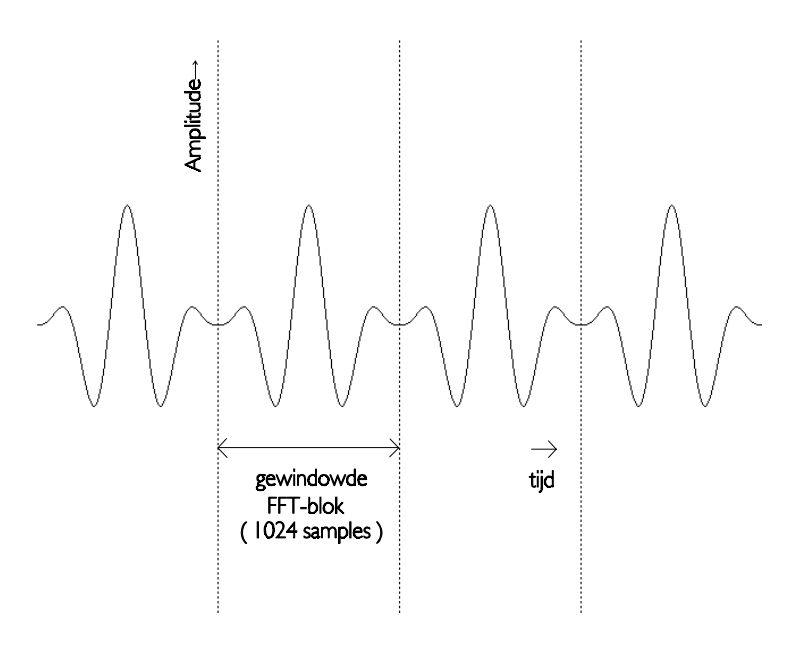

De software ondersteunt vijf verschillende windows:

- rectangular (ofwel geen window: alle waarden blijven gelijk)  $\bullet$
- Hanning
- Hamming
- Blackman
- Bartlett

Een grafische voorstelling van de verschillende windows wordt in de volgende afbeelding gegeven.

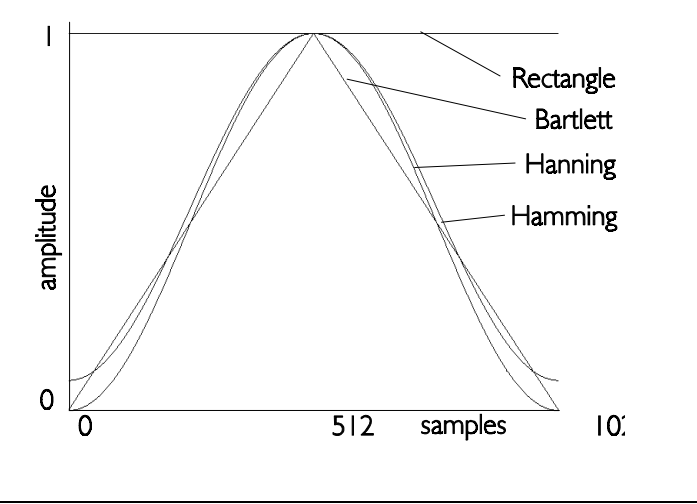

De effecten van de verschillende windows wordt hieronder aangegeven, waarbij het spectrum van de afgebeelde sinus wordt weergege-Ven. De sinus past niet precies in het FFT-blok, en geeft als gevolg daarvan afbreekfouten.

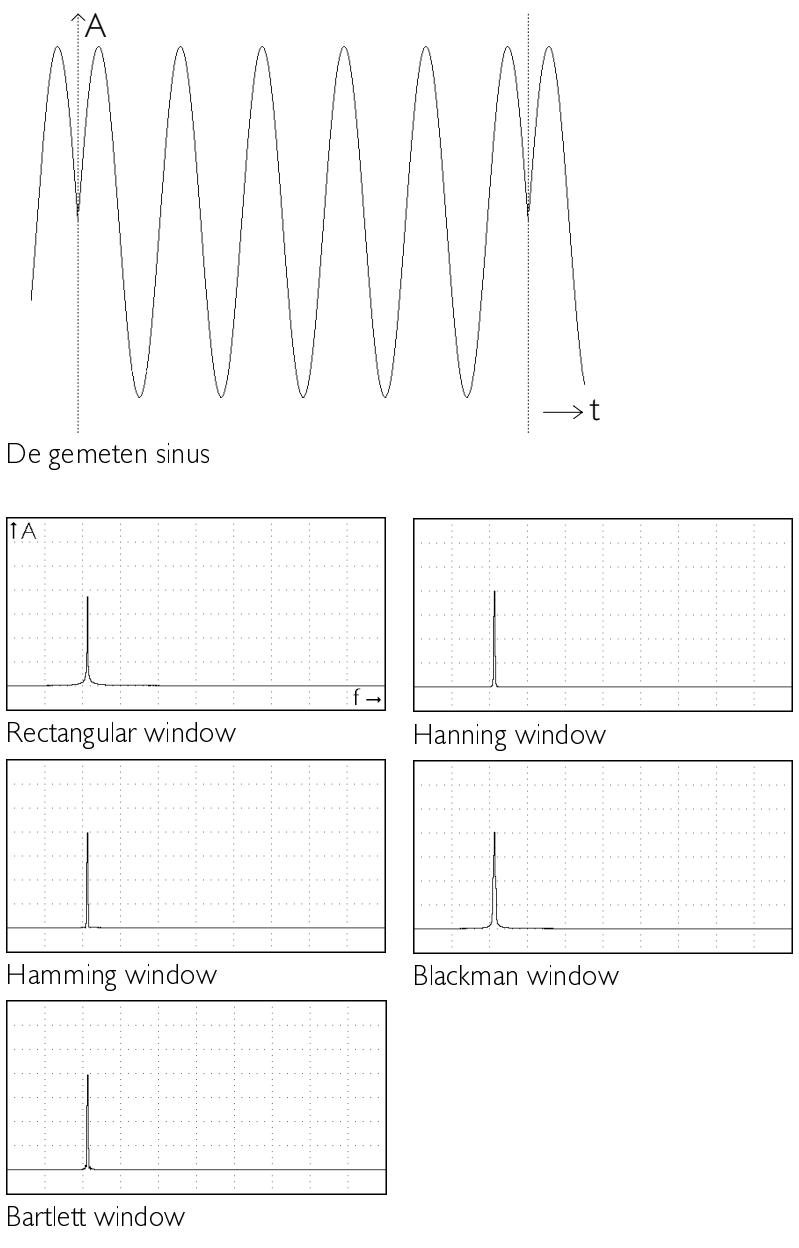

Spectrum analysator (device: SPECTRUM) 71

Bij het rechthoekig window is de amplitude van het spectrum lager dan bij de andere windows. Het uitsmeereffect is bij het rechthoekig win-dow veel groter

Nogmaals een aantal voorbeeld-afbeeldingen, nu met een sinus die wel precies in het blok past.

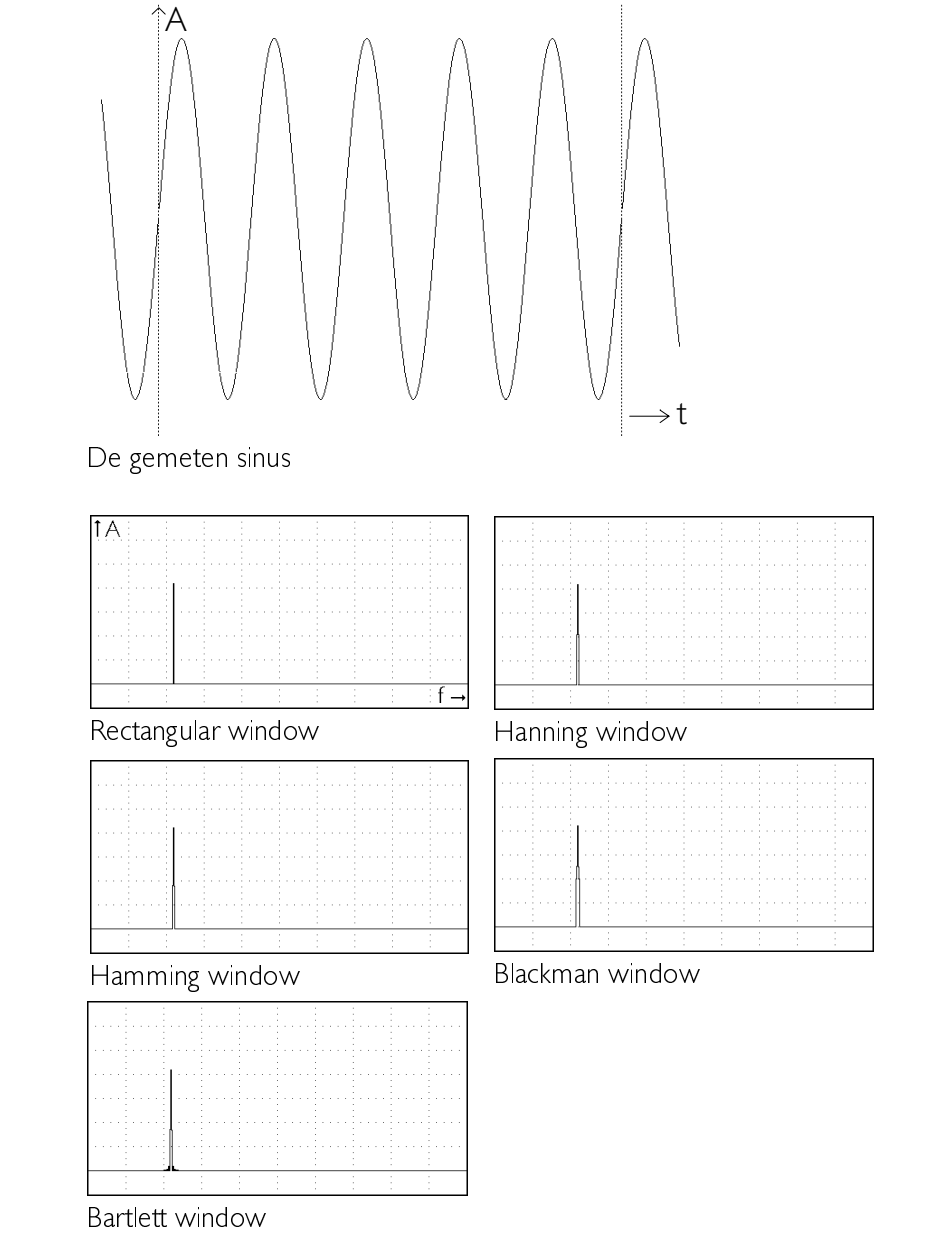

## Het scherm van de spectrum analysator

Het scherm van de spectrum analysator is verdeeld in twee delen. Het bovenste gedeelte is het weergavescherm. Hierin wordt het spectrum van het ingangssignaal weergegeven.

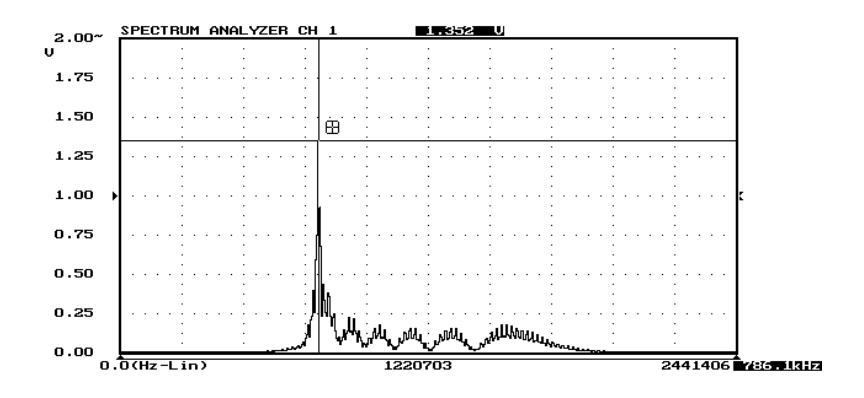

Het onderste gedeelte bevat het hoofdmenu van de spectrum analysator

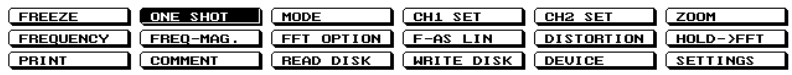

Dit heeft een aantal overeenkomsten met het hoofdmenu van de oscilloscoop en een aantal verschillen. De onderste rij met keuzen is gelijk aan die van de oscilloscoop en wordt in dit hoofdstuk verder niet besproken.

#### Weergeven van kanalen

De spectrum analysator heeft een aantal mogelijkheden voor het weergeven van de twee kanalen. Door de keuze MODE uit het hoofdmenu te selecteren verschijnt een popup-menu met de vijf keuzen. De spectrum analysator kent geen X-Y WEERGAVE mogelijkheid, de rest van de mogelijkheden is gelijk aan de mogelijkheden bij de oscilloscoop. Zie voor nadere uitleg in het hoofdstuk Oscilloscoop.

Spectrum analysator (device: SPECTRUM) 73

## Instellen van een kanaal

De twee kanalen van de spectrum analysator kunnen naar eigen wens worden ingesteld. Voor de twee kanalen zijn identieke instellingen beschikbaar, elk via een eigen keuze in het hoofdmenu. De beschikbare instellingen zijn gelijk aan de instellingen van de kanalen bij de oscilloscoop, op een paar punten na. Die punten wordt hier besproken, voor de rest wordt verwezen naar het hoofdstuk over de oscilloscoop. Alles wat hier besproken wordt, geldt voor beide kanalen.

Het activeren van de keuze **CH1 SET** uit het hoofdmenu geeft een popup-menu INSTELLING CH1 dat op de laatste regel na gelijk is aan het menu bij de oscilloscoop. Daar staat op de laatste regel **EEN-**HEID, hier is een keuze LINEAIR/dB beschikbaar.

#### Gevoeligheid van een kanaal instellen

Met de keuze **VOLTS/DIV** wordt de gevoeligheid van het kanaal ingesteld. Dat gaat op dezelfde manier als bij de oscilloscoop.

#### Aanpassen van de vertikale as

De spectrum analysator heeft de mogelijkheid in te stellen of de vertikale as een lineair of een logaritmisch verloop heeft. Dat wordt gedaan met de keuze LINEAIR of dB uit het menu CHI SET. De huidige instelling wordt aangegeven met de tekst van de keuze. Activeren van de keuze verandert de tekst naar de andere mogelijkheid en selecteert die mogelijkheid.

Bij de logaritmische as komt 0dB overeen met IV.

### Meetmethode instellen

Met de keuzen CH1 NORMALE METHODE en CH2 NORMA-LE METHODE uit het menu FFT OPTION uit het hoofdmenu kan de meetmethode voor een kanaal worden ingesteld. Alleen de keuze voor kanaal I wordt hier besproken, de keuze voor kanaal 2 is identiek. Bij activeren van de keuze verandert de tekst van de keuze naar **CH1 MAX METHODE**. De spectrum analysator geeft dan alleen de maximale waarden die gemeten zijn weer en laat die staan tot een

nieuw maximum wordt gemeten. Als CH I NORMALE METHODE is geselecteerd, wordt ieder gemeten spectrum volledig weergegeven.

De tekst in het menu geeft de ingestelde methode weer.

### Instellen van de frequentie-as

Langs de horizontale as van het weergavescherm is de frequentie van het gemeten spectrum uitgezet.

## Instellen van het frequentiebereik

Met de keuze FREQUENCY uit het hoofdmenu is het frequentiebereik van de spectrum analysator in te stellen. Na het activeren van de keuze verschijnt een popup-menu met daarin 16 frequentiebereiken.

Wordt bijvoorbeeld de keuze 1250 Hz geactiveerd, dan is de maximum frequentie die door de spectrum analysator weergegeven wordt  $\frac{1250 \text{ Hz}}{250 \text{ Hz}}$ . De resolutie is dan  $\frac{1250 \text{ Hz}}{512} = 2.44 \text{ Hz}$ . De frequentiebereiken waaruit gekozen kan worden zijn:

250 Hz, 625 Hz, 1250 Hz, 2500 Hz, 6250 Hz, 12.5 kHz, 25 kHz, 62.5 kHz, 125 kHz, 250 kHz, 625 kHz, 1.25 MHz, 2.50 MHz, 6.25 MHz, 12.5 MHz en 25.0 MHz.

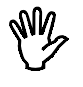

**Opmerking** Omdat slechts 500 van de 512 punten van het spectrum worden weergegeven, zijn de getallen bij de assen niet exact gelijk aan de getallen in het popup-menu. Bijv. 125 kHz wordt 122070 Hz

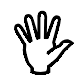

**Opmerking** Bij het aanpassen van het frequentiebereik wordt de samplefrequentie van de HS508 aangepast.

### Vergroten van de frequentie-as

Door de keuze FREQ-MAG. uit het hoofdmenu te activeren, verschijnt een popup-menu, waarin uit 6 frequentie-as vergrotingen kan worden gekozen. Wordt de keuze 10\* geactiveerd, dan wordt de frequentie-as 10 maal vergroot.

Het vergrote deel van het beeldscherm wordt weergegeven door

Spectrum analysator (device: SPECTRUM) 75

twee onderling verbonden pijltjes onder in het beeldscherm. Het tijdasvergrotingsgebied kan met de <PgUp> en <PgDn>toetsen en met de muis verplaatst worden. Door de muiscursor op het balkje te plaatsen en de linker muisknop in te drukken en ingedrukt te houden. kan door de muis te verplaatsen het gebied verplaatst worden. Bij verplaatsen met toetsenbord geldt verder nog dat de stapgrootte vergroot of verkleind kan worden met de  $\lt +$  > en  $\lt$  - > toetsen.

De mogelijke vergrotingen zijn: 1, 2, 4, 5, 10, en 20 maal.

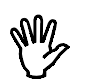

**Opmerking** Indien een logaritmisch frequentieasverloop is ingesteld, is de keuze FREQ-MAG niet beschikbaar.

## Verloop van de frequentie-as instellen

Met de keuze F-AXIS LIN / F-AXIS LOG kan het verloop van de frequentie-as worden ingesteld. De keuze F-AXIS LIN geeft een lineaire frequentie-as, de keuze F-AXIS LOG geeft een logaritmische frequentie-as

De tekst in het menu geeft het ingestelde verloop weer.

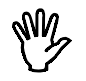

**Opmerking** Als F-AXIS LOG is gekozen, vervallen de keuzen FREQ-MAG. en DISTORTION

#### Instellen van het windowtype

De spectrum analysator heeft vijf verschillende windows die gebruikt kunnen worden om fouten bij het berekenen van het spectrum te verminderen. Aan het begin van het hoofdstuk spectrum analysator staat een uitleg over het gebruik van windows. Door uit het menu FFT OPTIONS de keuze WINDOW TYPE te activeren, verschijnt het volgende popup-menu.

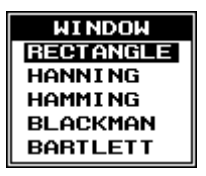

In dit menu is het juiste window in te stellen, dat bij de FFT-berekeningen gebruikt moet worden.

#### Uitmiddelen van spectrum-metingen

Als het spectrum van een niet-periodiek signaal (bijvoorbeeld een signaal met veel ruis) gemeten wordt, kan een aantal spectra gemeten worden, waarna het gemiddelde van die spectra weergegeven wordt. Het voordeel is dan dat de ruisbijdrage weggemiddeld wordt en het eigenlijke signaal overblijft.

Het uitmiddelen van spectrum-metingen kan ingesteld worden door de keuze MIDDELINGSAANTAL uit het menu FFT OPTIES. Na activeren van de keuze verschijnt een popup-menu MIDDEL SPECTRUM UIT met de keuzen 1, 2, 5, 10, 20, 50, 100 en 200.

Wordt een MIDDELING SAANTAL van 10 ingesteld, dan worden 10 spectra gemeten en gemiddeld. Na het berekenen van elk spectrum wordt het resultaat op het scherm weergegeven. Het middelingspro $res$  kan afgebroken worden door op  $\leq$  Esc $>$  te drukken. Het middelen kan uitgeschakeld worden door de keuze 1 te selecteren.

#### Een spectrum-meting starten

Als alle instellingen voor de meting gemaakt zijn, kan de meting gestart worden. Daarvoor zijn twee mogelijkheden.

## Eenmalig meten

Door de keuze **ONE SHOT** uit het hoofdmenu te activeren wordt een eenmalige spectrum-meting gestart.

Na het activeren van de keuze wordt eerst gemeten. Dit wordt onderin het scherm aangegeven met een kader:

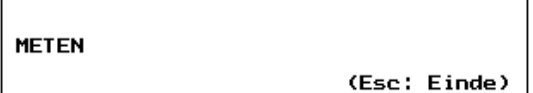

Daarna wordt het blok meetgegevens bewerkt met het ingestelde window en wordt de FFT uitgevoerd. Ook dit wordt aangegeven in het scherm, met een kader:

Spectrum analysator (device: SPECTRUM) 77

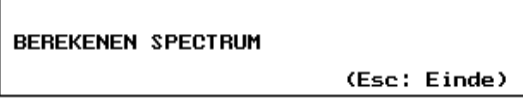

Is de berekening is uitgevoerd, wordt het berekende spectrum op het scherm weergegeven.

Is averaging ingesteld, dan wordt na het afbeelden van het eerste spectrum weer gemeten. Daarna wordt het tweede spectrum berekend, wat op het scherm wordt aangegeven met de mededeling:

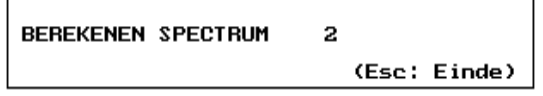

Zijn alle spectra berekend, dan stopt de spectrum analysator met meten en berekenen.

## Continu meten

 $\Gamma$ 

Door de keuze FREEZE / LIVE uit het hoofdmenu te activeren worden continu spectra gemeten. In dat geval wordt, zodra een spectrum is berekend en afgebeeld, meteen opnieuw begonnen met het meten van een nieuw spectrum.

De huidige instelling wordt weergegeven door de tekst in het menu. Bij activeren van de keuze verandert de tekst en de instelling.

Het continu meten is af te breken door op  $\leq$  Esc $>$  te drukken.

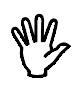

**Opmerking** Het berekenen van het spectrum is reken-intensief. De tijd die daarvoor nodig is, is sterk afhankelijk van de rekensnelheid van de PC.

Nadat de spectrum analysator is gestopt met meten en berekenen van spectra, verschijnt een kruisdraad op in het beeld, waarmee metingen kunnen worden verricht. Voor de bediening van de kruisdraad wordt verwezen naar het hoofdstuk over de geheugenoscilloscoop.

#### Meten van harmonische vervorming

Het is met de spectrum analysator mogelijk harmonische vervormingen te meten. Door de keuze **DISTORTION** uit het hoofdmenu te activeren verschijnt een kruisdraad en een kader met de tekst:

Kies basisfrequentie (gebruik  $-$  > of  $<$  - en Enter)

Met de  $\leftarrow$  > toetsen of met de muis is de kruisdraad op een frequentie te zetten. Voor de bediening van de kruisdraad wordt verwezen naar het hoofdstuk over de geheugenoscilloscoop: Meten met de kruisdraad. De aangewezen frequentie wordt beschouwd als fundamentele frequentie. De totale harmonische vervorming ten opzichte van deze frequentie wordt bepaald volgens de formule:

$$
\log \frac{\sqrt{(} V_2^2 + V_3^2 + V_4^2 + V_5^2 + V_6^2 + V_7^2 + V_8^2 + V_9^2 + V_9^2 + V_1^2 + V_1^2 + V_
$$

 $V_1$  is de RMS amplitude van de fundamentele frequentie.  $V_2$  ... $V_{10}$  zijn de RMS amplitudes van elke harmonische. De RMS amplitude van elke harmonische en de harmonische vervorming van de fundamentele frequentie worden weergegeven in een tabel. Van beide kanalen wordt de harmonische vervorming berekend.

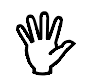

**Opmerking** Indien een logaritmisch frequentie-asverloop is ingesteld, vervalt de keuze DISTORTION

Spectrum analysator (device: SPECTRUM) 79

## Spectrum berekenen van signaal van HOLD-device

Door de keuze HOLD -> FFT uit het hoofdmenu te activeren wordt een spectrum berekend van 1024 meetpunten van het laatste signaal dat gemeten is met de geheugenoscilloscoop (device HOLD). De frequentie- en spanningsas van het spectrum analysator scherm worden aangepast aan de assen van de geheugenoscilloscoop.

Na activeren van de keuze verschijnt een popup-menu waarmee bepaald wordt van welk gedeelte van het HOLD-signaal het spectrum berekend wordt.

De eerste mogelijkheid is HOLD t=0, waarmee een spectrum berekend wordt van 1024 samples vanaf tijdstip  $t = 0$ .

De tweede mogelijkheid is HOLD kruisdraad, waarmee een spectrum berekend wordt van 1024 samples vanaf het punt waar de kruisdraad staat. Staat de kruisdraad minder dan 1024 punten verwijderd van het einde van het HOLD-signaal, dan wordt het spectrum berekend van de laatste 1024 samples van het HOLD-signaal.

De HS508 is uitgerust met een twee-kanaals voltmeter met digitale uitlezing. De werking van de voltmeter is als volgt:

- $\bullet$ Er worden 200 meetpunten gemeten.
- &De gemeten data wordt bewerkt, bijvoorbeeld de berekening van de RMS waarde of de gemiddelde waarde. Er zijn 10 mogelijke bewerkingen.
- &De meetwaarde wordt weergegeven op het scherm. Dat kan bijvoorbeeld zijn: de meetgegevens van kanaal | en 2 bij elkaar optellen en weergeven op kanaal I. Er zijn 16 mogelijkheden voor het weergeven van de meetwaarden.

Door de verschillende bewerkingen en weergavemogelijkheden zijn ongeveer 100 verschillende mogelijkheden aanwezig om met de voltmeter signalen te meten en weer te geven.

#### Het scherm van de voltmeter

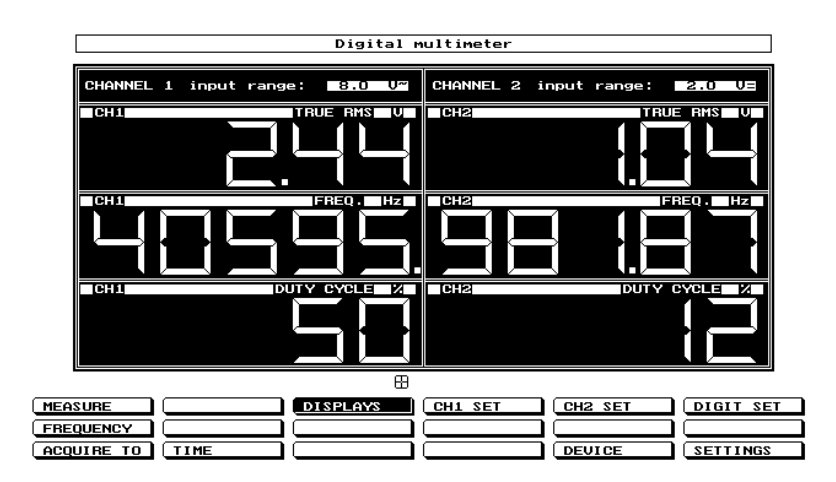

Net als bij de andere meetinstrumenten is het scherm van de voltmeter verdeeld in twee delen: het weergavescherm en het hoofdmenu.

Voltmeter (device: VOLT) 81

Het weergavescherm heeft twee tot zes duidelijke uitlezingen, voor elk kanaal een tot drie. De instellingen van de twee kanalen worden ook in de uitlezing aangegeven. Het hoofdmenu wijkt wat betreft inhoud duidelijk af van de hoofdmenu's van de andere instrumenten.

## Instellen van de kanalen

Zoals reeds is opgemerkt, zijn de kanalen op zeer vele manieren in te stellen. Beide kanalen hebben dezelfde instellingsmogelijkheden, daarom wordt alleen kanaal I hier besproken. Door activering van de keuze CH1 SET uit het hoofdmenu verschijnt een popup-menu waarin de instellingen van kanaal | beschikbaar zijn.

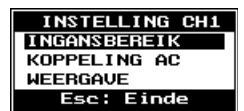

#### Instellen van het meetbereik

Door de keuze **INGANGS BEREIK** te activeren, verschijnt een popup-menu waarin 10 mogelijkheden worden getoond, 9spanningsbereiken en **AUTO**, een autoranging functie.

Wordt bijvoorbeeld de keuze 2 Volt geactiveerd, dan is het meetbereik van de voltmeter  $\pm$  2 Volt volle schaal. In de stand AUTO zoekt de voltmeter zelf de beste stand. Is de ingangsspanning te groot voor het ingestelde bereik, dan wordt dat weergegeven met -----

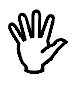

**Opmerking** In de stand AUTO heeft de voltmeter, afhankelijk van de signaalgrootte  $\vert$  tot 9 metingen nodig voor het vinden van het juiste meetbereik.

## Signaalkoppeling van een kanaal instellen

Door de keuze KOPPELING AC/DC te activeren, verandert de tekst van KOPPELING AC naar KOPPELING DC of omgekeerd. In de hardware wordt een condensator al (AC) dan niet (DC) in de signaalweg geschakeld.

In de stand KOPPELING DC wordt het complete signaal aan de ing-

ang doorgelaten. In de stand KOPPELING AC wordt alleen de wisselspanningscomponent van het ingangssignaal doorgelaten. Hiermee kan bijvoorbeeld een kleine rimpelspanning van  $\pm$  20 mVolt op een gelijkspanning van 30 Volt nauwkeurig gemeten worden, omdat alleen de rimpelspanning wordt doorgelaten en de gelijkspanning niet. Wisselspanningen met een frequentie lager dan  $\pm 4$  Hz worden niet (goed) doorgelaten.

## Weergeven van de gemeten waarde

Voor het weergeven van de gemeten en berekende waarde heeft de voltmeter 16 verschillende mogelijkheden. Door het activeren van de keuze WEERGAVE uit het menu CHI SET wordt een popup-menu getoond met de diverse mogelijkheden. De mogelijheden zijn:

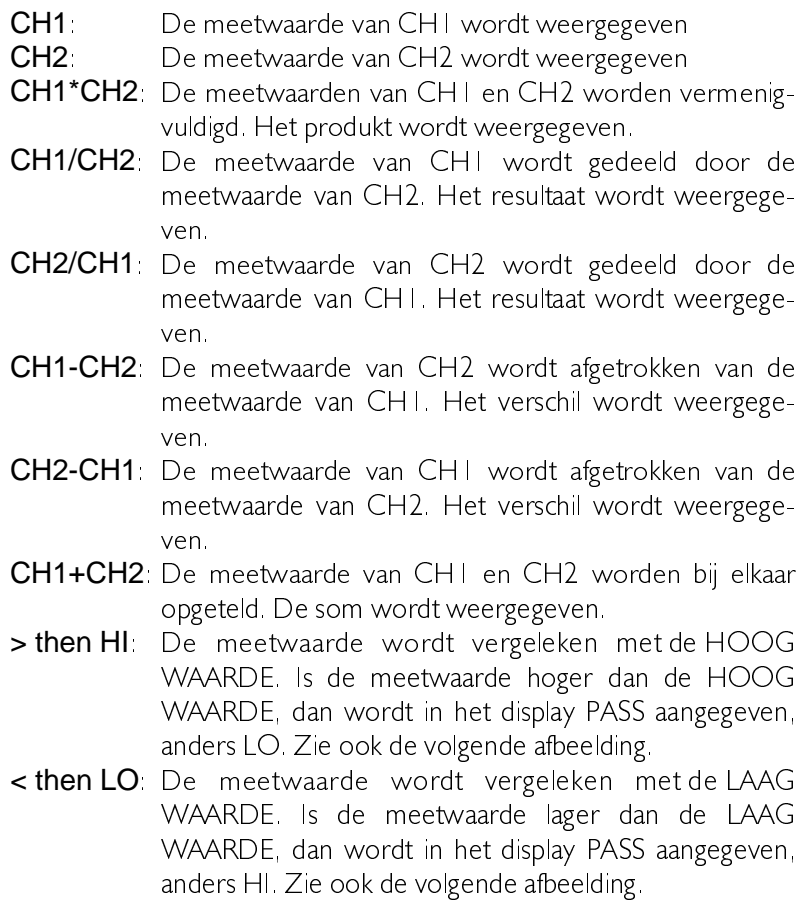

Voltmeter (device: VOLT) 83

- >< COMP: De meetwaarde wordt vergeleken met de LAAG WAARDE en de HOOG WAARDE. Is de meetwaarde hoger dan de HOOG WAARDE, dan wordt HI weergegeven. Is de meetwaarde lager dan de LAAG WAARDE, dan wordt LO weergegeven. Is de meetwaarde lager of gelijk aan de HOOG WAARDE en hoger of gelijk aan de LAAG WAARDE, dan wordt PASS weergegeven. Zie ook de volgende afbeelding
- <> HILO: De meetwaarde wordt vergeleken met de LAAG WAARDE en de HOOG WAARDE. Is de meetwaarde hoger dan de HOOG WAARDE, dan wordt PASS weergegeven. Is de meetwaarde lager dan de LAAG WAARDE, dan wordt PASS weergegeven. Is de meetwaarde lager of gelijk aan de HOOG WAARDE en hoger of gelijk aan de LAAG WAARDE, dan wordt LO weergegeven. Zie ook de volgende afbeelding.

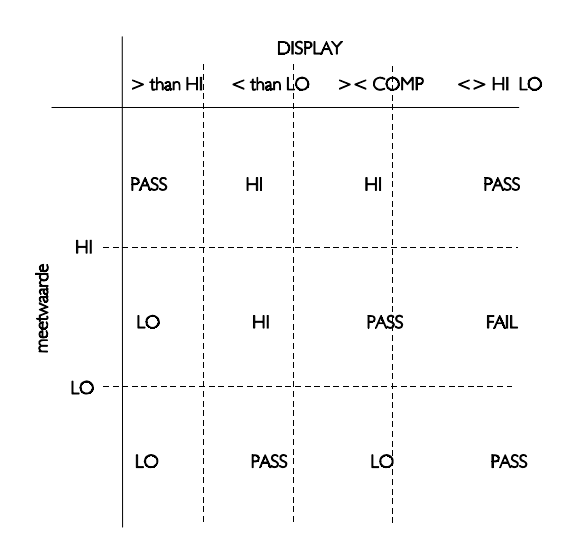

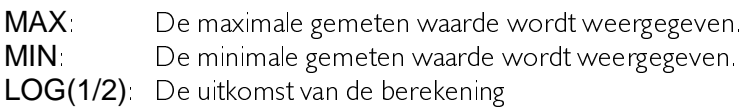

$$
20 * log meetwaarde CH1
$$
  
 *meetwaarde CH2*  
 wordt weergegeven.

 $LOG(2/1)$  De uitkomst van de berekening

 ORJ PHHWZDDUGH &+ PHHWZDDUGH &+ ZRUGW ZHHUJHJHYHQ

## Weergave van de gemeten waarden

De voltmeter kan de gemeten waarden op diverse manieren weergeven, op 2 tot 6 displays. Door de keuze DISPLAYS uit het hoofdmenu te activeren, verschijnt een popup-menu waarin het aantal displays en de instellingen van de displays kan worden ingesteld.

## Aantal displays instellen

Door AANTAL DISPLAYS uit het menu DISPLAYS te activeren, verschijnt een popup-menu waarin gekozen kan worden uit 2,4 of 6 displays. Er zijn in dat geval 1, 2 of 3 displays per kanaal. Wordt  $6$ DISPLAYS gekozen, dan zijn per kanaal 3 displays beschikbaar, die elk afzonderlijk zijn in te stellen. De linker drie displays (display1, 3 en 5) zijn voor kanaal 1, de andere (display 2, 4 en 6) voor kanaal 2.

## Mogelijkheden van de displays instellen

Met de keuzen STEL DISPLAY | IN .. STEL DISPLAY 6 IN zijn de weergavemogelijkheden van de displays via een popup-menu in te stellen. Display I en 2 hebben de meeste mogelijkheden, display 3 ... 6 hebben minder mogelijkheden. Display I wordt hier besproken, als een mogelijkheid voor een display niet aanwezig is, wordt dat vermeld.

## Berekening op de gemeten waarde uitvoeren

De software kan voor ieder display 10 verschillende berekeningen op de gemeten waarde uitvoeren. Door het activeren van de keuze METING uit het menu STEL DISPLAY | IN uit het menu DISPLAYS

Voltmeter (device: VOLT) 85

verschijnt een popup-menu met de volgende berekeningen:

EFF. WAARDE: van de gemeten data wordt de effectieve waarde berekend. De effectieve waarde (Root Mean Square) is de waarde van een willekeurige spanningsvorm die overeenkomt met een gelijkspanning die gedurende dezelfde tijd hetzelfde vermogen dissipeert in een weerstand

> Dus een wisselspanning van I volt RMS komt over een met een gelijkspanning van 1 volt.

(De meeste -goedkope- voltmeters geven, als een wisselspanning wordt gemeten, alleen de juiste waarde weer bij een zuivere sinusspanning. en dan ook nog met een beperkt frequentiebereik. De HS508 geeft bij de keuze EFF. WAAR-DE altijd de juiste waarde aan.)

- TOP-TOP: van de gemeten waarde wordt de top-top spanning bepaald. De top-top spanning van een gelijkspanning is nul. De top-top spanning van een zuivere sinus met een RMS-waarde van I volt is 2.828 volt
- GEM. WAARDE: van de gemeten data wordt de gemiddelde waarde berekend. De gemiddelde waarde van een variërende spanning is gelijk aan die van een gelijkspanning die in dezelfde tijd dezelfde lading verplaatst. De gemiddelde waarde van een gelijkspanning van I volt is I volt. De gemiddelde waarde van een zuivere sinusspanning is 0 volt.
- MAX. WAARDE van de gemeten data wordt de maximum waarde bepaald. De maximum waarde van een gelijkspanning van I volt is I volt. De maximum waarde van een zuivere sinusspanning van I volt RMS  $is 1414$  volt.
- MIN. WAARDE: van de gemeten data wordt de minimum waarde bepaald. De minimum waarde van een gelijkspanning van I volt is I volt. De minimum waarde van een zuivere sinusspanning van I volt RMS  $is - 1.414$  volt.

Hoofdstuk 8

 $\overline{86}$ 

dBm: De gemeten data wordt omgerekend naar decibel. Het omrekenen gebeurt met de formule:

$$
dBm = 10 * log \frac{1000 * waarde^2}{refersation}
$$

referentieweerstand<br>Met 'waarde' wordt de RMS-waarde van de gemeten data bedoeld. De referentieweerstand is in te stellen met de keuze STFL IMPFDANTIF IN uit het menu SET CH1.

**VERMOGEN:** De gemeten data wordt omgerekend tot een vermogen. Dat gebeurt met de formule:

Met 'waarde' wordt de RMS-waarde van de gemeten data bedoeld. De referentieweerstand is in te stellen met de keuze STEL IMPEDANTIE IN uit het menu SET CHI.

 $\sim$ 

**TOPFACTOR** De waarde van de gemeten data wordt omgerekend tot de topfactor, met de formule:

$$
TOPFACTOR = \frac{topwaarde}{RMS-waarde}
$$

De 'topwaarde' is de hoogste gemeten spanning ten opzichte van de nullijn van het signaal.

- **FREQUENTIE:** Van het aangeboden signaal wordt de frequentie bepaald. Het frequentiebereik loopt van  $\pm$  4.5 Hz tot 100 kHz. Bij frequenties lager dan 4.5 Hz wordt 0 Hz aangegeven. Om frequenties hoger dan 100 kHz te meten kan EENHEDEN NOLT voor dat display op 0.001 gezet worden, er worden dan kHz aangegeven. De eenheid moet dan ook nog aagepast worden naar kHz, via EEN-HEID.
- **DUTY CYCLE:** De duty cycle van het ingangssignaal wordt bepaald. De duty cycle is gedefinieerd als de tijd dat het signaal laag is in relatie tot de totale periodetijd van het signaal. De duty cycle wordt weergegeven als een percentage.

Voltmeter (device: VOLT)

87

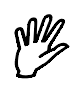

**Opmerking** Als een frequentiemeting is ingesteld, wordt de voltmeter op alle displays trager, doordat voor de frequentiebepaling meer metingen verricht moeten worden.

#### Veranderen van de weergave-eenheid

De eenheid die weergegeven wordt in het display, kan worden aange-past naar eigen wensen. Door de keuze **EENHEID** te activeren verschijnt een popup-menu met daarin de 13 volgende keuzen:

VOLT, AMPERE, GRADEN F, GRADEN C, WATT, PERCENT, METER, KILOGRAM, NEWTON, COULOMB, BAR, HERTZ en '  $\overline{a}$  $\frac{1}{2}$ 

Het popup-menu kan ook opgeroepen worden door met de muiscur-sor op eenheidsaanduiding te gaan staan en dan de linker muisknop in te drukken.

Als een van de keuzen geactiveerd wordt, verschijnt de eenheid boven in het display. De lege keuze kan gebruikt worden om een zelf te definiëren eenheid weer te geven Na activeren verschijnt een invoerveld waarin een eigen eenheid kan worden ingevoerd, met een maximale lengte van 5 karakters.

#### Aanpassen eenheden / volt

Met de keuze EENHEDEN/VOLT kan het aantal eenheden per volt ingesteld worden. Na activeren van de keuze verschijnt een invoerveld waarin een vermenigvuldigingsfactor kan worden ingevoerd. De meetwaarde wordt vermenigvuldigd met de ingevoerde factor en dan weergegeven op het display.

Als u meet met een probe die 10 keer verzwakt, kan met de keuze EENHEDEN/VOLT het getal 10 worden ingevoerd, zodat de uitlezing op het scherm de juiste waarden weergeeft.

Een andere toepassing is het meten aan bijvoorbeeld een temperatuuropnemer. Stel dat bij de temperatuuropnemer bij een temperatuurverandering van 5 graden een spanningsverandering van I volt tot gevolg heeft. Door nu in het invoerveld het getal 5 in te vullen, is de

temperatuursverandering direkt in het aantal graden af te lezen.

## Relatief meten

De voltmeter kan absolute metingen en relatieve metingen verrichten. Bij de relatieve metingen wordt gemeten ten opzichte van een ingestelde waarde. Die ingestelde waarde wordt afgetrokken van de gemeten waarde.

De waarde ten opzichte waarvan gemeten wordt, is in te stellen door de keuze **STEL REL. WAARDE IN** te activeren. Er verschijnt dan een invoerveld waarin de waarde ingevuld kan worden. De waarde moet worden ingevuld in volts.

Om relatief meten aan te zetten moet de keuze RELATIEF = UIT geactiveerd worden. De tekst van de keuze verandert dan naar RE- $LATIEF = AAN$ . Tevens wordt het relatief meten ingeschakeld. Voor de duidelijkheid wordt dit aangegeven in het weergave-scherm. Door RELATIEF = AAN te aktiveren, verandert de tekst naar RELA- $TIEF = UIT$  en wordt het relatief meten weer uitgeschakeld.

Relatief meten is onder andere te gebruiken bij de hiervoor genoemde meting aan een temperatuuropnemer. Stel dat die opnemer bij 0 graden een spanning afgeeft van 10 volt. Door nu bij STEL REL. WAARDE IN het getal 10 in te vullen, wordt de uitlezing direkt in graden af te lezen.

## Vergelijkende metingen

Bij het weergeven van de gemeten waarde (keuze DISPLAY uit menu SET CHI) zijn vier vergelijkende metingen genoemd:

 $>$  than  $H$  $<$  than LO  $><$  COMP  $>>$  LO HI

Bij die metingen worden een HOOG WAARDE en een LAAG WAARDE gebruikt, waar de gemeten waarde mee wordt vergeleken. Met de keuzen STEL LAAG WAARDE en STEL HOOG WAARDE IN kunnen de twee niveaus worden ingesteld. Bij active-

Voltmeter (device: VOLT) 89

ren van de keuzen wordt een invoerveld opgeroepen, waarin de hoogte van het niveau in volt kan worden ingevoerd.

Deze instellingen zijn alleen beschikbaar voor Display I en Display 2.

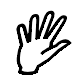

**Opmerking** Om wijzigen van de HOOG en LAAG WAARDE eenvoudig te houden, wordt in de software geen controle uitgevoerd of de ingevoerde waarde voor de HOOG WAARDE groter is dan de waarde voor de LAAG WAARDE. Het is dus mogelijk een HOOG WAARDE in te stellen die lager is dan de LAAG WAARDE. Metingen die gebruik maken van de HOOG en LAAG WAARDE geven dan onbruikbare resultaten.

#### Instellen van de referentieweerstand

Bij de metingen dBm en VERMOGEN wordt voor de berekening een referentieweerstand gebruikt. De waarde van de weerstand kan worden ingesteld met de keuze STEL IMPEDANTIE IN uit het menu STEL DISPLAY | IN. Het activeren van de keuze geeft het volgende invoerveld.

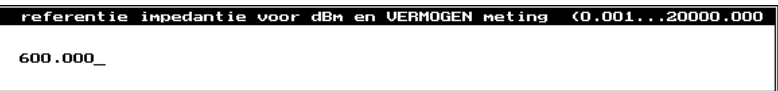

De waarde wordt ingevoerd in Ohm. De standaard waarde is 600  $\Omega$ .

## Instellen frequentiebereik

De voltmeter heeft een beperkt frequentiebereik waarin metingen goed worden uitgevoerd. Dat komt doordat de voltmeter van het signaal 200 meetpunten neemt, met een bepaalde samplefrequentie. Is de periodetijd van het te meten signaal veel langer dan de tijd dat gemeten wordt, dan wordt een verkeerde waarde gemeten. Zie ook de afbeelding.

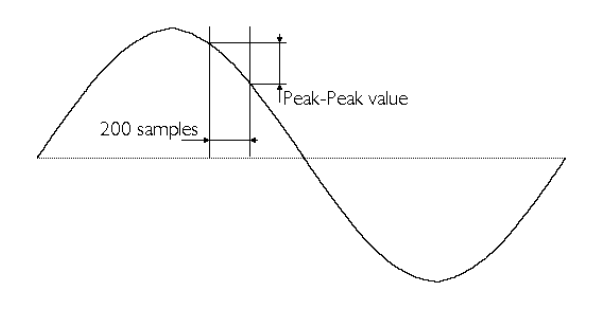

Is de tijd waarin de 200 meetpunten gemeten worden te kort ten opzichte van de periodetijd van het te meten signaal, dan kan aliasing optreden (zie het hoofdstuk van de oscilloscoop).

Om meetfouten door bovenstaande oorzaken te voorkomen kan het frequentiebereik van de voltmeter ingesteld worden. Wat dan gebeurt is dat de samplefrequentie wordt aangepast. Door uit het hoofdmenu de keuze FREQUENCY te activeren verschijnt een popup-menu met 10 keuzen. Die keuzen geven de centrumfrequentie aan van het frequentiebereik waarin de voltmeter correct meet. De grootte van een frequentiebereik is van 0.2 . 10 maal de ingestelde frequentie. Bij de keuze AUTO FREQ bepaalt de voltmeter zelf de optimale frequentie-instelling. Voor iedere meting wordt dan de frequentie bepaald, wat resulteert in een langzamere display verversing.

De centrumfrequenties waaruit gekozen kan worden zijn: 10 Hz, 50 Hz, 100 Hz, 500 Hz, 1 kHz, 5 kHz, 10 kHz, 50 kHz en 100 kHz en **AUTO FREQ.** 

#### Geluid instellen

Bij de vergelijkende metingen kan voor iedere weergavemogelijkheid een geluidsignaal worden ingesteld. Daardoor kan hoorbaar worden aagegeven of een meting binnen of buiten de ingestelde limieten valt.

Door de keuze **SOUND** uit het hoofdmenu te kiezen, verschijnt een popup-menu waarin voor de vier weergavemogelijkheden een geluid ka worden ingesteld. Bij iedere weergavemogelijkheid kan een keuze gemaakt worden uit: UIT, 100 Hz, 200 Hz, 500 Hz, 1 kHz, 2 kHz, 5 kHz en 10 kHz.

Met de keuze UIT wordt geen geluidsignaal gegenereerd bij de betreffende weergave, bij de andere keuzen wordt een toon opgewekt

Voltmeter (device: VOLT)

91

met de ingestelde frequentie.

# Metingen verrichten

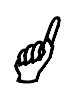

**Tip** gebruik eerst de frequentiemeter voor het bepalen van de frequentie van het signaal.

Zodra het instrument voltmeter is ingeschakeld, wordt gemeten. De meetwaarden worden continu op het scherm weergeven. Verder wordt door de tekst van de keuze MEASURE uit het hoofdmenu aangegeven dat er gemeten wordt.

Het meten is te stoppen door de keuze MEASURE te activeren. De tekst verandert dan naar FREEZE, er komt een keuze ONE SHOT bij en het meten stopt.

Er is nu een eenmalige meting uit te voeren door de keuze ONE SHOT te activeren. Er wordt dan een keer gemeten. Tijdens het meten verandert de tekst van de keuze van ONE SHOT naar MEA-SURE. Als de meting klaar is, verandert de tekst naar ONE SHOT.

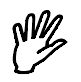

**Opmerking** Een meting bestaat uit drie achtereenvolgende metingen, waarbij de meetwaarden gemiddeld worden. Tussentijds wordt wel het display ververst. Moet de voltmeter tijdens de ONE SHOT een autoranging actie uitvoeren, dan wordt er zoveel metingen verricht dat de autoranging actie klaar is en drie metingen in hetzelfde meetbereik zijn gedaan.

Het continu meten is weer in te schakelen door FREEZE te activeren. De tekst verandert naar MEASURE en het continu meten begint weer.

## Metingen afdrukken of op schijf opslaan

De voltmeter kan metingen op schijf opslaan of afdrukken op een printer. Dat gaat op een andere manier dan de andere instrumenten.

De voltmeter kan zo ingesteld worden dat op vaste tijdstippen een meting — acquisitie — wordt uitgevoerd. De gemeten waarde wordt dan op schijf gezet of naar een printer gestuurd.

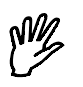

**Opmerking** Als maar een printerpoort beschikbaar is, is het niet mogelijk bij de voltmeter een ACQUIRE naar de printer te doen.

Voltmeter (device: VOLT) 93

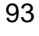

## De tijd tussen twee metingen instellen

Met de keuze TIME uit het hoofdmenu wordt de tijd tussen twee metingen ingesteld. Na activeren verschijnt een invoerveld waarin de tijd kan worden ingevoerd. Er kan een tijd ingevoerd worden die ligt  $t$ ussen  $0$  en  $300$  seconden.

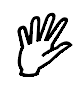

**Opmerking** Als een tijd kleiner dan 0.5 sec wordt ingevoerd, wordt de acquisitiesnelheid bepaald door de verandering van display l of display 2. ledere keer dat de meetwaarde op het scherm verandert, wordt de meetwaarde op schijf gezet of afgedrukt.

#### Instellen van de hysterese

Bij een ingestelde acquisitietijd kleiner dan 0.5 sec, wordt de snelheid bepaald door veranderingen op het display. Het kan voorkomen dat een spanning tussen twee opvolgende weer te geven waarden ligt. Daardoor wisselt de waarde op het display continu tussen die twee waarde. Om te voorkomen dat in zo'n geval continu meetwaarden naar schijf of printer worden gestuurd, kan een hysterese worden inge- steld. Pas zodra een spanningsverandering zo groot is dat de hysterese-waarde worden overschreden, wordt een meetwaarde opgeslagen

Door de keuze HYSTERESIS te activeren verschijnt een invoerveld waarin de grootte van de hysterese kan worden ingevoerd. De hysterese wordt ingevoerd als een percentage van de laatst gemeten waarde. Bij iedere nieuwe meetwaarde wordt de grootte van de hysterese in volt opnieuw uitgerekend.

## Acquisitie starten

Door de keuze ACQUIRE uit het hoofdmenu te starten wordt een popup-menu getoond waarin een selectie gemaakt kan worden of naar schijf of naar printer geschreven moet worden.

Met de keuze DISK worden de gemeten waarden naar schijf geschreven. Na activeren van de keuze verschijnt een invoerveld waarin de naam van het bestand voor de meetwaarden ingevoerd moet worden. Is er al een bestand met de ingevoerde naam, dan wordt

gevraagd of het bestaande bestand overschreven mag worden. Als dat gebeurt is, begint het meten. Er wordt nu op de ingestelde tijdstippen een meting gedaan, waarvan de meetwaarde wordt opgeslagen. Het meten is af te breken door op  $\leq$  Esc $>$  te drukken.

Met de keuze PRINTER worden de gemeten waarden naar de printer geschreven. Na activeren van de keuze begint het meten. Er wordt nu op de ingestelde tijdstippen een meting gedaan, waarvan de meetwaarde naar de printer wordt geschreven. Het meten is af te breken door op  $\leq$  Esc $>$  te drukken.

In beide gevallen worden de meetwaarden vooraf gegaan door een blok gegevens. Daarin staat aangegeven hoe de kanalen van de voltmeter zijn ingesteld en hoe de LAAG, HOOG en RELATIEF niveau's zijn ingesteld. Elke meting wordt voorafgegeaan door datum en tijdstip van de meting.

Als een gemeten waarde groter is dan het ingestelde spanningsbereik. wordt dat op het scherm weergegeven met '-------'. Ook naar de printer en op schijf wordt dan '-------' geschreven.

Hierna vindt u een voorbeeld hoe de meetgegevens worden afgedrukt of opgeslagen:

MEET DISPLAY 1 : GEM. WAARDE (V) MEET DISPLAY 2 : EFF. WAARDE (V) WEERGAVE DISPLAY 1 : CH1 (REL. AAN!) 1.0000 WEERGAVE DISPLAY 2 : CH2 IMPEDANTIE DISPLAY 1 : 600.0000 IMPEDANTIE DISPLAY 2 : 600.0000 LAAG WAARDE DISPLAY 1: -20.0000 LAAG WAARDE DISPLAY 2: -20.0000 HOOG WAARDE DISPLAY 1: 20.0000 HOOG WAARDE DISPLAY 2: 20.0000 DATUM TIJD DISPLAY 1 DISPLAY 2 14-02-95 13:41:50 ------- 2.15 14-02-95 13:41:55 -0.723 2.15 14-02-95 13:42:00 -0.684 2.14 14-02-95 13:42:05 -0.201 2.15 14-02-95 13:42:10 -0.119 2.15

Voltmeter (device: VOLT) 95

## Displaycijfers aanpassen

Door de keuze DIGIT SET te activeren verschijnt een popup-menu waarin 5 cijferdikten worden getoond. Hiermee kan de dikte van de segmenten worden aangepast.

Wordt de keuze 4 PIXELS geactiveerd, dan wordt de dikte van de segmenten van de cijfers 4 beeldpunten. De dikten waaruit gekozen kan worden zijn:  $2, 4, 6, 8$  en 10 pixels.

De transiënt recorder is een twee-kanaals, direkt registrerend meetinstrument, dat het verloop van de ingangssignalen grafisch weergeeft op het scherm of op papier.

De transiënt recorder verricht op instelbare tijdstippen een meting en voert daar eventueel nog een bewerking op uit. Het aantal metingen dat gedaan moet worden is ook instelbaar.

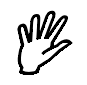

**Opmerking** De transiënt recorder toont elk gemeten sample direct. De oscilloscoops LIVE en HOLD meten eerst alle samples en tonen deze dan pas op het scherm.

#### Het scherm van de transiënt recorder

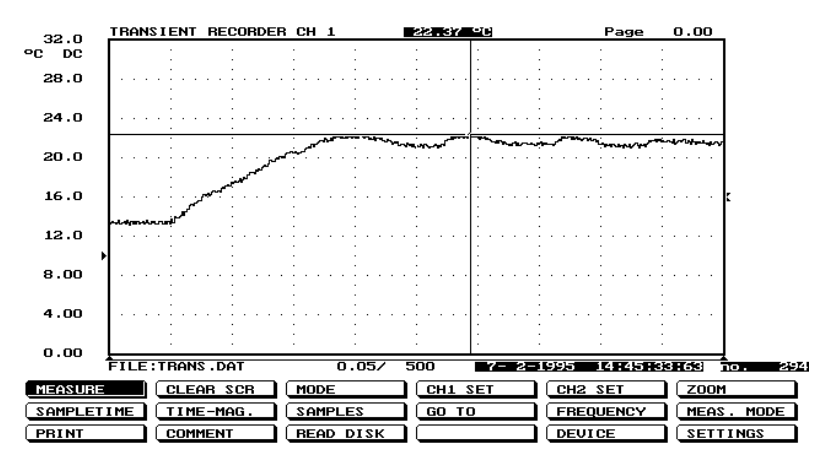

Net als bij de andere instrumenten is het scherm onderverdeeld in twee delen, het weergavescherm en het hoofdmenu.

Het menu bevat een aantal keuzen die ook bij de oscilloscoop voorkomen en zullen hier daarom niet besproken worden. De andere keuzen (zie niet-geärceerde delen in de afbeelding op de volgenda pagina) worden hier wel besproken.

Transiënt recorder (device: TRANS) 97

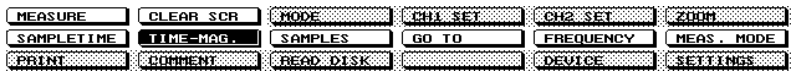

## Instellen van het type meting

De transiënt recorder kan op vijf manieren meten. Door de keuze MEAS. MODE uit het hoofdmenu te activeren, verschijnt een popup-menu met daarin de volgende keuzen:

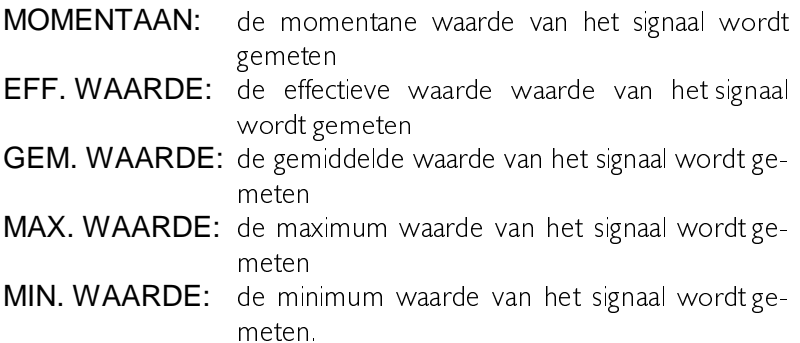

De EFF. WAARDE, GEM. WAARDE, MAX. WAARDE en MIN. WAARDE worden berekend uit 200 samples. Om meetfouten te voorkomen moet het frequentiebereik juist worden ingesteld. (Zie ook 'Instellen frequentiebereik' uit het hoofdstuk Voltmeter)

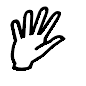

**Opmerking** Bij de metingen EFF WAARDE, GEM WAARDE, MAX. WAARDE en MIN. WAARDE is de minimale sampletijd 0.5 seconde.

## Instellen frequentiebereik

Het juiste frequentiebereik voor de metingen kan worden ingesteld door de keuze FREQUENCY uit het hoofdmenu te activeren. Er verschijnt een popup-menu met 9 keuzen. Die keuzen geven de centrumfrequentie aan van het frequentiebereik waarin de transiënt recorder juist meet. De grootte van een frequentiebereik is van 0.2.10 maal de ingestelde frequentie.

De centrumfrequenties waaruit gekozen kan worden zijn: 10 Hz, 50 Hz, 100 Hz, 500 Hz, 1 kHz, 5 kHz, 10 kHz, 50 kHz en 100 kHz.

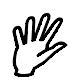

**Opmerking** Wanneer de centrale frequentie wordt ingesteld op 10 Hz, is de minimale sampletijd 1.5 seconde.

## Instellen van de sampletijd

De tijd tussen het meten van twee samples is in te stellen door de keuze **SAMPLETIME** uit het hoofdmenu te activeren. Er verschiint een invoerveld waarin de sampletijd kan worden ingevuld. De waarde moet liggen tussen 0.01 seconde en 300 seconde. Bij een aantal samples van 30000 kan de maximale meettijd 300  $*$  30000 = 9000000 seconde  $(=104.16$  dagen) bedragen.

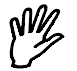

**Opmerking** Bij een PC-XT computer is de minimale sampletijd 0.05 seconde

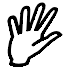

**Opmerking** Bij de metingen EFF WAARDE, GEM WAARDE, MAX. WAARDE en MIN. WAARDE is de minimale sampletijd 0.5 seconde

Wanneer de centrale frequentie wordt ingesteld op 10 Hz, is de minimale sampletijd 1.5 seconde.

#### Instellen van het aantal samples

Het aantal te nemen samples is in te stellen door de keuze SAM-**PLES** uit het hoofdmenu te activeren. Er verschiint een invoerveld waarin het aantal te nemen samples is in te vullen. De waarde moet liggen tussen 0 en 30000 samples. Bij een sampletijd van 300 seconde kan de maximale meettijd 300  $*$  30000 = 9000000 seconde  $(= 104.16$  dagen) bedragen.

Transiënt recorder (device: TRANS) 99

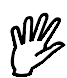

**Opmerking** Alle meetwaarden worden eerst in het geheugen van de PC opgeslagen. Indien er onvoldoende geheugen beschikbaar is onder MS-DOS, geeft het programma de melding: Fout: onvoldoende geheugen, verminder aantal samples. U moet dan een kleiner aantal samples instellen. Een andere mogelijkheid is meer geheugen vrij maken door geheugenresidente programma's (TSR's) te verwijderen.

#### Weergavescherm wissen

Oude meetresultaten kunnen van het scherm van de transiënt recorder worden verwijderd door de keuze CLEAR SCREEN te activeren.

#### Een meting starten

Als alle instellingen gemaakt zijn, kan een meting worden gestart. Door de keuze MEASURE uit het hoofdmenu te activeren. Er wordt dan eerst naar een naam gevraagd voor het bestand waarin de meetgegevens worden opgeslagen. Wordt een reeds bestaande naam inge-voerd, dan wordt gevraagd of het bestand overschreven mag worden.

Als de naam is ingevoerd, start het meten. Er verschijnt een kader in het scherm met de tekst: METEN ..., Esc: onderbreek meting

Om de ingestelde sampletijd wordt een sample genomen, tot het ingevoerde aantal samples is bereikt. Tijdens het meten worden het samplenummer (rechts onderin het scherm), het tijdstip van de meting (links naast het samplenummer) en de gemeten waarde (bovenin het beeldscherm) geïnverteerd weergegeven.

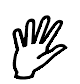

**Opmerking** Wanneer de HS508 in een relatief langzame computer is geplaatst, kan het voorkomen dat, afhankelijk van de ingestelde sampletijd, het samplenummer, de meettijd en de meetwaarde niet worden weergegeven. Dat komt omdat er dan geen tijd is om die gegevens weer te geven. Alleen als er voldoende tijd is, worden de gegevens weergegeven.

Als de totale meting is voltooid, verdwijnt het kader met de tekst en

worden de gemeten waarden op schijf opgeslagen.

Er verschijnt nu een kruisdraad op het beeld, waarmee metingen verricht kunnen worden (zie voor de werking van de kruisdraad in het hoofdstuk oscilloscoop). Tijdens metingen met de kruisdraad worden de meetwaarde, samplenummer en het tijdstip van het aangewezen meetpunt weergegeven.

Als meer dan 500 metingen zijn genomen, kan tussen diverse meetpagina's worden gebladerd met de toetsen  $<$ Pg $\cup$ p $>$  en  $<$ Pg $\cup$ n $>$ . Het huidige paginanummer wordt rechts bovenin het scherm weergegeven. Met de toetsen  $\lt +$  > en  $\lt$  - > kan de stapgrootte aangepast worden.  $\lt +$  geeft een tweemaal grotere stap,  $\lt$  -  $>$  een tweemaal kleinere stap.

Net als bij de (geheugen) oscilloscoop is het mogelijk de gemeten golfvorm grafisch op en neer te verschuiven. Dat gaat op dezelfde manier als bij de (geheugen) oscilloscoop.

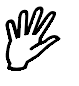

**Opmerking** Bij het bladeren tussen meetpagina's en verschuiven van het signaal wordt steeds het totale signaal van schijf gelezen. Daardoor kan dit traag verlopen.

### Naar een bepaald sample springen

Door de keuze GO TO uit het hoofdmenu te activeren, kan een samplenummer worden opgegeven, waar naar toe gesprongen moet worden. Als bijvoorbeeld een meting is gedaan waarbij 15000 samples zijn genomen, kan het  $14000^\circ$  sample in beeld gebracht worden door 14000 in te vullen.

Transiënt recorder (device: TRANS) 101

# Tijdbasis oscilloscoop en transiënt recorder

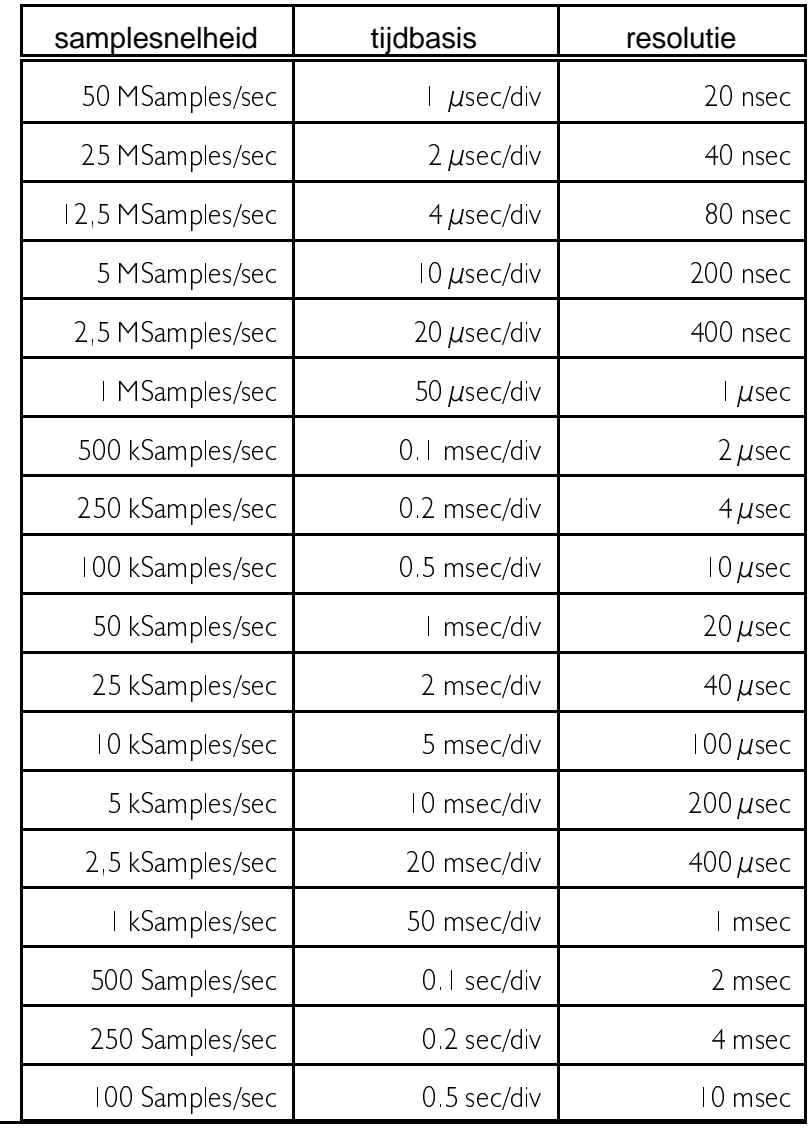

Tabellen 103

# Frequentie-as spectrum analysator

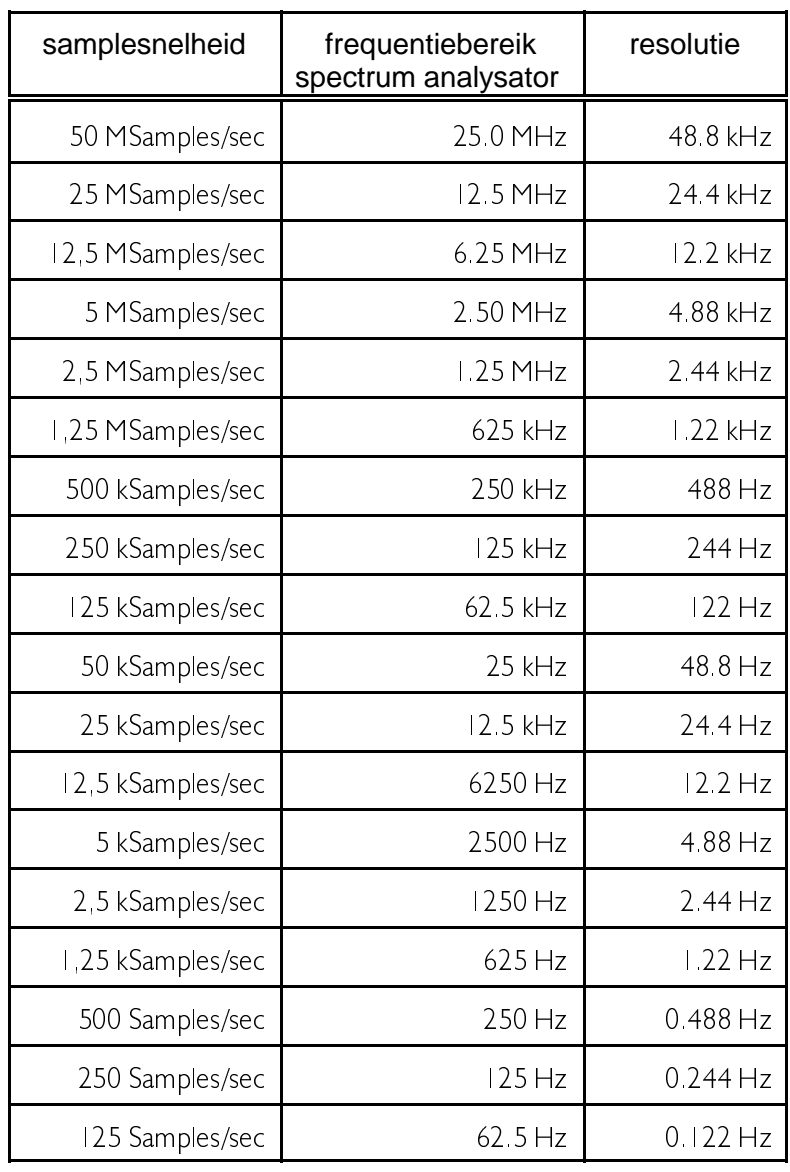

104 Appendix A
# Gevoeligheden van de ingangen

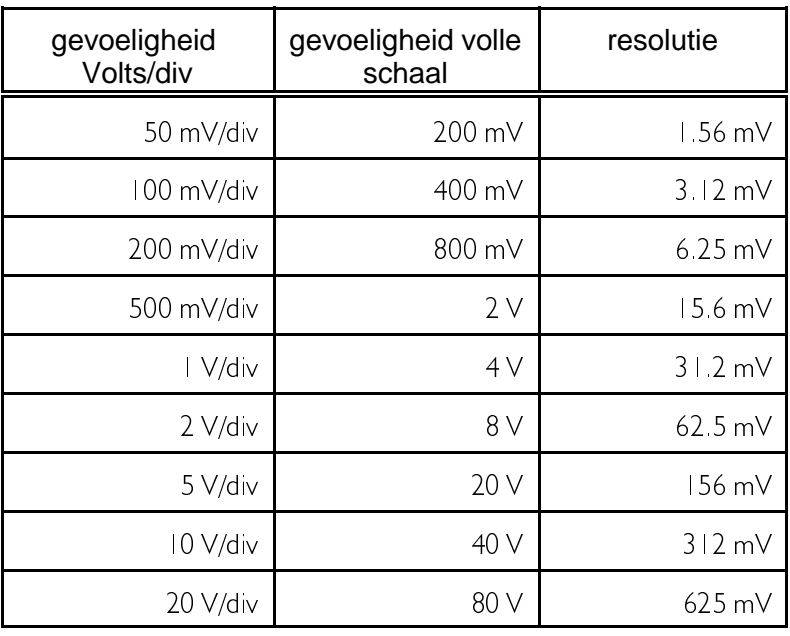

Tabellen 105

106 Appendix A

## Aansluitingen aan de achterkant

### To Printer Port

Deze connector wordt gebruikt om de HS508 aan te sluiten op de computer. Met de meegeleverde kabel moet een verbinding gemaakt worden tussen de HS508 en de printerpoort van de computer.

#### Extension connector

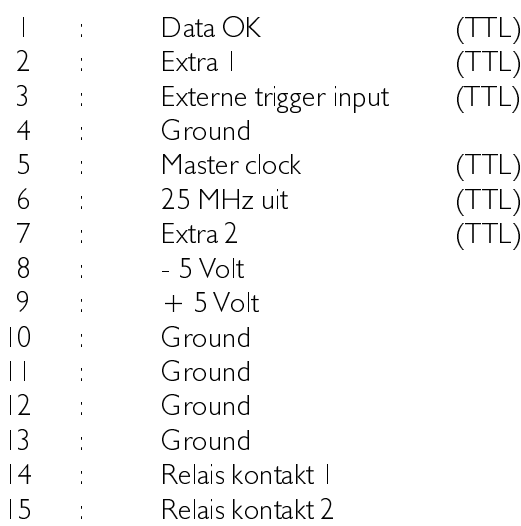

Het relaiskontakt dat zich tussen pin 14 en pin 15 bevindt kan een stroom van maximaal 500 mA schakelen. De maximale spanning is 50 Volt.

Technische gegevens 107

### AC Power

Via deze net-entree kan de HS508 worden gevoed vanuit het lichtnet.

## DC Power

Via deze connector kan de HS508 met een gelijkspanning gevoed worden. De gelijkspanning moet liggen tussen 12 en 24 Volt. Via deze gelijkspanningsingang kan de HS508 gevoed worden vanuit bijvoorbeeld een auto-accu. De buitenste ring van de aansluiting is de massa aansluiting, de binnenste pen van de aansluiting is de plus van de voedingsspanning.

## Aansluitingen aan de voorkant

Aan de voorkant van de HS508 bevinden zich drie BNC-connectoren: de generator uitgang OUT en de ingangen CHI en CH2.

108 Appendix B

### **Hardware**

#### AD convertor

(De HS508 is uitgevoerd met twee onafhankelijke kanalen. De specificatie hieronder geldt zowel voor kanaal I als voor kanaal 2).

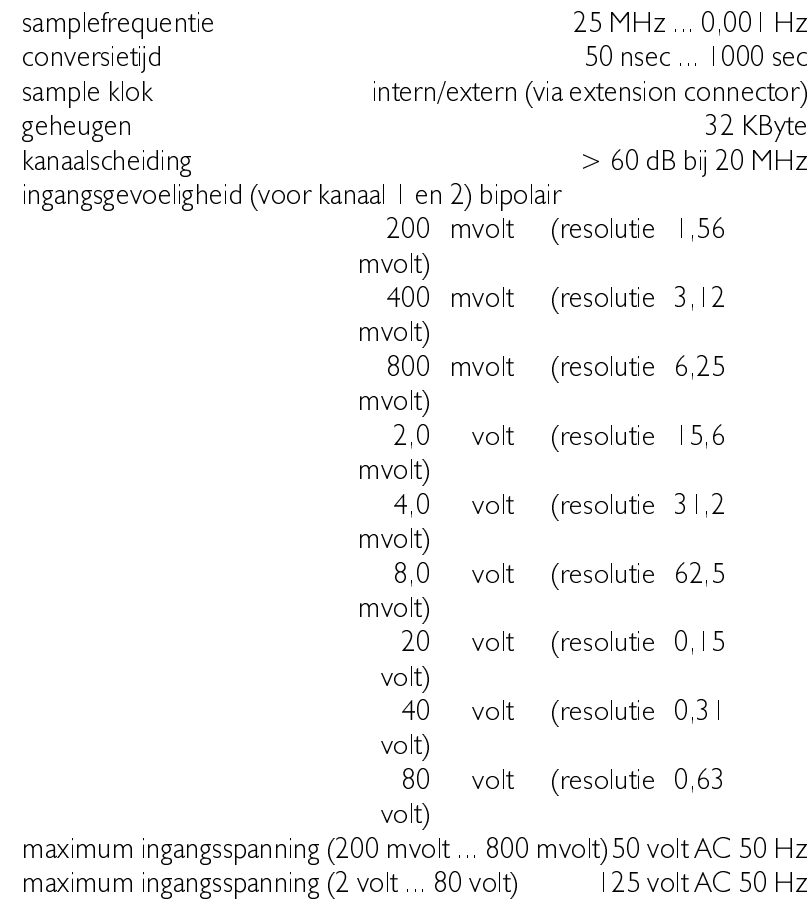

overbelasting  $<$  5 sec 20% van de maximale ingangsspanning

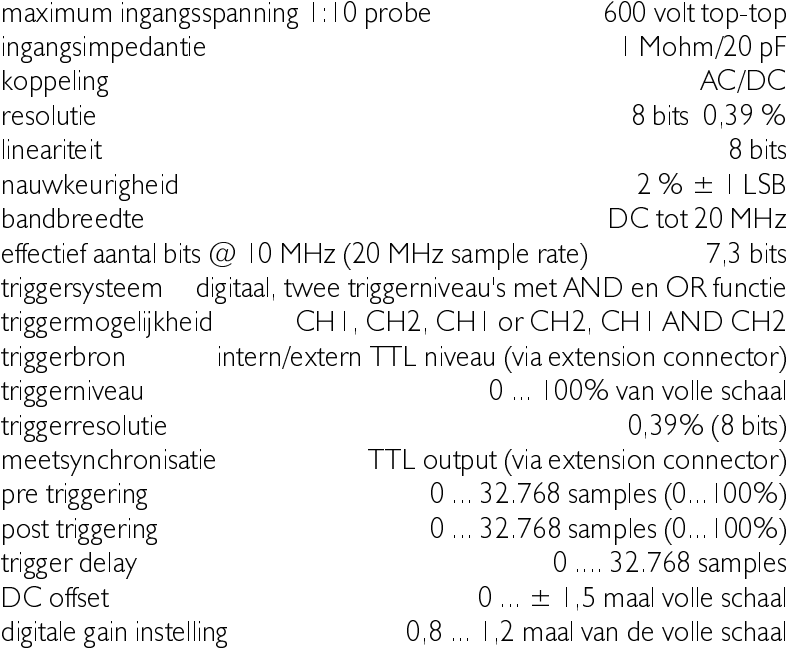

# Signaalgenerator

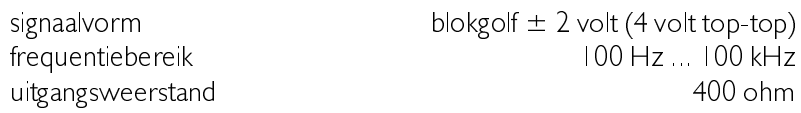

# Algemeen

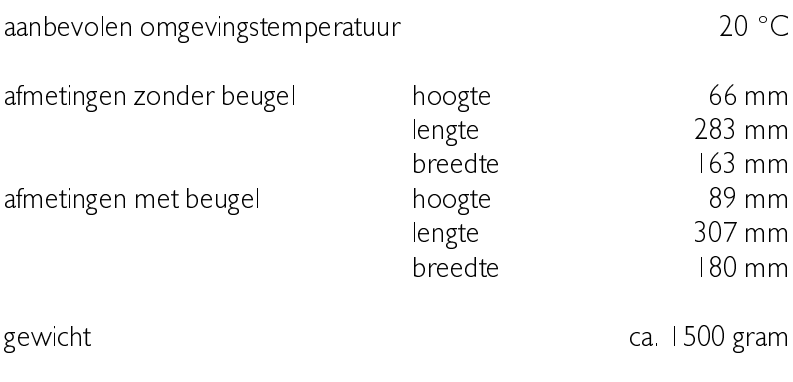

Appendix C

 $\frac{1}{110}$ 

## **Software**

# Spectrum analysator

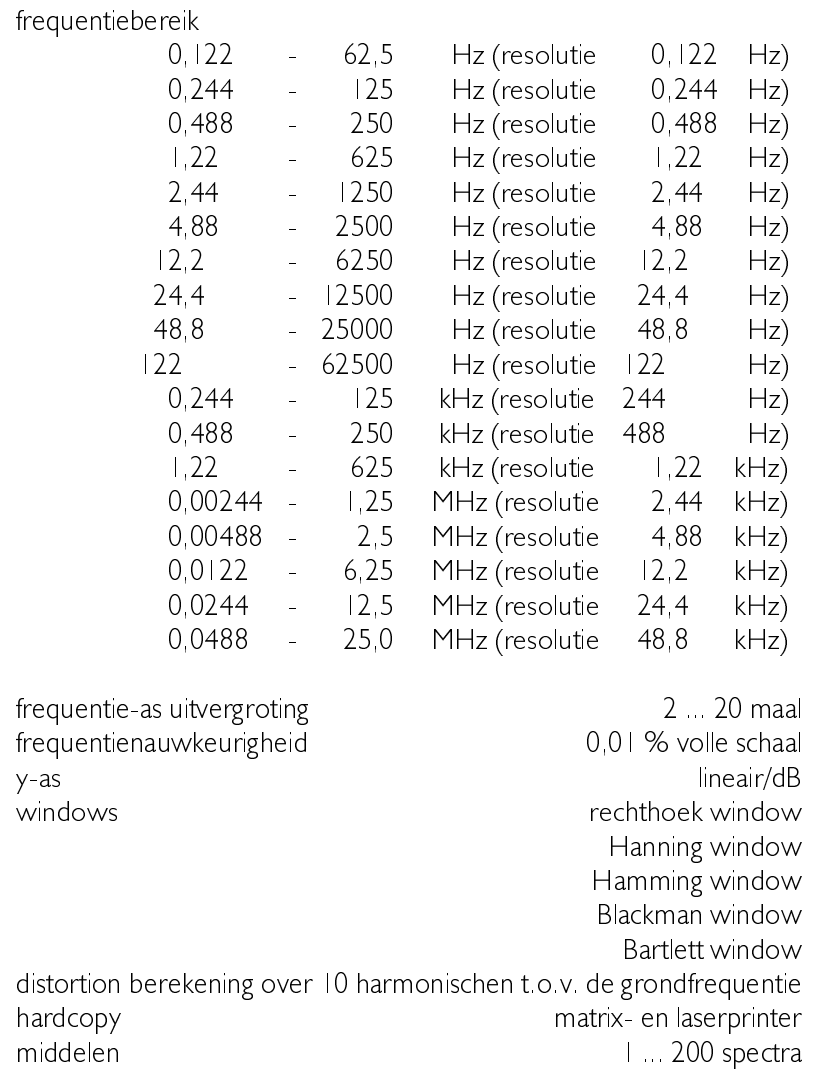

112 Appendix C

### **Oscilloscoop**

tijdbasis per divisie: 1  $\mu$ sec, 2  $\mu$ sec, 4  $\mu$ sec, 10  $\mu$ sec, 20  $\mu$ sec, 50  $\mu$ sec,  $0,1$  msec,  $0,2$  msec,  $0,5$  msec,  $1$  msec,  $2$  msec,  $5$  msec,  $10$  msec,  $20$ msec, 50 msec, 100 msec, 200 msec en 500 msec.

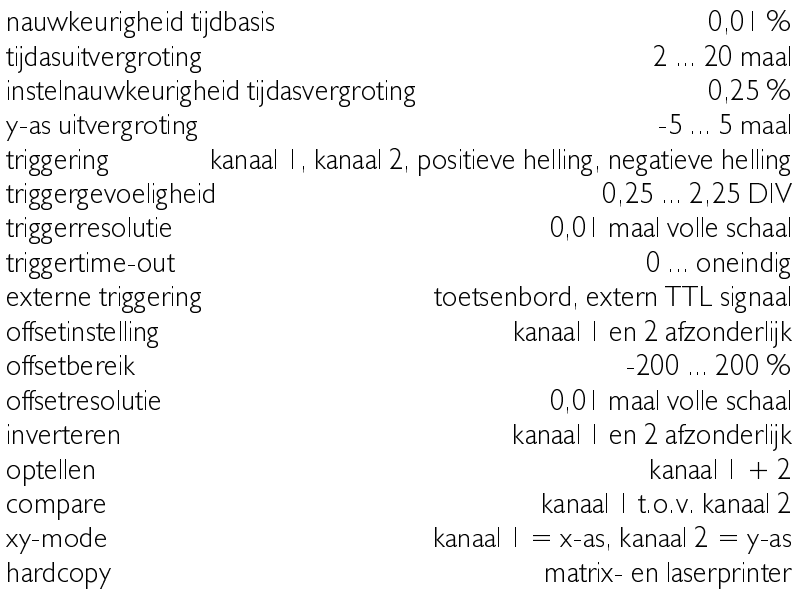

### TRUE RMS voltmeter

meetmethode true RMS, gemiddelde, min, max, momentane, dBm, power, crestfactor, frequentiewaarden en duty cycle  $\mu$  nauwkeurigheid  $\mu$  2% van volle schaal  $+$  I LSB display mogelijkhedenCH1, CH2, CH1\*CH2, CH1/CH2, CH2/CH1,  $CH1$ -CH2, CH2-CH1, CH1 + CH2,  $>$  then,  $<$  then,  $><$  COMP,  $\le$  >HI LO, MAX, MIN, LOG(CHI/CH2) en LOG(CH2/CHI) display hoogte  $\pm 25$  - 50 mm (afhankelijk van het beeldscherm) frequentiebereik 10 Hz, 50 Hz, 100 Hz, 500 Hz, 1 kHz, 5 kHz, 10 kHz, 100 kHz ... 5 MHz data-aqcuire data-aqcuire data-aqcuire data-aqcuire data-aqcuire data-aqcuire data-bulque subset of  $\alpha$ 

## Transiënt recorder

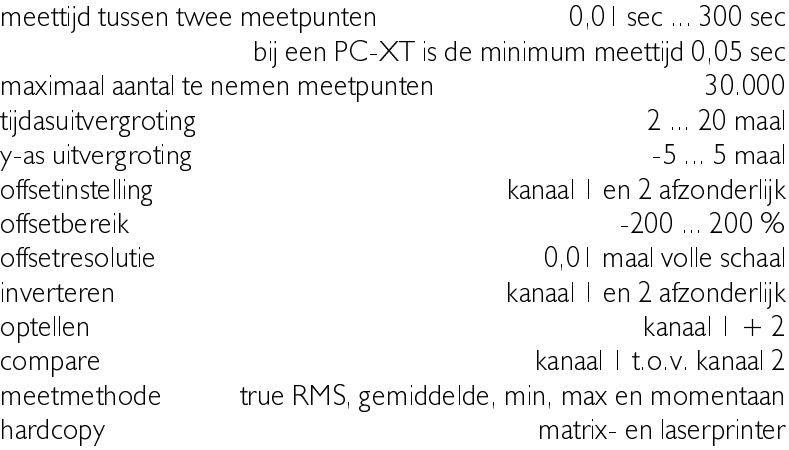

114 Appendix C

116 Appendix C

# Appendix D Posities van de hot spots

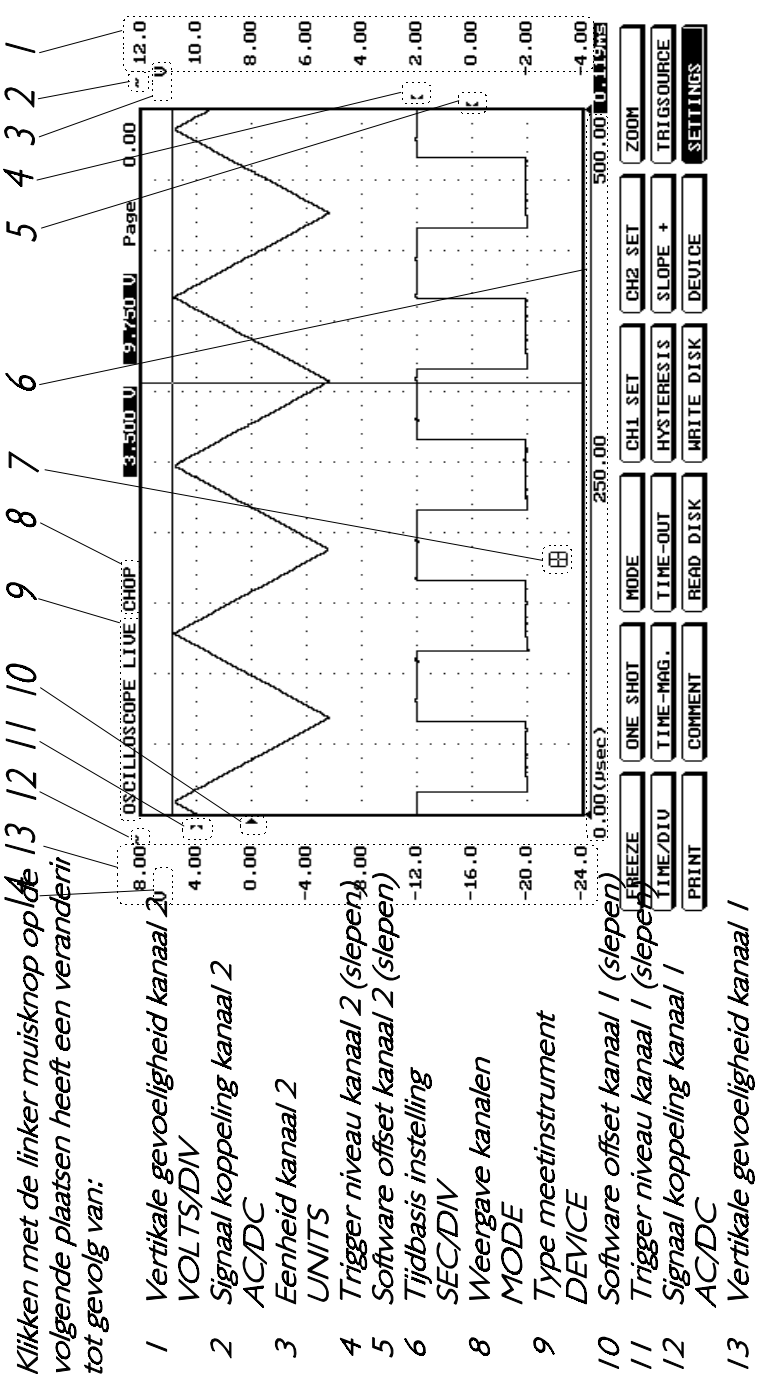

 $\tilde{c}$ 

volgende plaatsen heeft een veranderin Klikken met de linker muisknop op de tot gevolg van:

- Type meetinstrument<br>DEVICE  $\overline{\phantom{0}}$
- Meetbereik kanaal l<br>INPUT RANGE  $\overline{N}$
- signaal koppeling kanaal 1<br>ACDC  $\omega$
- Weergave methode kanaal / [  $\overline{r}$ 
	- Meet methode kanaal l<br>MEASURE  $\mathcal{L}_{\mathbf{Q}}$ 
		- $\mathcal{O}'$ 
			- Eenheid kanaal l<br>UNITS
- Meetbereik kanaal 2<br>INPUT RANGE  $\overline{\wedge}$
- signaal koppeling kanaal 2<br>ACDC  $\infty$
- Weergave methode kanaal 2  $\sigma$

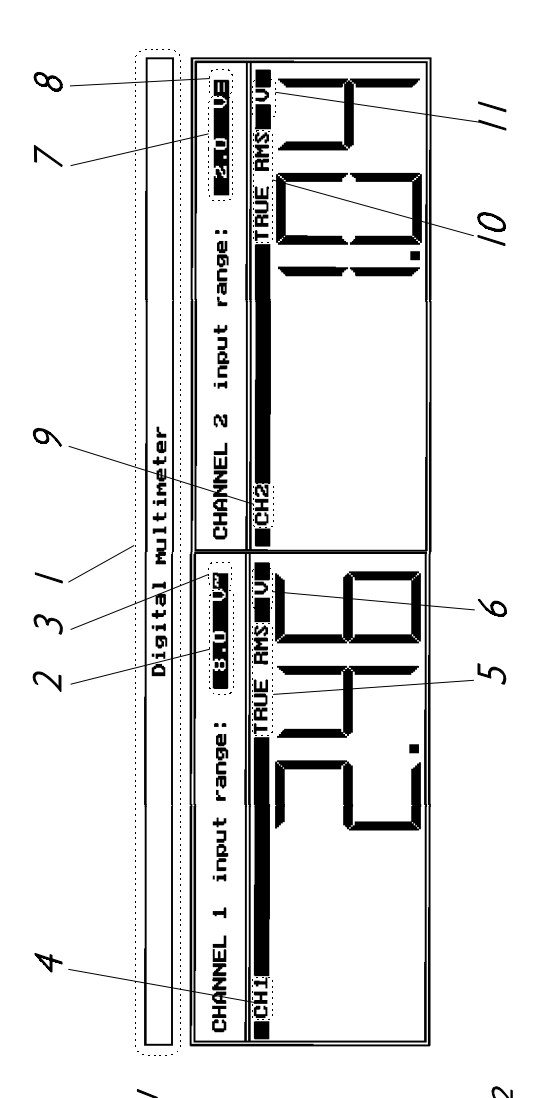

Ruimte voor aantekeningen

Suggesties en/of aanmerkingen op het programma, de HS508 of de handleiding zien wij gaarne tegemoet en kunt u richten aan:

TiePie engineering Postbus 290 8600 AG Sneek

Bezoekadres:

TiePie engineering Koperslagersstraat 37 8601 WL Sneek  $Tel:$  $(0515)$  415 416  $(0515)$  418819 Fax: tiepie $@$ tiepie nl E-mail: Website http://www.tiepie.nl